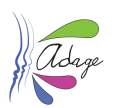

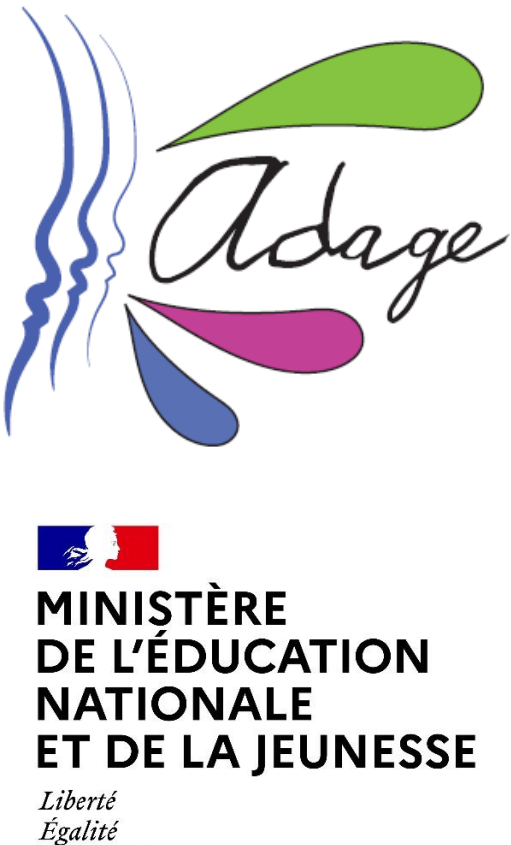

Fraternité

# ADAGE 3.4 - Guide établissement

*Direction GEnérale de l'Enseignement SCOlaire – DGESCO - Ministère de l'éducation nationale et de la jeunesse*

*Direction des Systèmes d'Information – DSI - Rectorat de Versailles*

**Application Dédiée A la Généralisation de l'Education artistique et culturelle** Page **1** sur 51

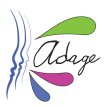

#### *PREAMBULE*

L'application ADAGE (Application Dédiée A la Généralisation de l'Education artistique et culturelle), ouverte à l'ensemble de la communauté éducative, constitue un outil de diagnostic et de pilotage de l'éducation artistique et culturelle à toutes les échelles territoriales. ADAGE donne en effet accès à une photographie du parcours d'éducation artistique et culturelle dans les académies et favorise ainsi la mise en place de politiques territoriales conjointes et concertées.

Outil de gestion et de recensement, elle permet de générer un appel à projets cadre et de recenser l'ensemble des actions menées dans le champ de l'éducation artistique et culturelle.

Outil de formation et d'information, elle donne à voir l'ensemble des cadres institutionnels et territoriaux dans lesquels s'inscrivent les dispositifs proposés à la communauté éducative et donne accès aux textes de référence et documents ressource qui permettent une meilleure connaissance et diffusion des problématiques relatives à l'EAC.

Outil de coopération, elle permet de formaliser le volet culturel des projets d'école et d'établissement, de favoriser la circulation des informations, la mise en place de projets inter degrés, inter établissements et de contribuer ainsi aux dynamiques territoriales et à la valorisation du travail mené par les équipes pédagogiques et partenariales.

**Ce guide d'écrit les interfaces et fonctionnalités accessibles aux chefs d'établissements, directeurs d'écoles, rédacteurs de projets et IEN puis dans les parties 5, 6 et 7, les fonctionnalités accessibles à tous les utilisateurs de l'application dont les enseignants et CPE.**

#### *VERSIONS*

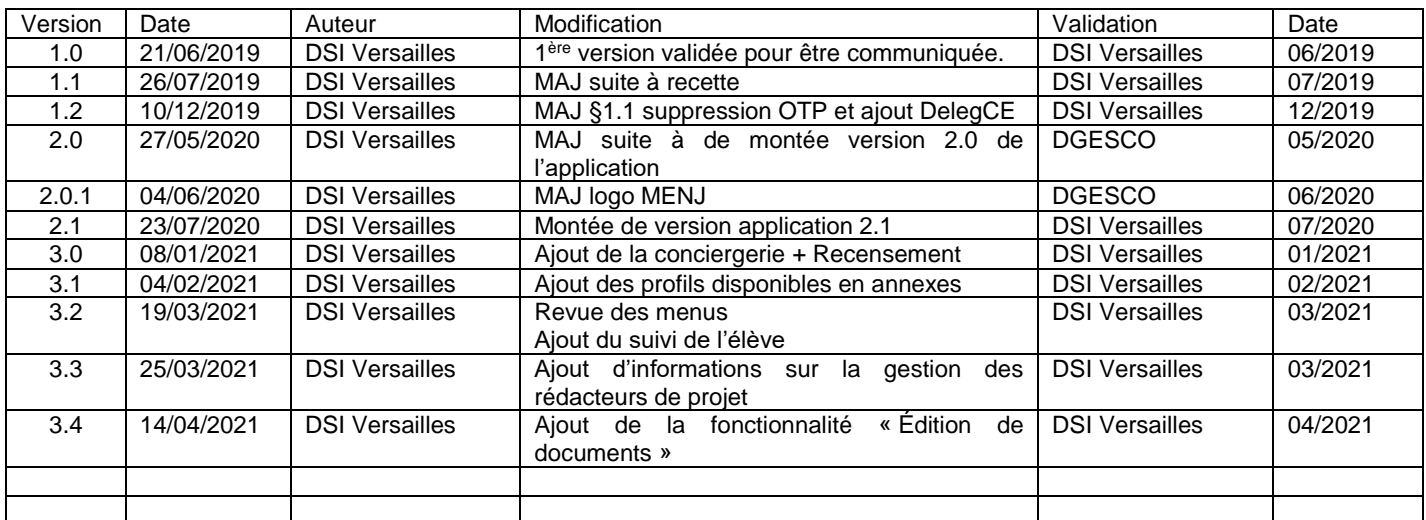

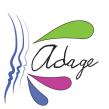

# Table des matières

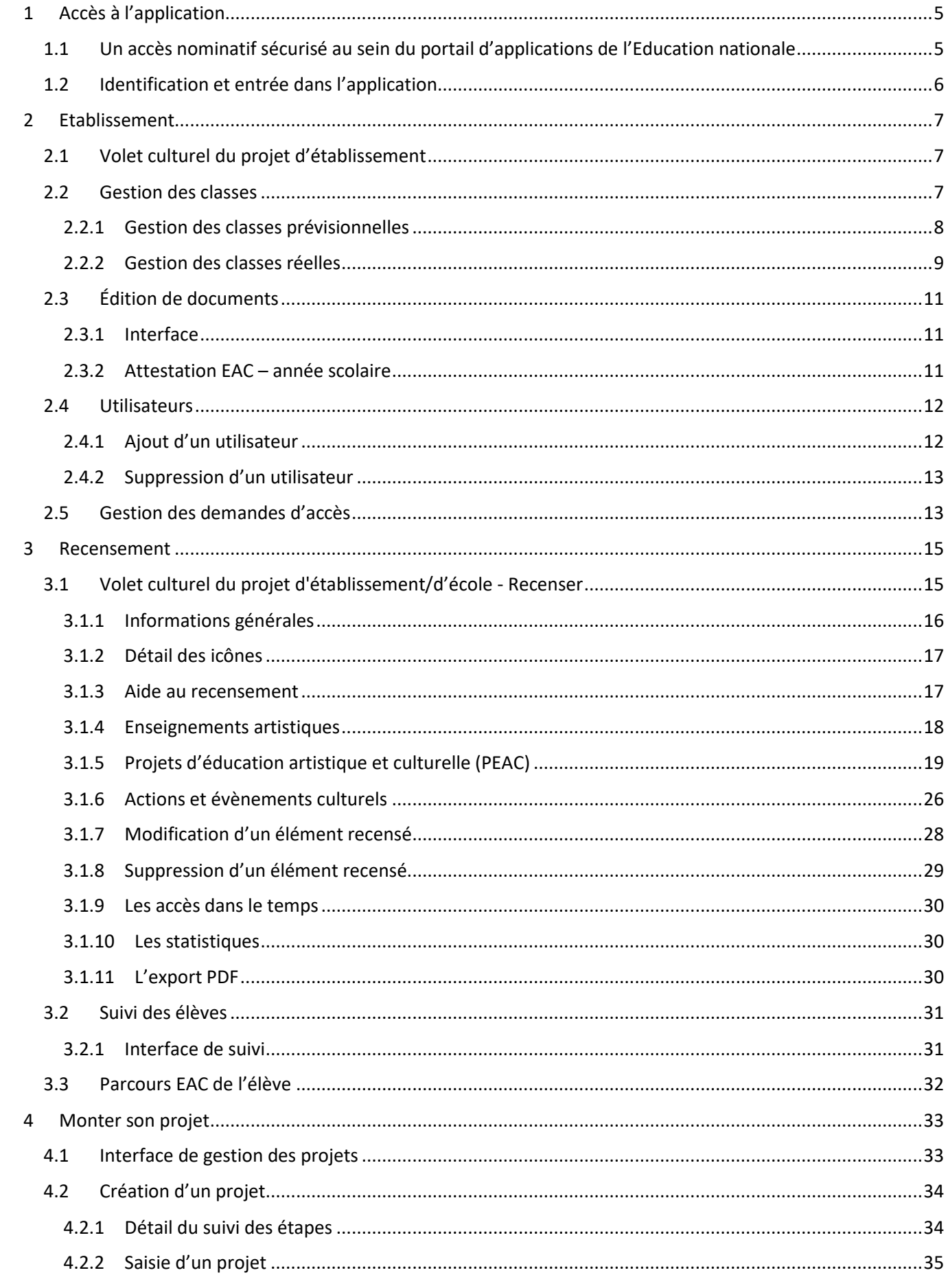

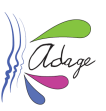

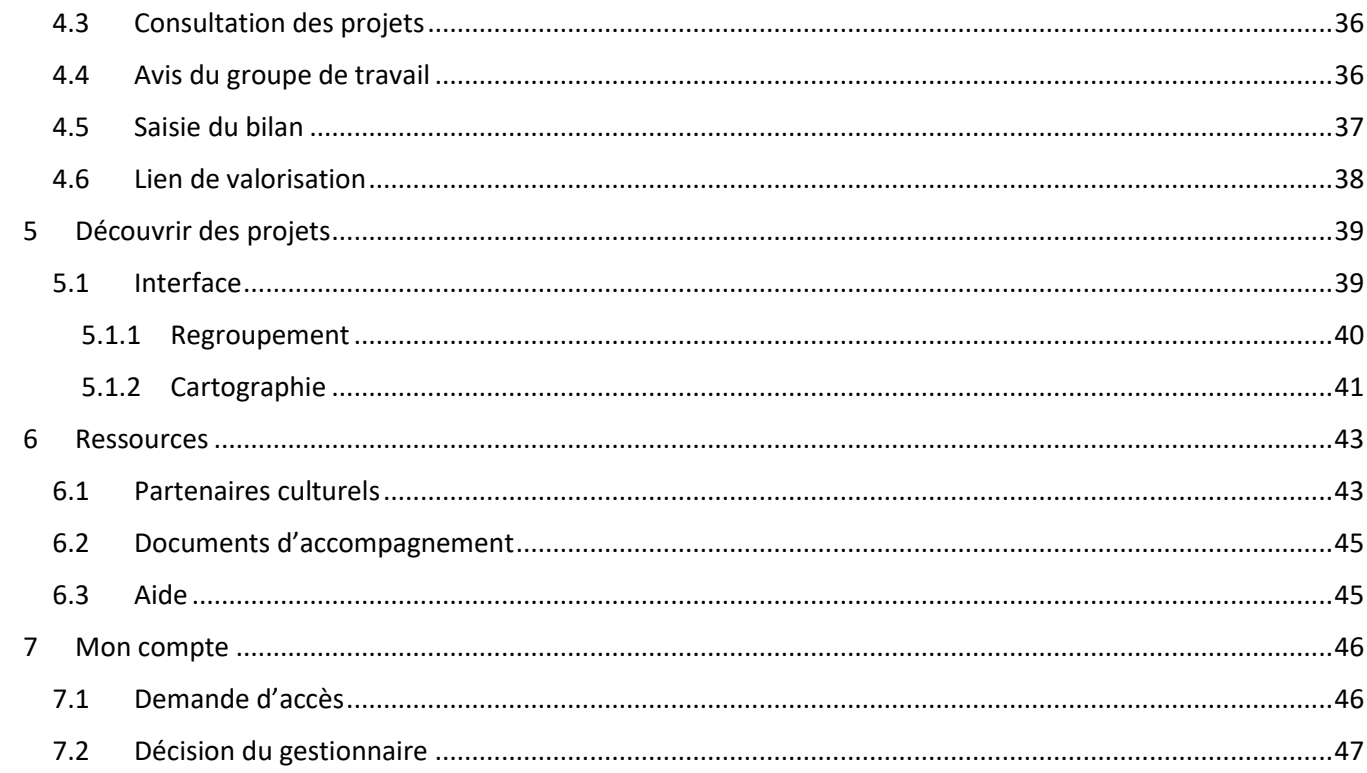

# **Annexes**

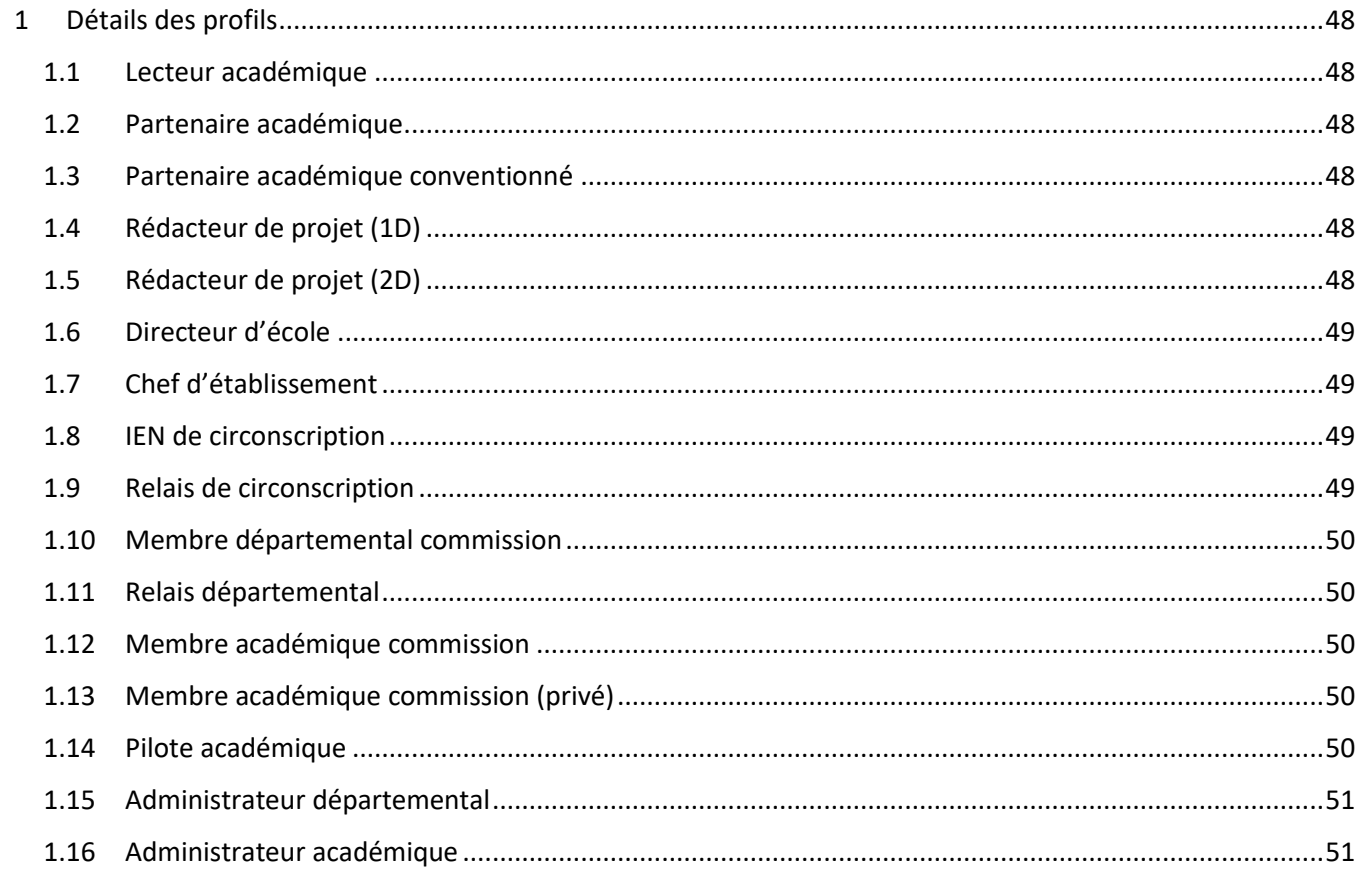

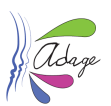

# <span id="page-4-0"></span>1 Accès à l'application

- <span id="page-4-1"></span>1.1 Un accès nominatif sécurisé au sein du portail d'applications de l'Education nationale Le portail d'application est accessible de deux manières :
	- **Accès INTRANET (au sein du réseau interne de l'académie) :** [https://intranet.in.ac-academie.fr](https://intranet.in.ac-academie.fr/)
	- **Accès INTERNET :** [https://id.ac-academie.fr](https://id.ac-academie.fr/)

L'utilisateur doit d'abord **s'authentifier** grâce à son UID (identifiant de messagerie) et son mot de passe (mot de passe de messagerie pour une connexion intranet) :

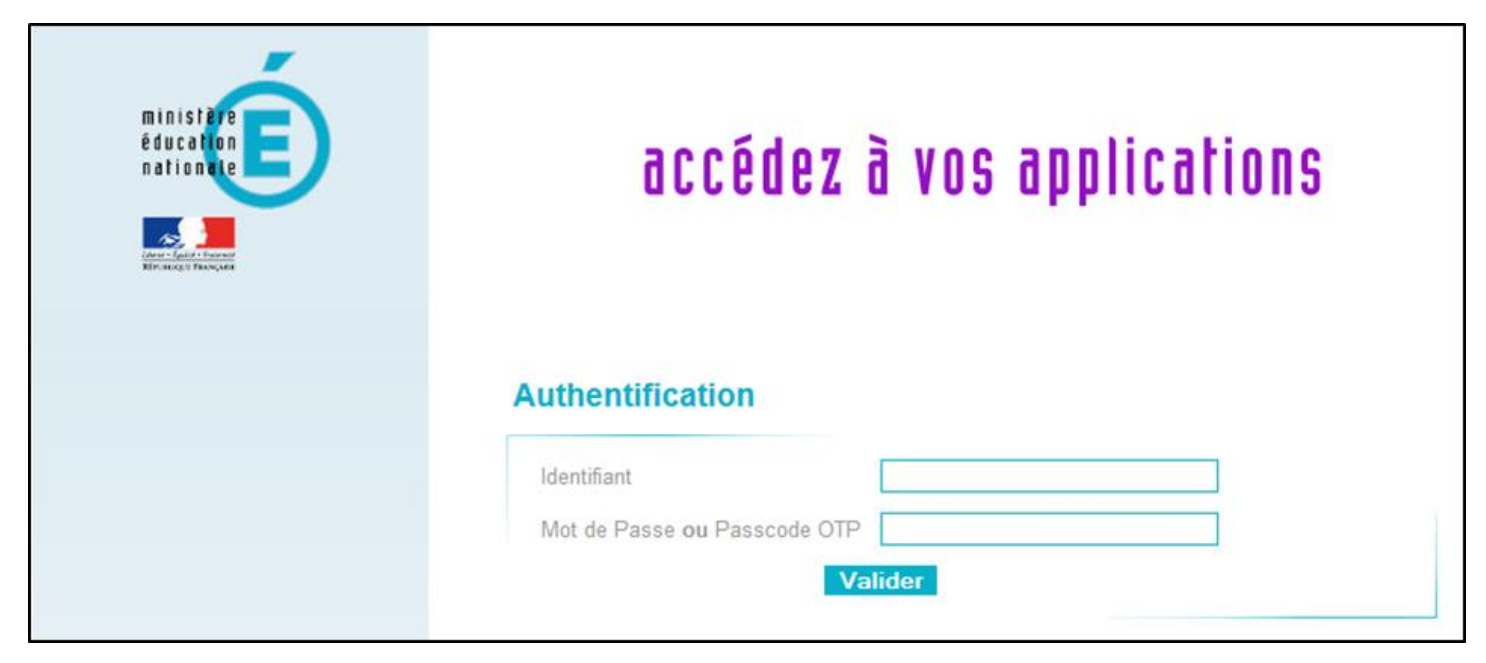

Ensuite, pour accéder à l'application ADAGE :

Choisir le domaine « **Scolarité du 1er degré** » ou « **Scolarité du 2nd degré** » et cliquer sur « **ADAGE - Application Dédiée À la Généralisation de l'EAC** » dans la rubrique « **Application dédiée aux parcours éducatifs** »

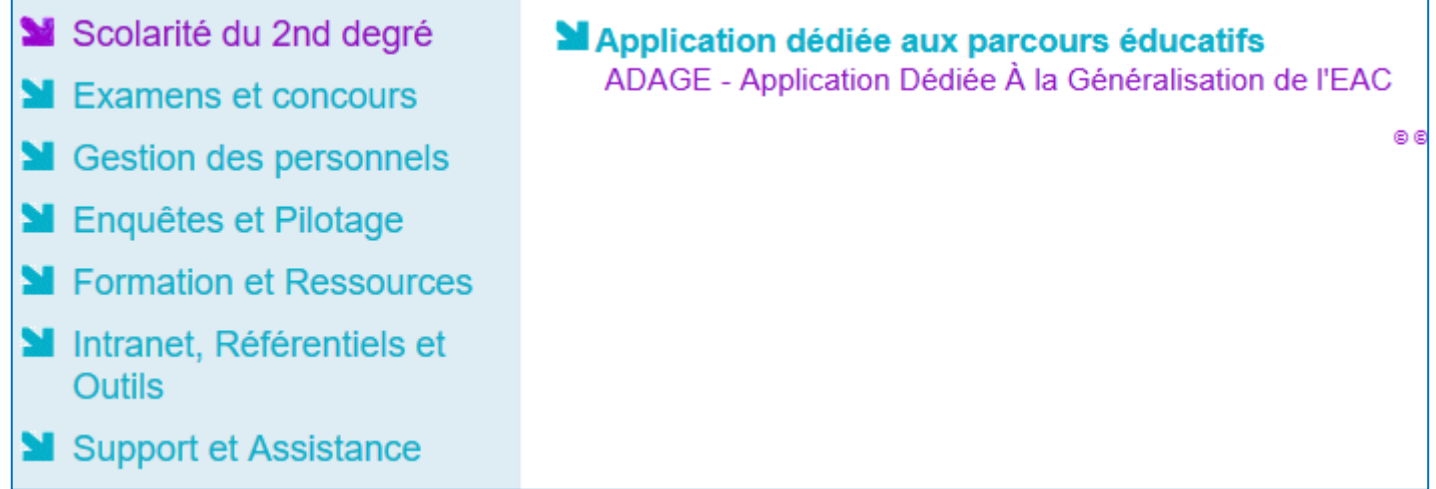

*Remarque : les chefs d'établissement du second degré pourront déléguer leurs droits via l'application DelegCE. Toutefois, un profil « rédacteur de projets » a été mis à disposition dans l'application. Ce profil permet de renseigner les projets sans déléguer la totalité des droits du chef d'établissement (« avis du chef d'établissement » sur les projets et « analyse de la situation » du volet culturel). Pour plus d'informations, voir la section «* [2.3 Utilisateurs](#page-10-0) *» et l'annexe «* [Détails des profils](#page-47-0) *».*

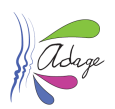

# <span id="page-5-0"></span>1.2 Identification et entrée dans l'application

Lors de sa connexion à l'application, l'utilisateur est authentifié et redirigé vers la page d'accueil.

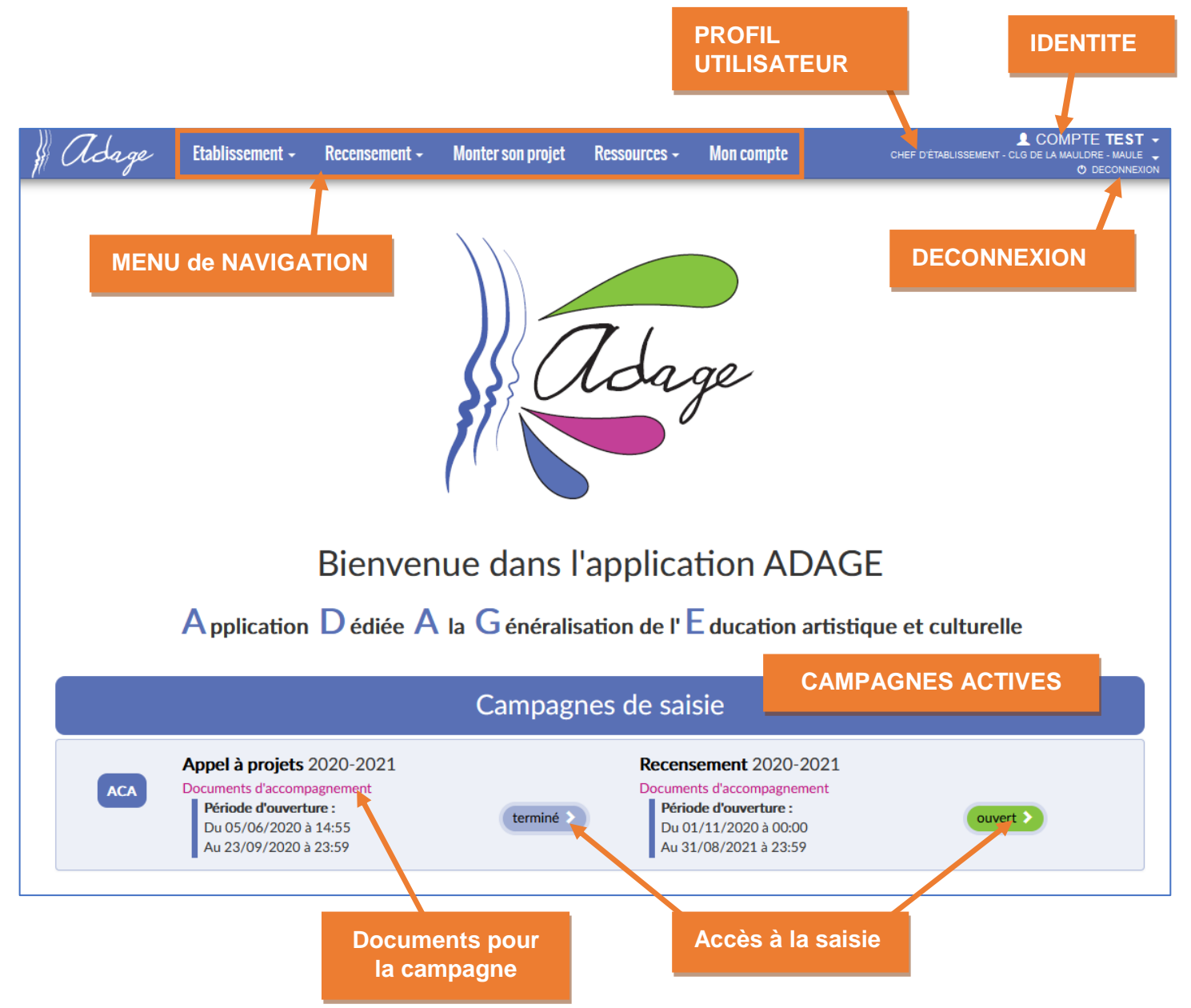

Les **données d'authentification** de l'utilisateur apparaissent en haut à droite. L'utilisateur peut consulter les informations concernant les **campagnes de saisie** en cours d'activité (qu'elles soient ouvertes ou fermées). Les documents liés à chaque campagne sont disponibles en cliquant sur le lien **« Documents d'accompagnement »**.

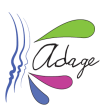

# <span id="page-6-0"></span>2 Etablissement

# <span id="page-6-1"></span>2.1 Volet culturel du projet d'établissement

Cette page est la vitrine de l'établissement. Elle affiche tous les projets validés pour la campagne d'appel à projets de l'année scolaire sélectionnée ainsi que tous les enseignements artistiques, les projets d'éducation artistique et culturelle, les actions et évènements culturels recensés pour cette même année scolaire.

Pour plus d'information sur la saisie des éléments constitutifs du « volet culturel », voir l[a section 3.1](#page-14-1) de ce guide.

### <span id="page-6-2"></span>2.2 Gestion des classes

Les projets, enseignements artistiques, actions et évènements culturels déclarés dans ADAGE sont liés à des classes qu'il faut créer dans l'application. Pour les projets de l'appel à projets, il faut créer des classes prévisionnelles, pour le recensement, il faut créer des classes réelles.

La gestion des classes peut se faire :

soit dans les écrans qui leur sont dédiés via le menu de navigation :

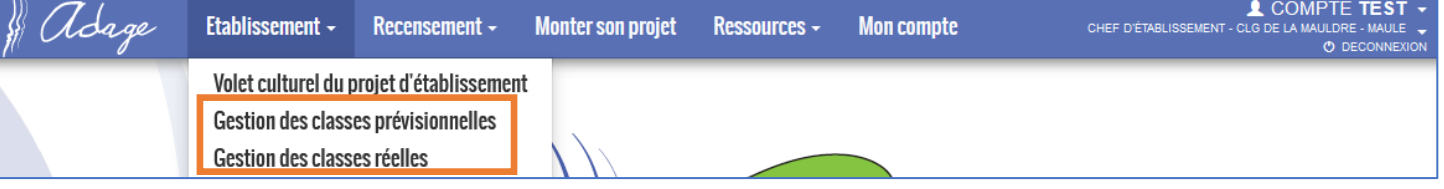

- soit directement dans les formulaires :
	- lors de la saisie d'un projet pour l'appel à projet :

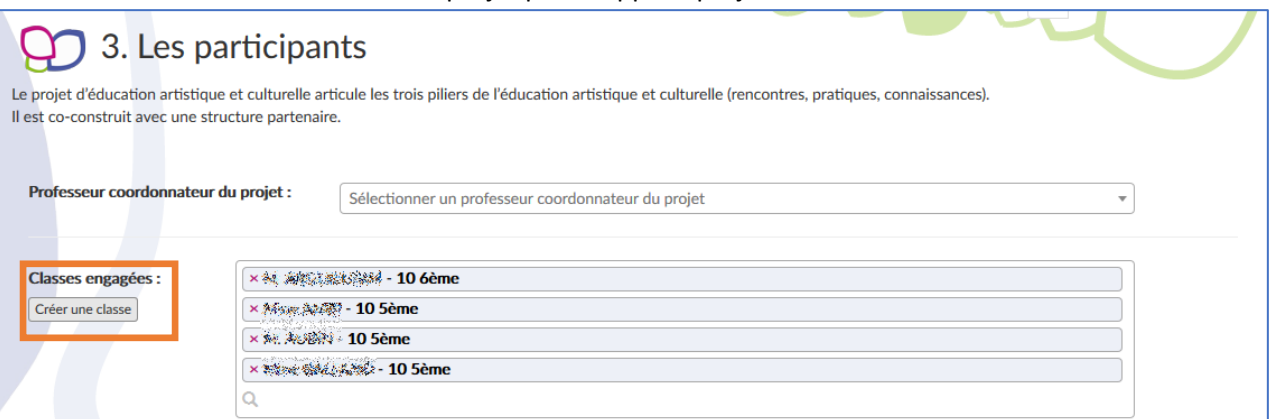

lors de la saisie du recensement :

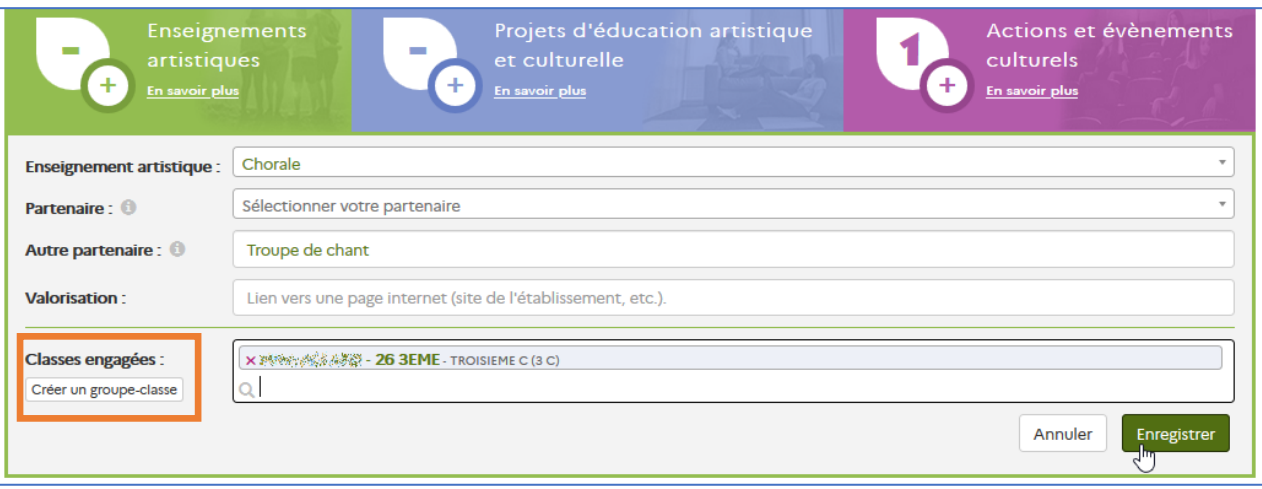

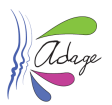

### <span id="page-7-0"></span>2.2.1 Gestion des classes prévisionnelles

Il est possible pour l'année scolaire en cours d'ajouter, modifier ou supprimer des classes prévisionnelles.

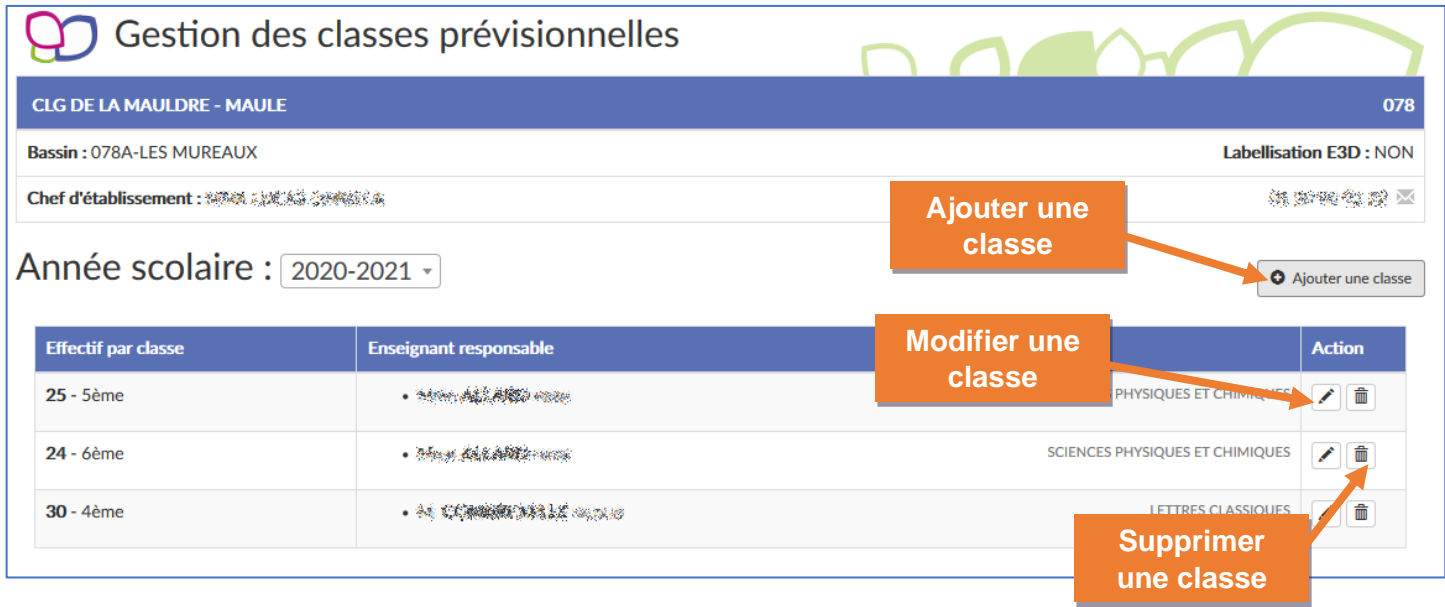

Seules les classes non liées à un projet peuvent être supprimées.

Pour les années scolaires précédentes, l'affichage des classes est en consultation uniquement.

#### 2.2.1.1 Créer / Ajouter une classe prévisionnelle

Pour ajouter une classe prévisionnelle dans ADAGE, cliquez sur le bouton « Ajouter une classe » ou « Créer un groupe-classe » de la page puis renseignez tous les champs :

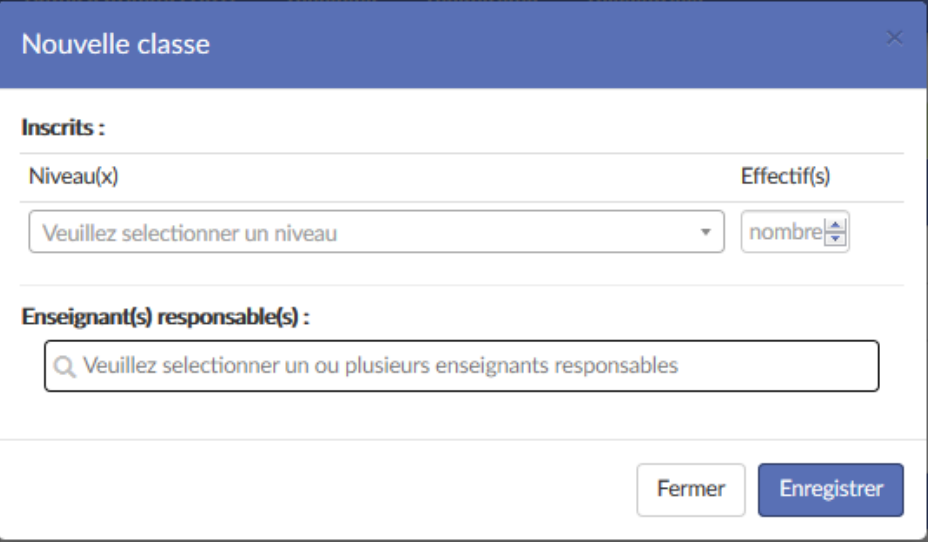

Une fois les champs saisis et l'enregistrement fait, la classe est accessible pour la saisie des projets. Elle est même ajoutée directement dans le formulaire en cas de saisie directe.

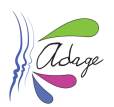

### <span id="page-8-0"></span>2.2.2 Gestion des classes réelles

Il est possible pour l'année scolaire en cours d'ajouter, modifier ou supprimer des classes réelles.

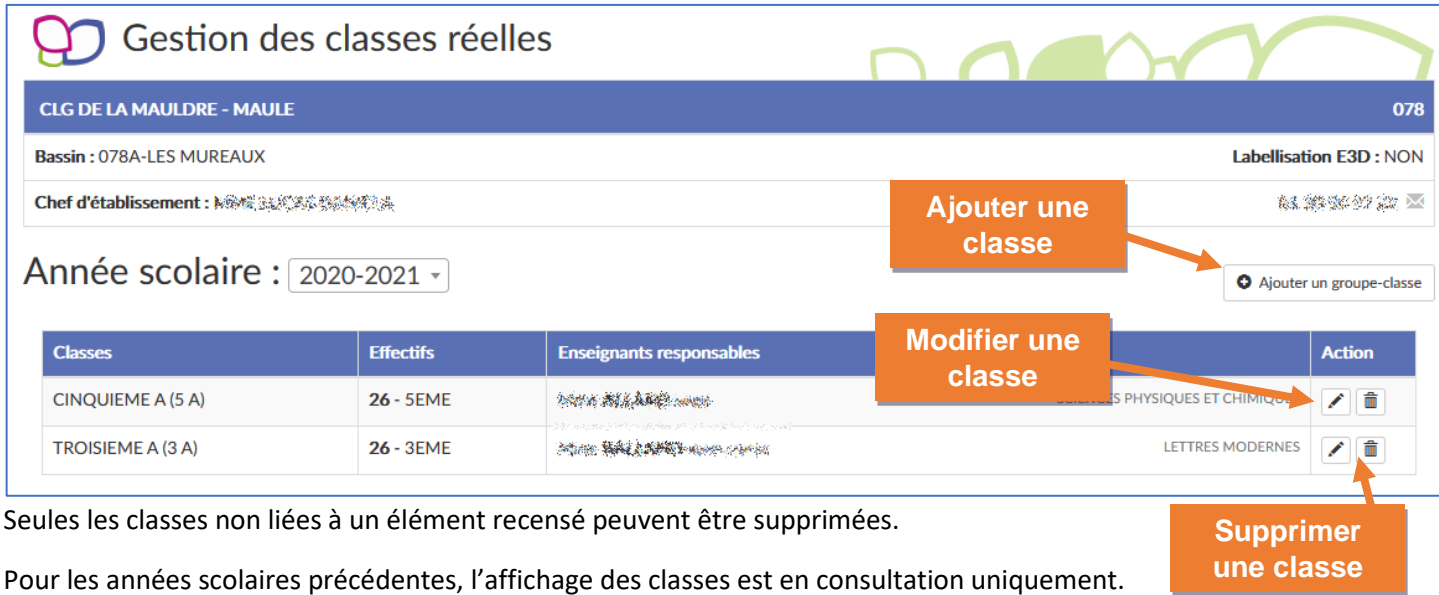

### <span id="page-8-1"></span>2.2.2.1 Créer / Ajouter une classe réelle

Pour ajouter une classe réelle dans ADAGE, cliquez sur le bouton « Créer un groupe-classe » puis renseigner :

- (A) le ou les enseignants responsables
- (B) la composition du groupe.
- Pour établir la composition du groupe :
	- 1) Sélectionnez tout d'abord la classe d'origine parmi les classes de votre établissement.
	- 2) Dans la liste des élèves de cette classe, cochez :
		- a. soit tous les élèves (case « Élève non inscrit » en haut de la liste)
		- b. soit seulement quelques élèves (case à gauche du nom de l'élève).
	- 3) Cliquez sur la flèche vers la droite pour ajouter les élèves sélectionnés au groupe.
	- Recommencez les étapes 1 à 3 autant de fois que nécessaire.

4) Cliquez sur le bouton « Enregistrer » pour valider le groupe-classe.

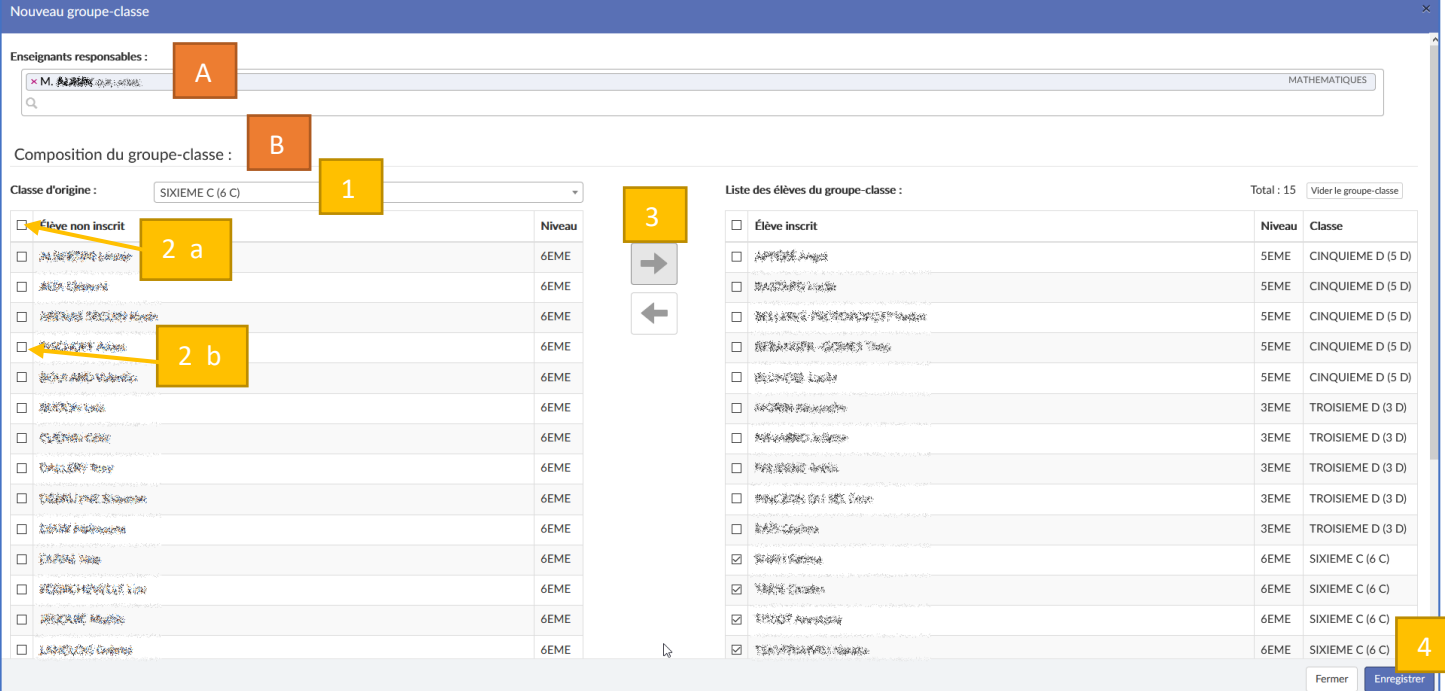

*Créer un groupe-classe – vue générique.*

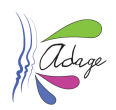

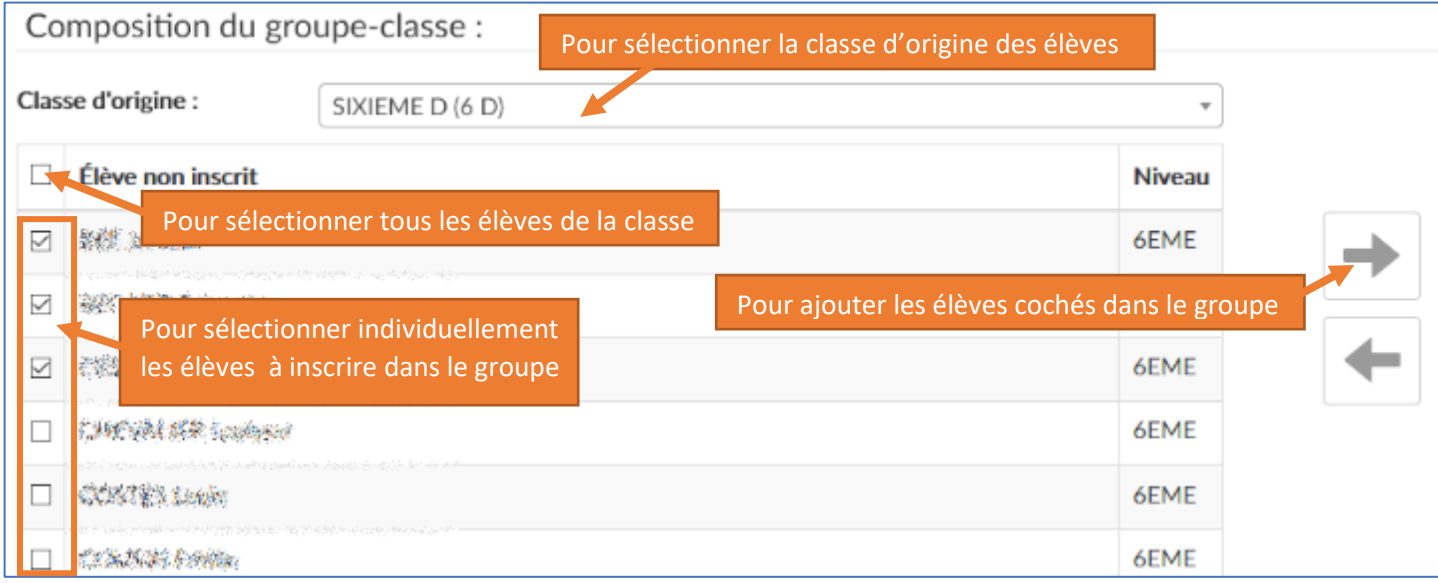

#### *Créer un groupe-classe – vue détaillée 1/2.*

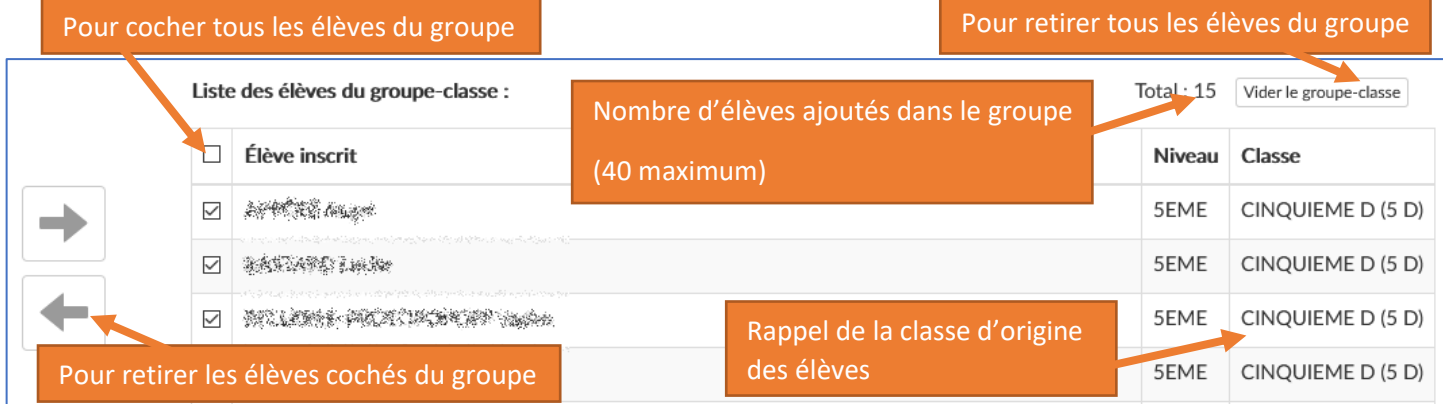

#### *Créer un groupe-classe – vue détaillée 2/2.*

Une fois les champs saisis et l'enregistrement fait, la classe est accessible pour la saisie des projets.

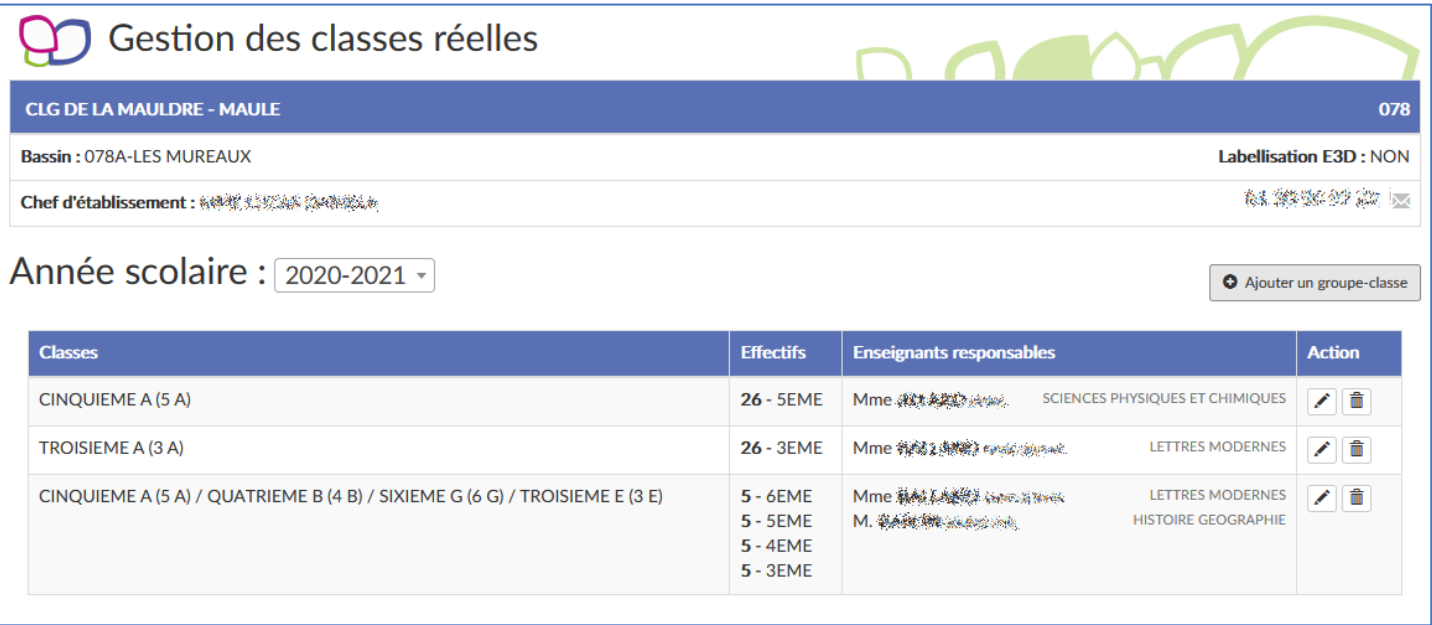

Elle est même ajoutée automatiquement dans le formulaire en cas de saisie directe.

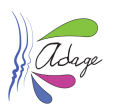

# <span id="page-10-0"></span>2.3 Édition de documents

Les directeurs d'écoles, les chefs d'établissements et les rédacteurs de projet ont accès à la section « Édition de documents » via le menu « Etablissement ».

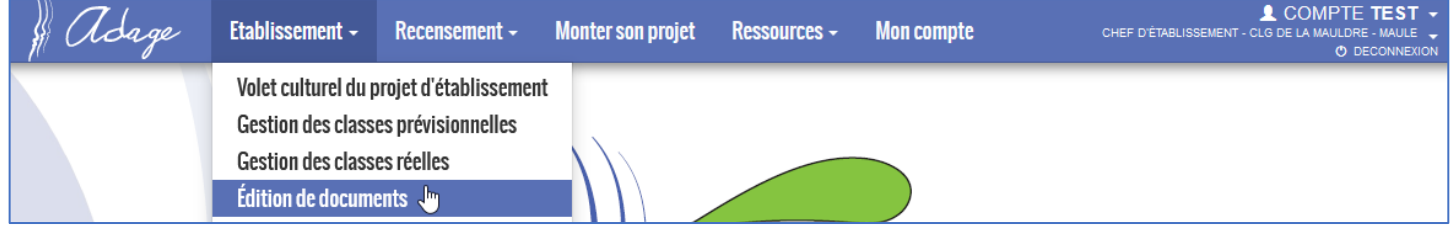

# <span id="page-10-1"></span>2.3.1 Interface

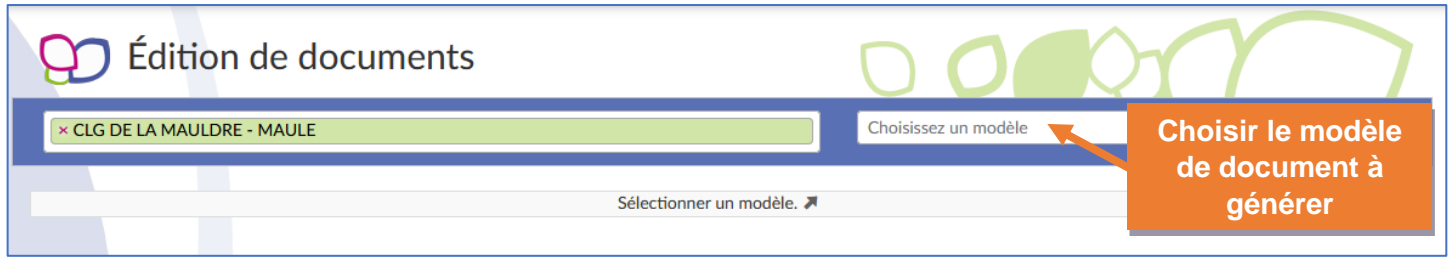

Après avoir sélectionné le modèle de document, la page est actualisée pour afficher :

- les critères de sélection (dans la zone de filtre)
- le format de sortie
- le bouton pour générer le document

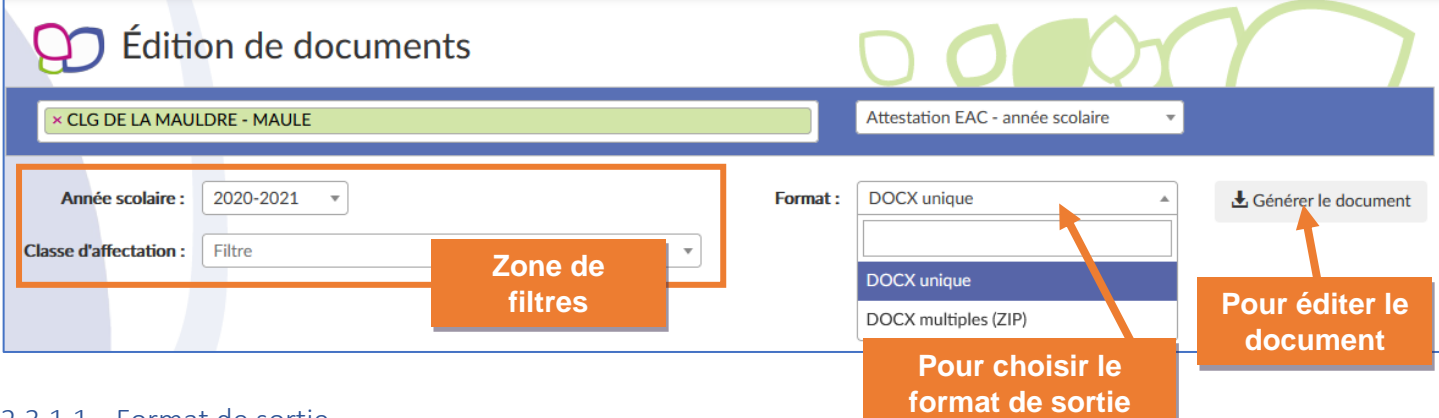

### 2.3.1.1 Format de sortie

Il y a 2 formats de sortie possible pour la génération d'un document :

- Le format « DOCX unique » : un seul fichier est généré au format DOCX pour toute la sélection
- Le format « DOCX multiples (ZIP) » : plusieurs fichiers DOCX sont générés dans un conteneur ZIP
	- o un fichier DOCX est généré pour chaque élève
	- o ces fichiers sont répartis dans des répertoires , un pour chaque classe
	- o le tout est contenu dans un fichier ZIP.

### <span id="page-10-2"></span>2.3.2 Attestation EAC – année scolaire

Le modèle « Attestation EAC – année scolaire » permet d'éditer pour chaque élève d'une classe son parcours EAC pour l'année scolaire sélectionnée.

Les critères de sélection possibles sont :

- L'année scolaire **obligatoire**
- La classe d'affectation facultatif
	- o si le champ est laissé vide, alors le document sera généré pour **toutes** les classes de l'établissement

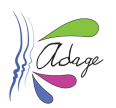

### <span id="page-11-0"></span>2.4 Utilisateurs

Les directeurs d'écoles et les chefs d'établissements ont accès à la gestion des utilisateurs pour créer des utilisateurs et leur donner le profil « rédacteur de projet ».

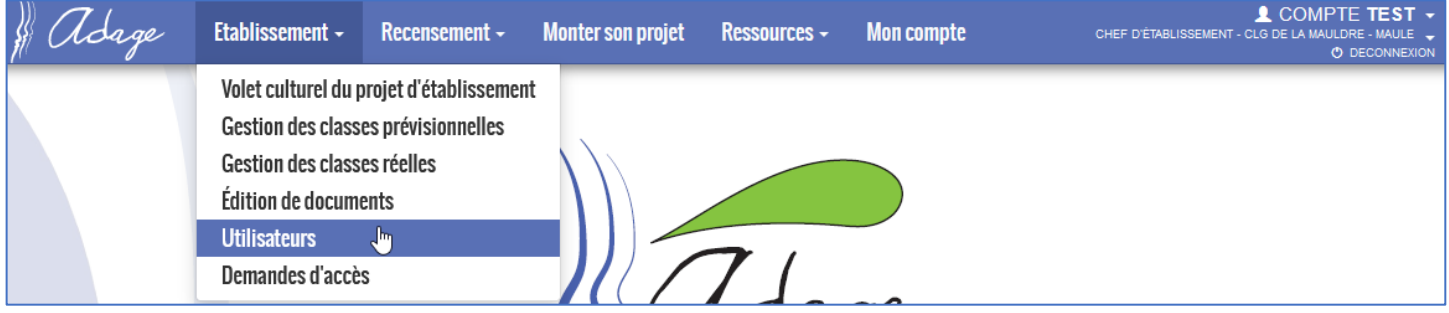

Les rédacteurs de projet ont quasiment les mêmes droits que les directeurs d'école et les chefs d'établissement, ils peuvent :

- gérer les demandes de projets pour l'appel à projets
- recenser des enseignements artistiques, des projets, des actions ou des évènements culturels
- gérer les classes

**pour leur établissement**. Les rédacteurs de projet sont automatiquement ajoutés dans les listes référençant les personnels de l'établissement et peuvent ainsi être ajoutés les projets et le recensement.

Les rédacteurs de projet n'ont pas la possibilité de créer d'autres utilisateurs ni de saisir/modifier la partie « analyse de la situation » dans les « informations établissement » du volet culturel ni l' « avis du chef établissement » dans l'appel à projets pour le second degré.

### <span id="page-11-1"></span>2.4.1 Ajout d'un utilisateur

Cliquez sur le bouton « Ajouter un utilisateur » :

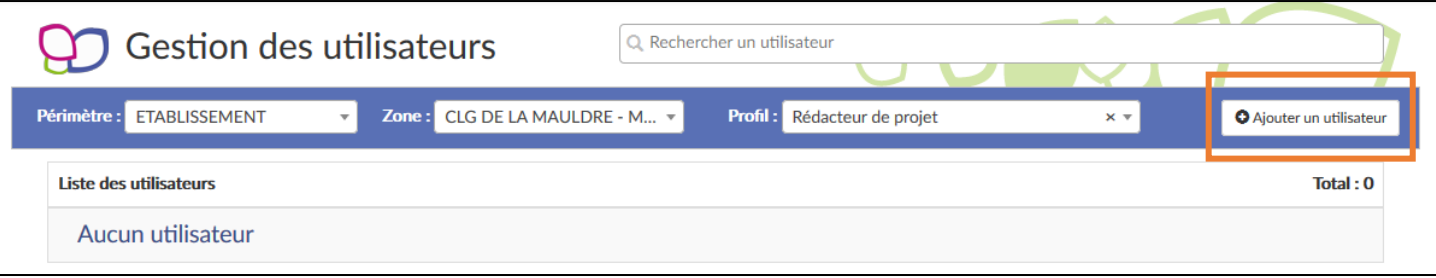

Sélectionnez l'agent, **parmi ceux affectés sur l'établissement**, à qui donner le profil rédacteur dans la liste déroulante puis cliquez sur le bouton « Enregistrer ».

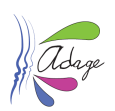

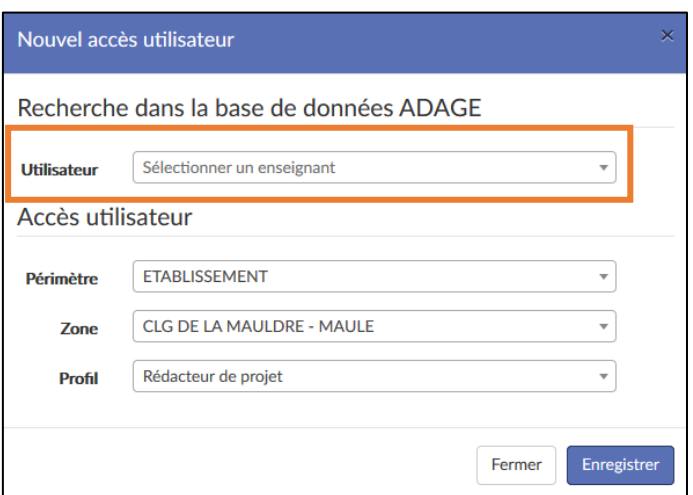

L'utilisateur a maintenant le profil « rédacteur de projet » pour votre établissement. Il peut désormais faire des saisies pour l'établissement.

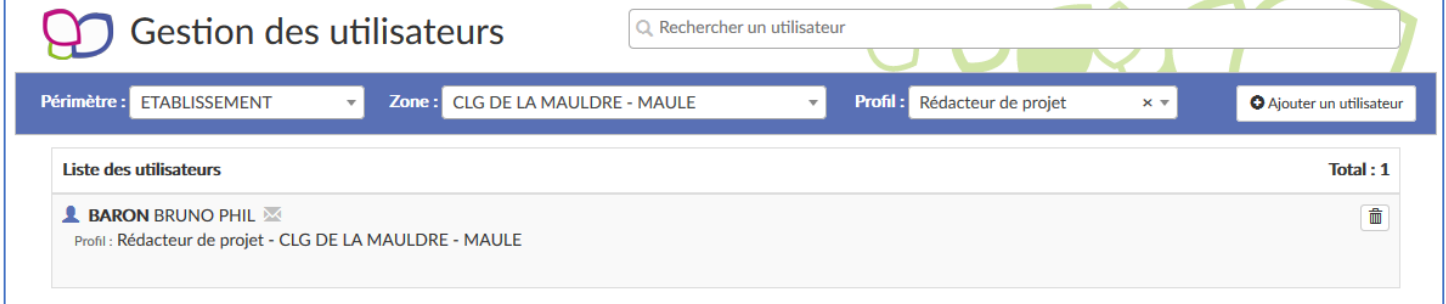

**Si vous souhaitez donner un profil « rédacteur de projet » à un personnel non affecté à l'établissement, ce dernier devra en faire la demande depuis sa rubrique « [Mon Compte](#page-45-0) ».**

# <span id="page-12-0"></span>2.4.2 Suppression d'un utilisateur

En cliquant sur l'icône , le chef d'établissement/directeur d'école **supprime un compte** utilisateur et donc clôt l'accès de ce dernier à l'application via le profil supprimé.

### <span id="page-12-1"></span>2.5 Gestion des demandes d'accès

Les directeurs d'école et les chefs d'établissement ont accès à la gestion des demandes d'accès faites pour leur école ou leur établissement.

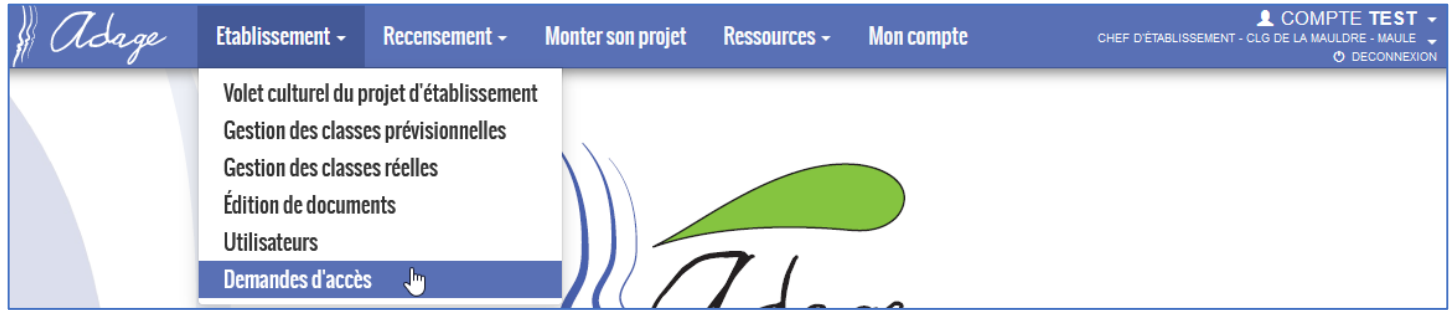

Les demandes d'accès sont faites depuis la page « Mon compte » (pour plus de détails, voir l[e chapitre 7](#page-45-0) de ce guide).

Vous êtes informé qu'une demande d'accès a été faite pour votre périmètre par courriel :

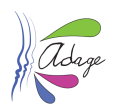

Une demande d'accès spécifique a été effectuée sur votre périmètre de gestion :

Utilisateur: TEST COMPTE

Profil demandé : Rédacteur de projet CLG DE LA MAULDRE - MAULE

Vous retrouvez cette demande dans le menu "Administration->Demandes d'accès" de l'application ADAGE.

Ceci est un message automatique généré par l'application ADAGE. Merci de ne pas y répondre.

Vous pouvez alors accepter ou refuser la demande depuis la page de gestion des demandes d'accès :

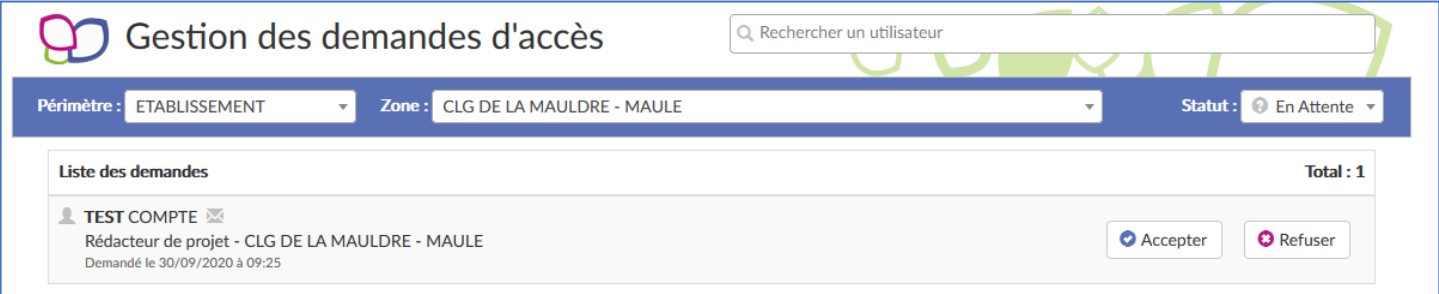

Cliquez sur le bouton correspondant à votre décision et confirmer :

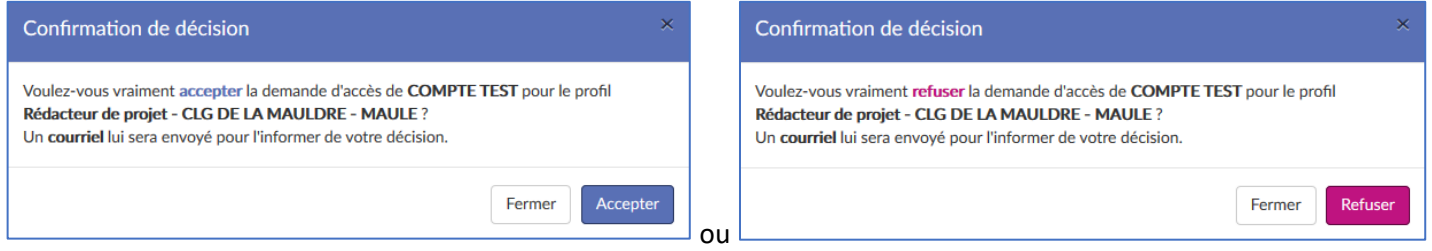

Si vous acceptez la demande :

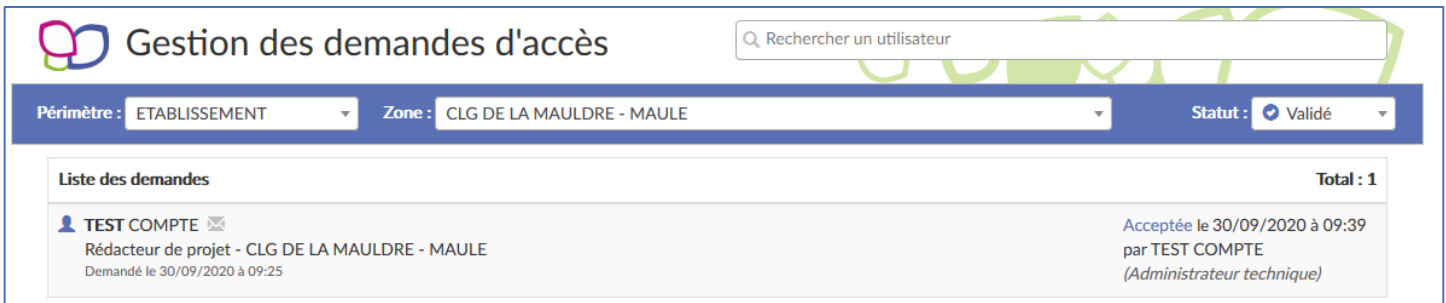

L'accès spécifique est alors ajouté à ce compte et est disponible dans la gestion des utilisateurs :

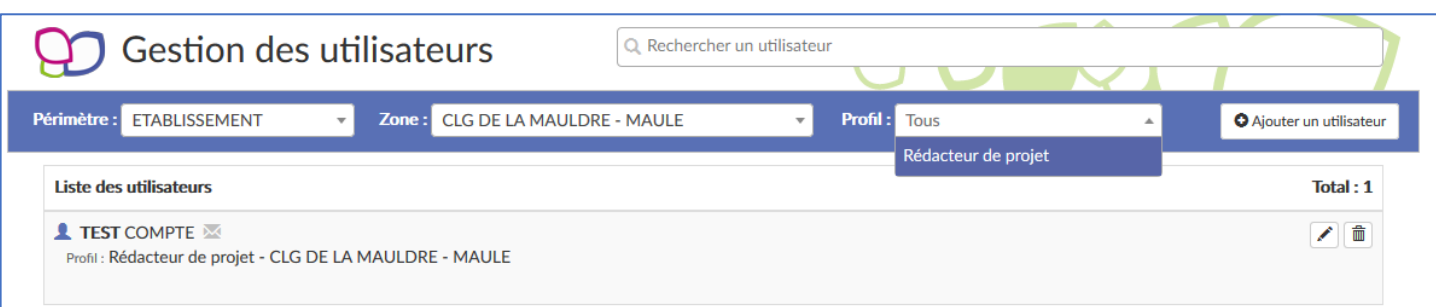

L'utilisateur est informé de votre décision par courriel.

Application Dédiée A la Généralisation de l'Education artistique et culturelle<br> **Page 14** sur 51

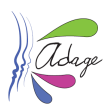

# <span id="page-14-0"></span>3 Recensement

# <span id="page-14-1"></span>3.1 Volet culturel du projet d'établissement/d'école - Recenser

Cette page est accessible :

 en **écriture** aux directeurs d'école et chefs d'établissement ainsi qu'à leurs rédacteurs de projets via o le menu « Etablissement > Volet culturel du projet d'établissement / d'école »

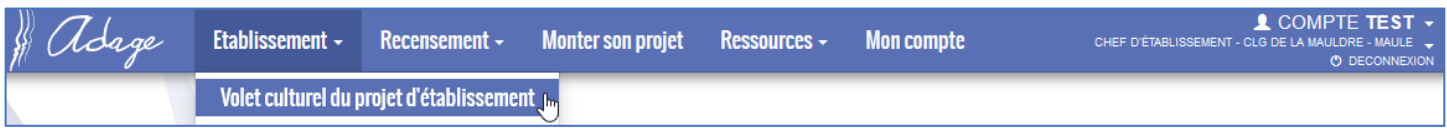

#### o le menu « Recensement > Recenser »

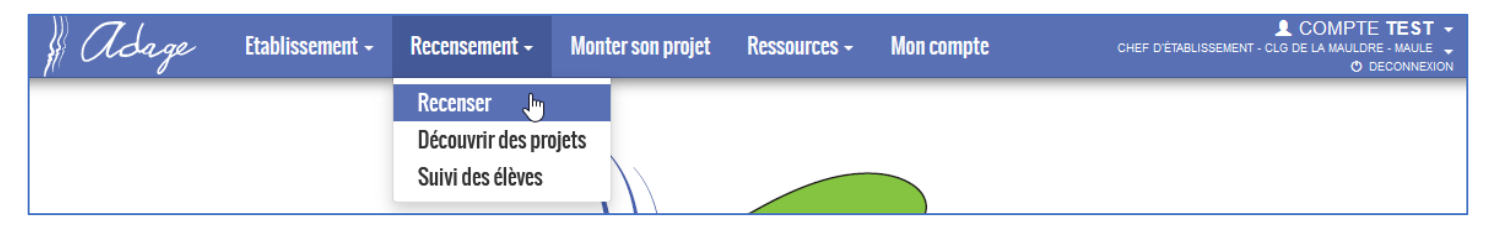

#### o ou via l'écran d'accueil de l'application, bouton « ouvert » pour la campagne de recensement

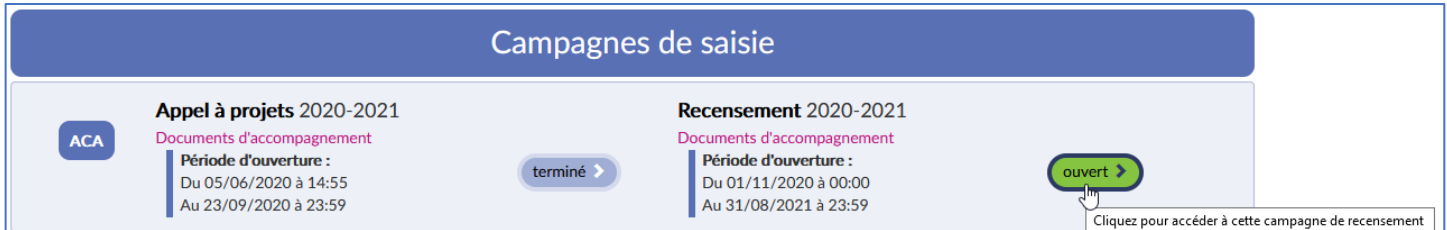

#### en **lecture** à tous les utilisateurs de l'application depuis la page « Découvrir des projets »

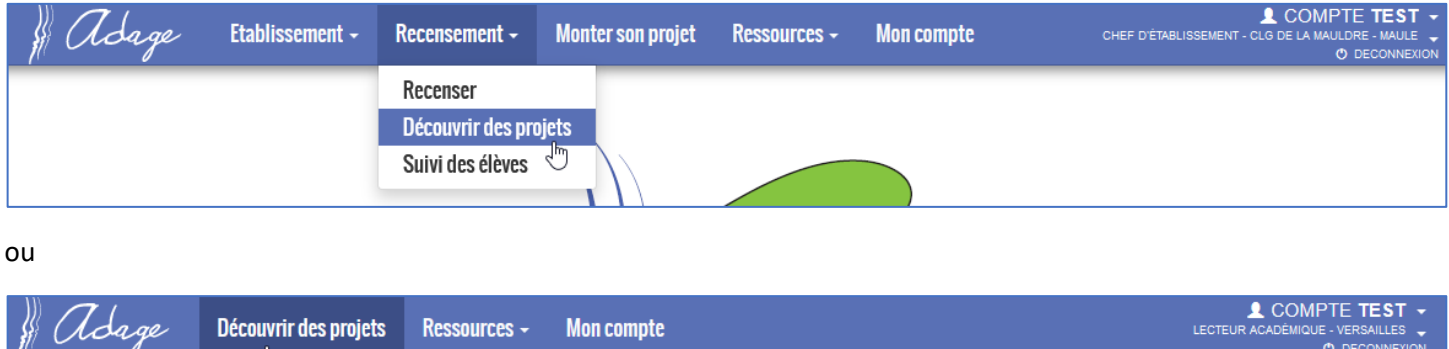

Cette page est la vitrine de l'établissement. Elle affiche tous les projets validés pour la campagne d'appel à projets de l'année scolaire sélectionnée ainsi que tous les enseignements artistiques, les projets d'éducation artistique et culturelle, les actions et évènements culturels recensés pour cette même année scolaire.

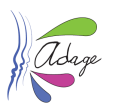

### <span id="page-15-0"></span>3.1.1 Informations générales

Cet onglet permet d'ajouter / modifier / supprimer les informations générales de l'établissement ou l'école, pendant toute l'année scolaire.

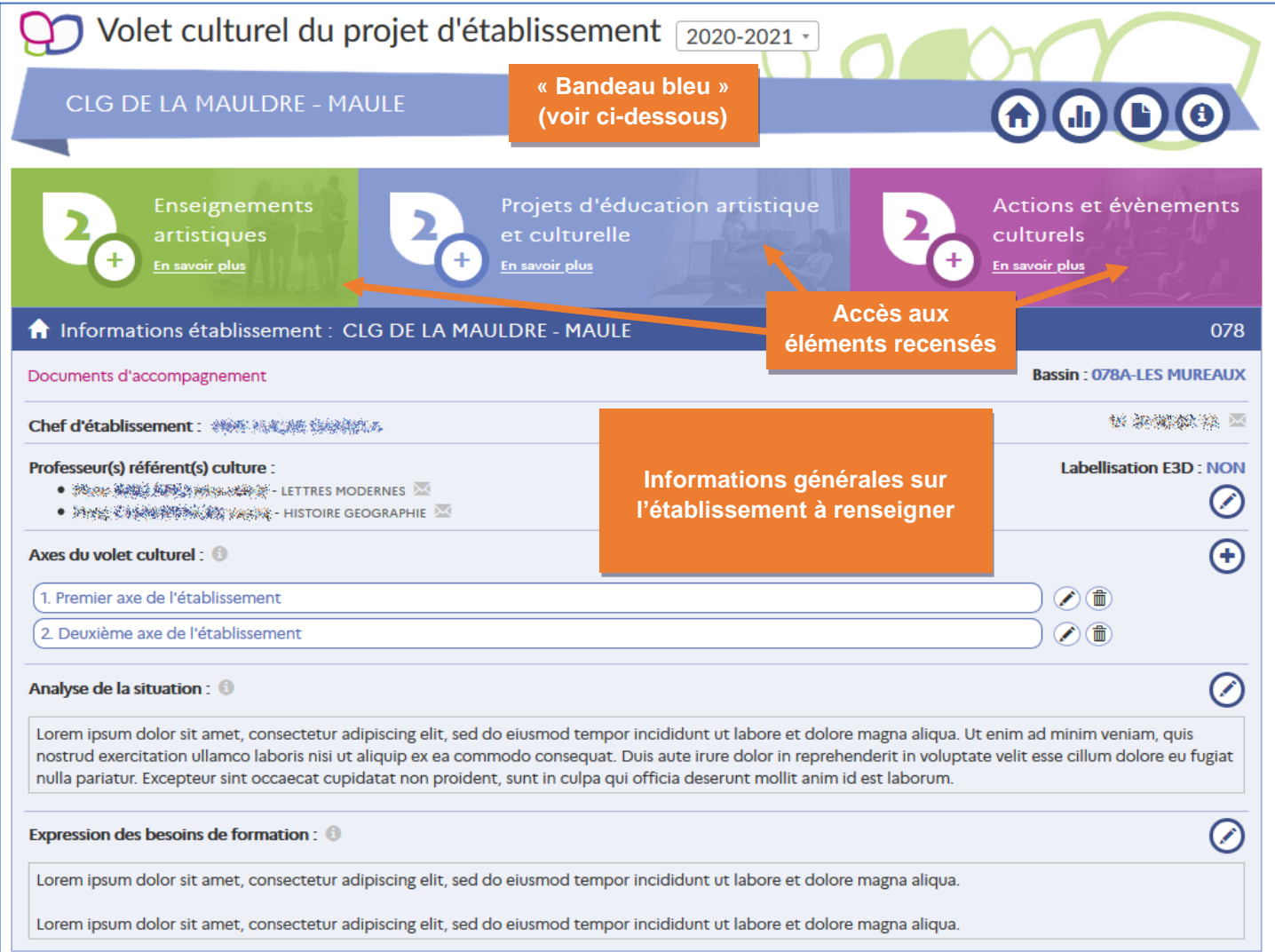

Les « **Axes du volet culturel** » définis ici seront sélectionnables dans les projets d'éducation artistique et culturelles ainsi que dans les actions et évènements culturels. A la création, les axes sont numérotés automatiquement dans l'ordre croissant, mais il est possible de modifier l'ordre en modifiant le numéro d'un ou plusieurs axes.

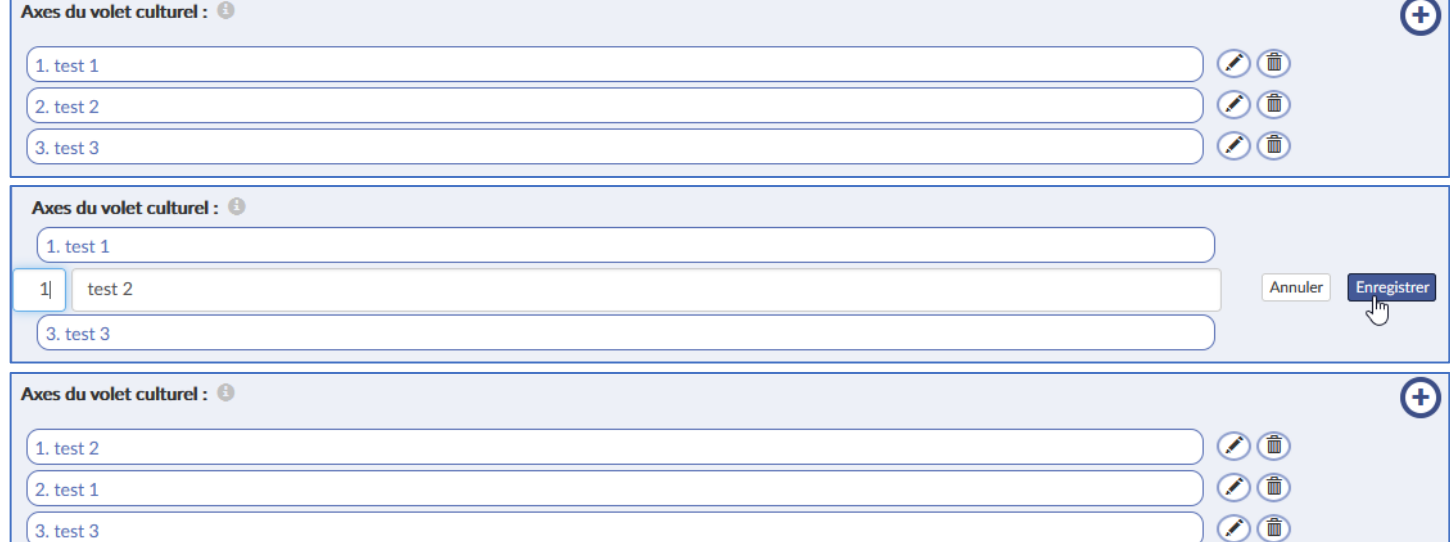

<span id="page-16-0"></span>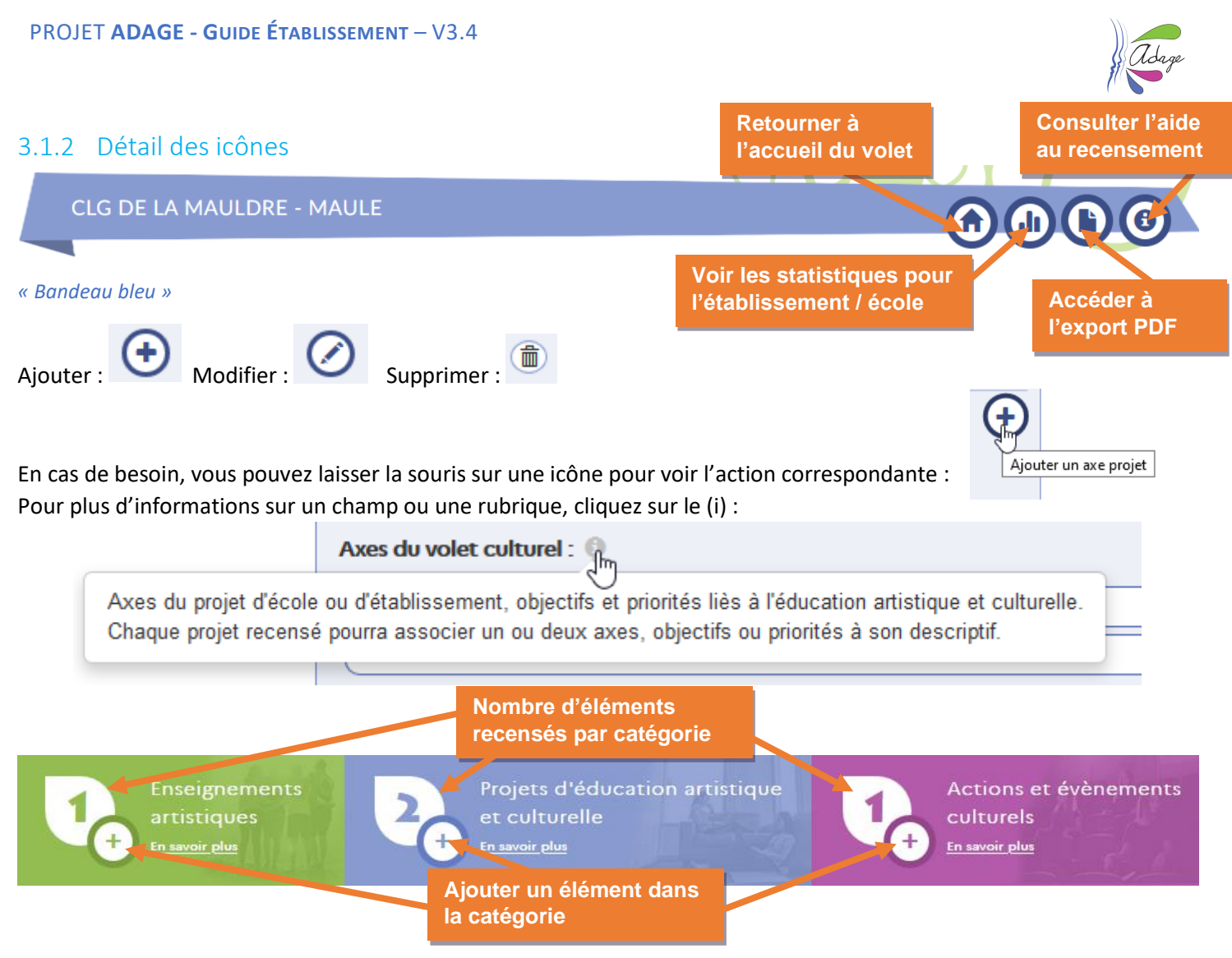

### <span id="page-16-1"></span>3.1.3 Aide au recensement

Il s'agit d'une présentation et d'un accompagnement à la saisie du recensement. Cette page est accessible en

cliquant sur l'icône du « bandeau bleu » avec le nom de l'établissement (voir [§3.1.2](#page-16-0) « Détail des icônes »).

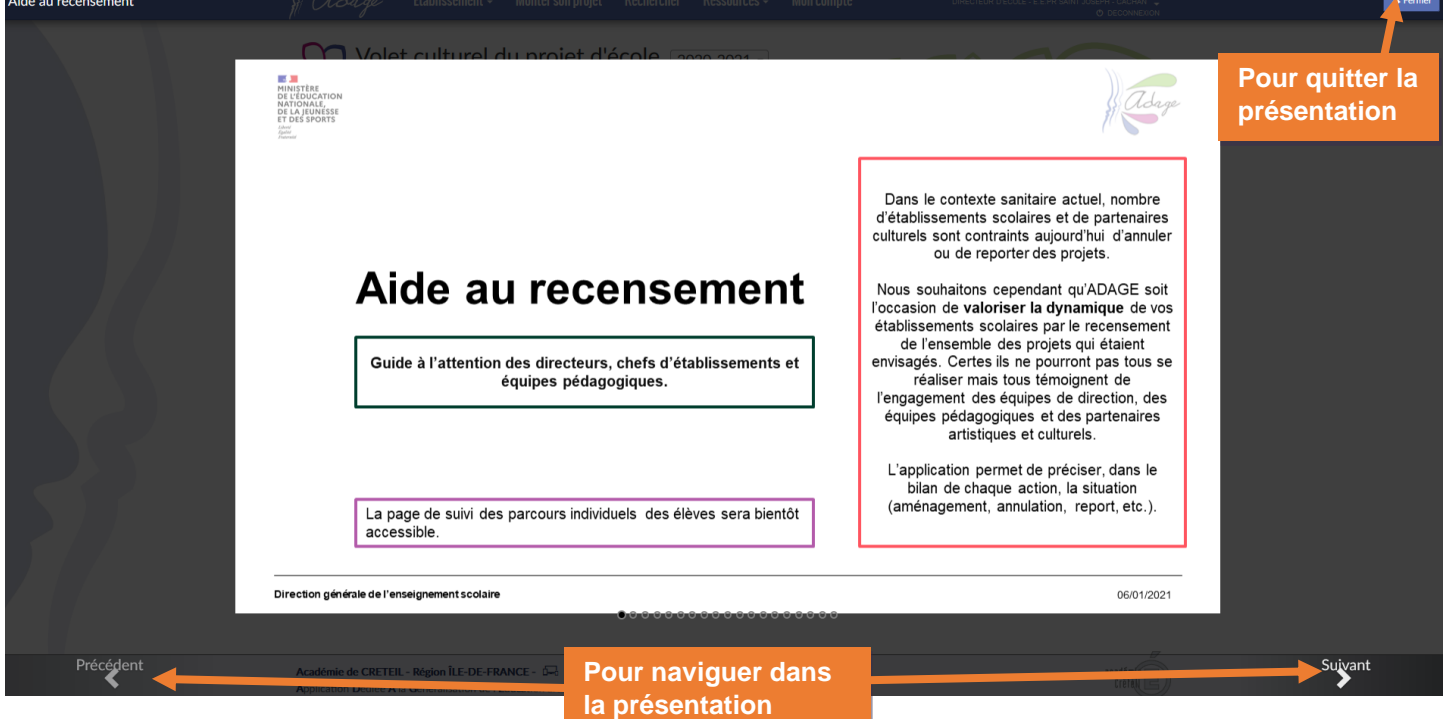

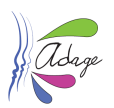

### <span id="page-17-0"></span>3.1.4 Enseignements artistiques

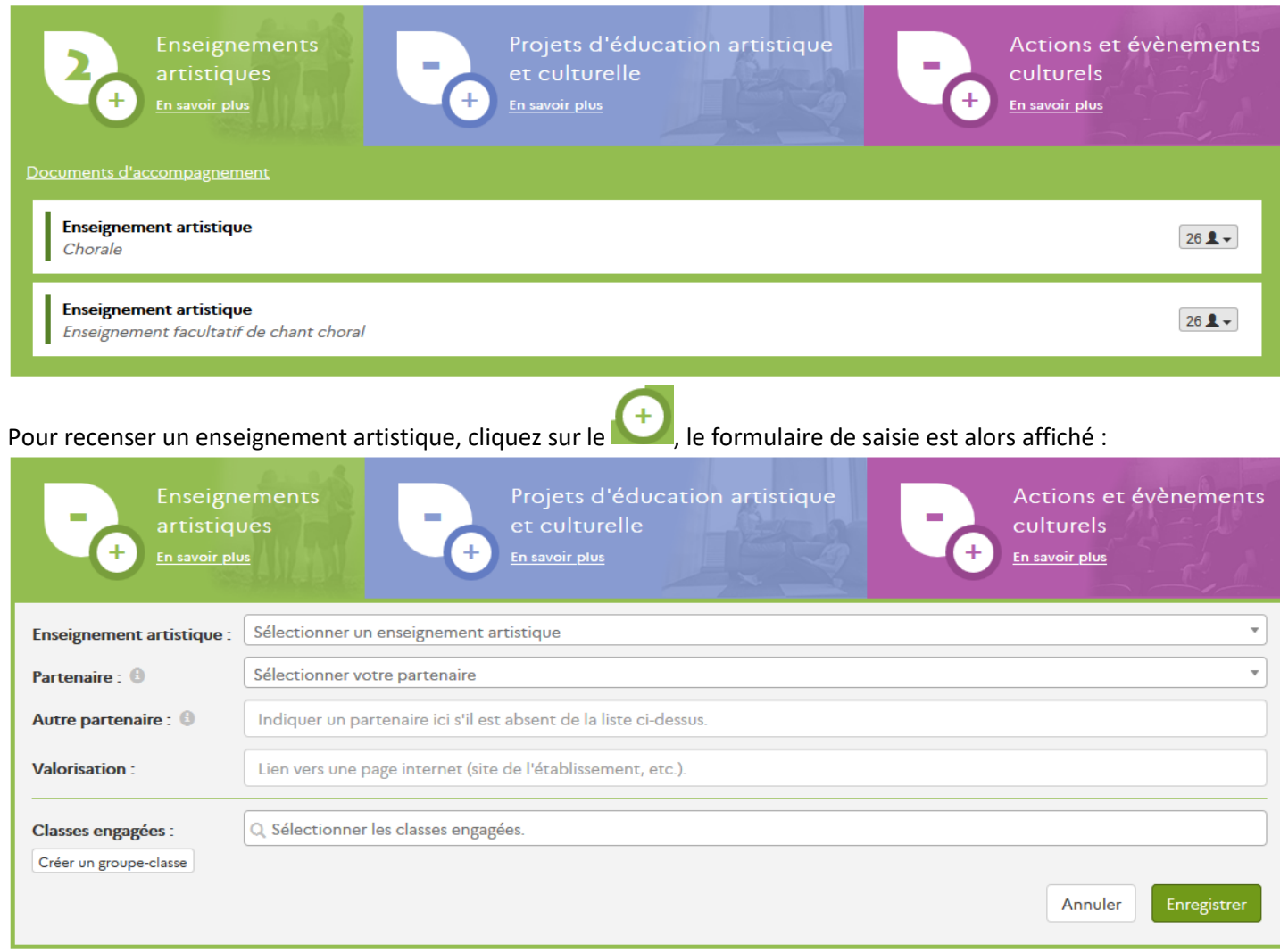

Seuls les champs « **Enseignement artistique** » et « **Classes engagées** » sont obligatoires. Si la classe voulue n'est pas présente dans la liste, vous pouvez la créer directement depuis cette page (voir [§2.2.2.1](#page-8-1) de ce guide).

Une fois les champs remplis, cliquez sur le bouton « Enregistrer ». L'affichage est mis à jour :

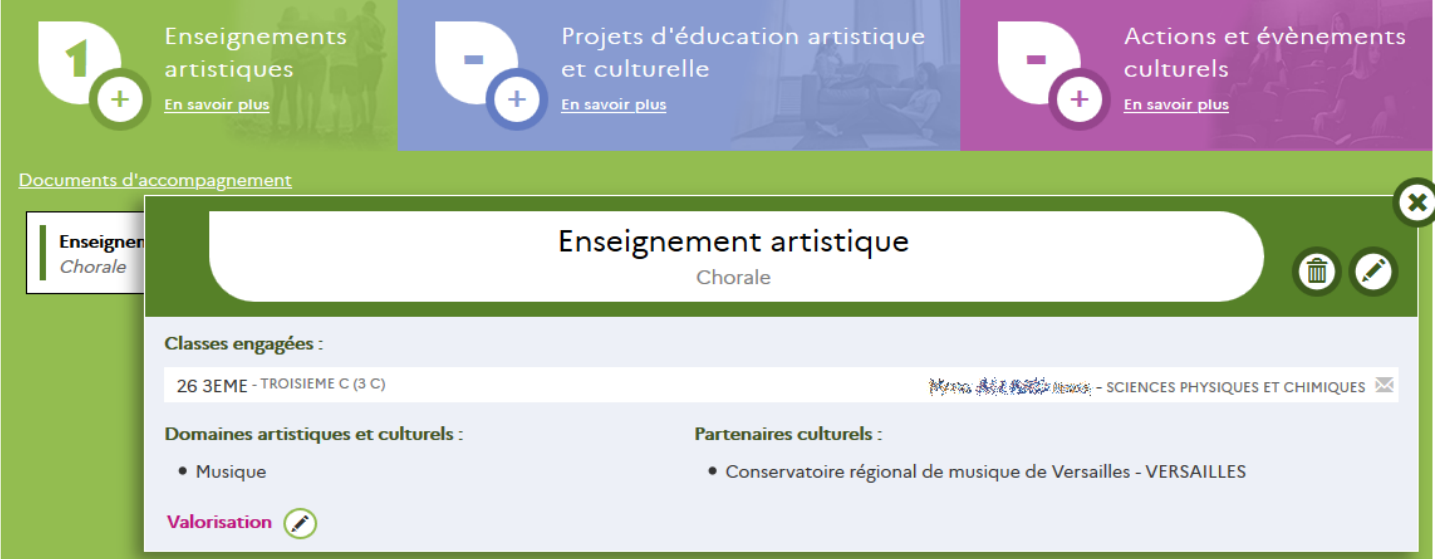

Depuis cet affichage, vous pouvez cliquer sur les **classes engagées** pour afficher leur composition et modifier directement la **valorisation** (pour modifier les autres champs, voir [§3.1.7](#page-27-0) de ce guide).

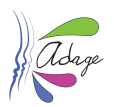

# <span id="page-18-0"></span>3.1.5 Projets d'éducation artistique et culturelle (PEAC)

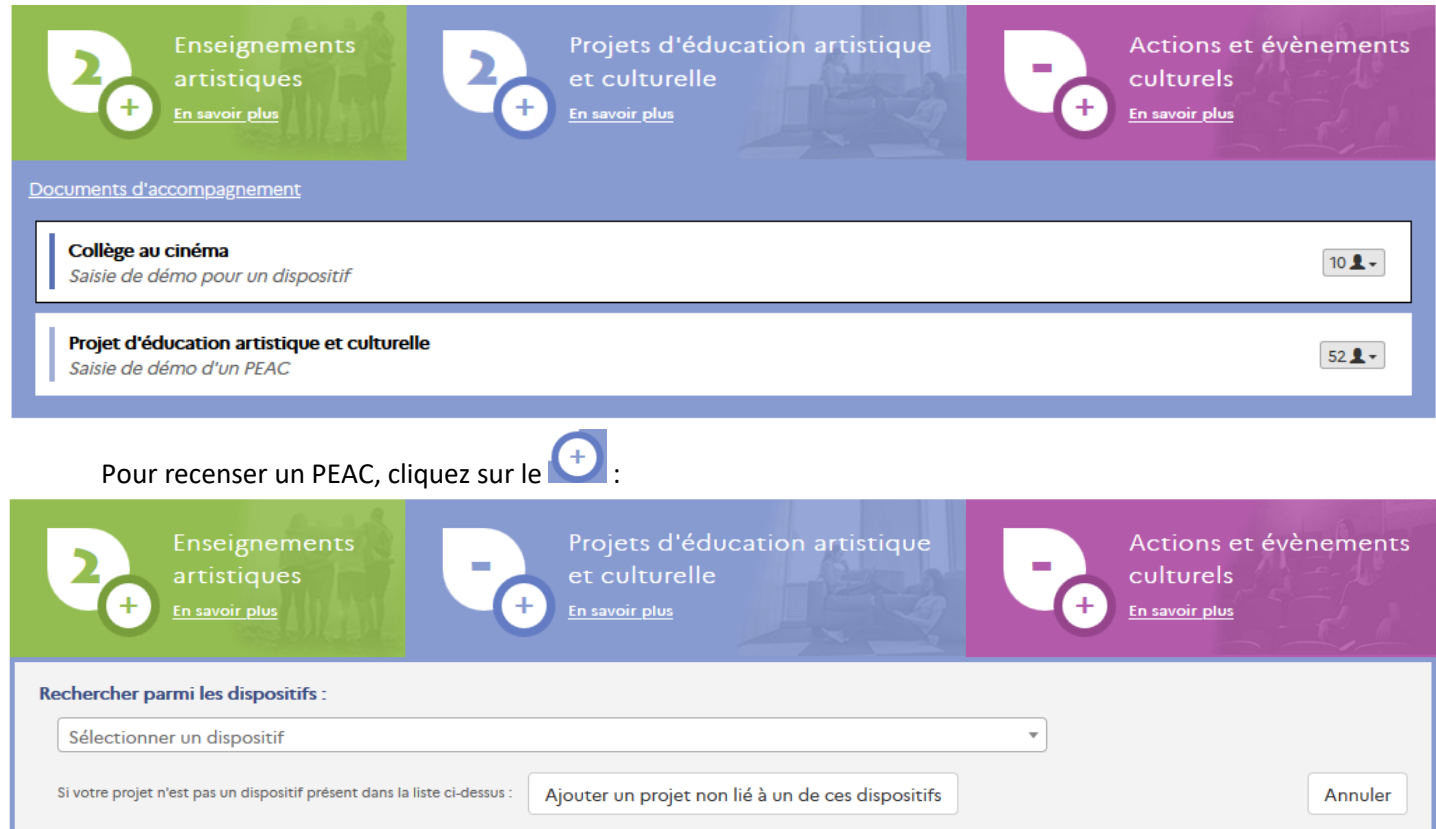

# 3.1.5.1 Projet lié à un dispositif

Si votre projet est lié à un dispositif, parcourez la liste pour le trouver ou bien saisissez quelques caractères pour réduire la liste puis cliquez sur le dispositif voulu et enfin sur le bouton « Continuer avec ce dispositif » :

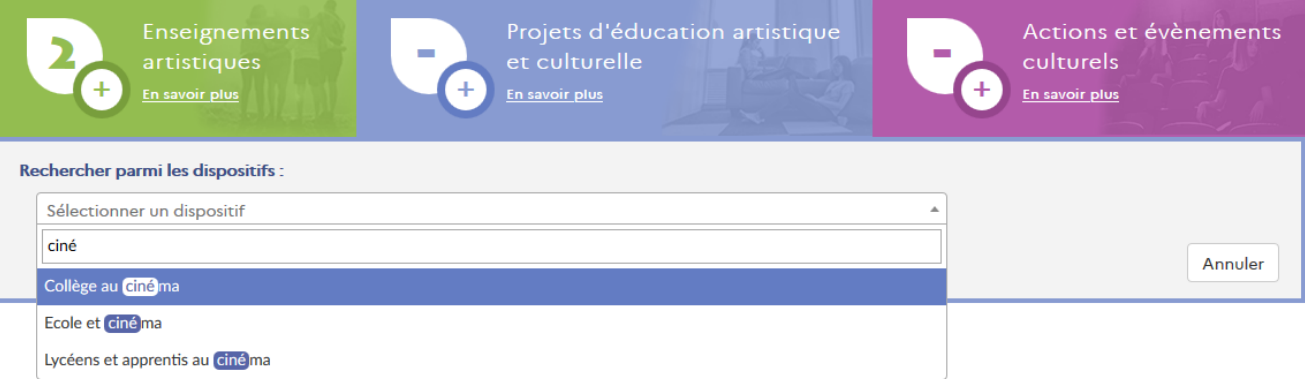

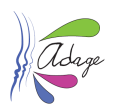

#### Le formulaire de saisie s'affiche :

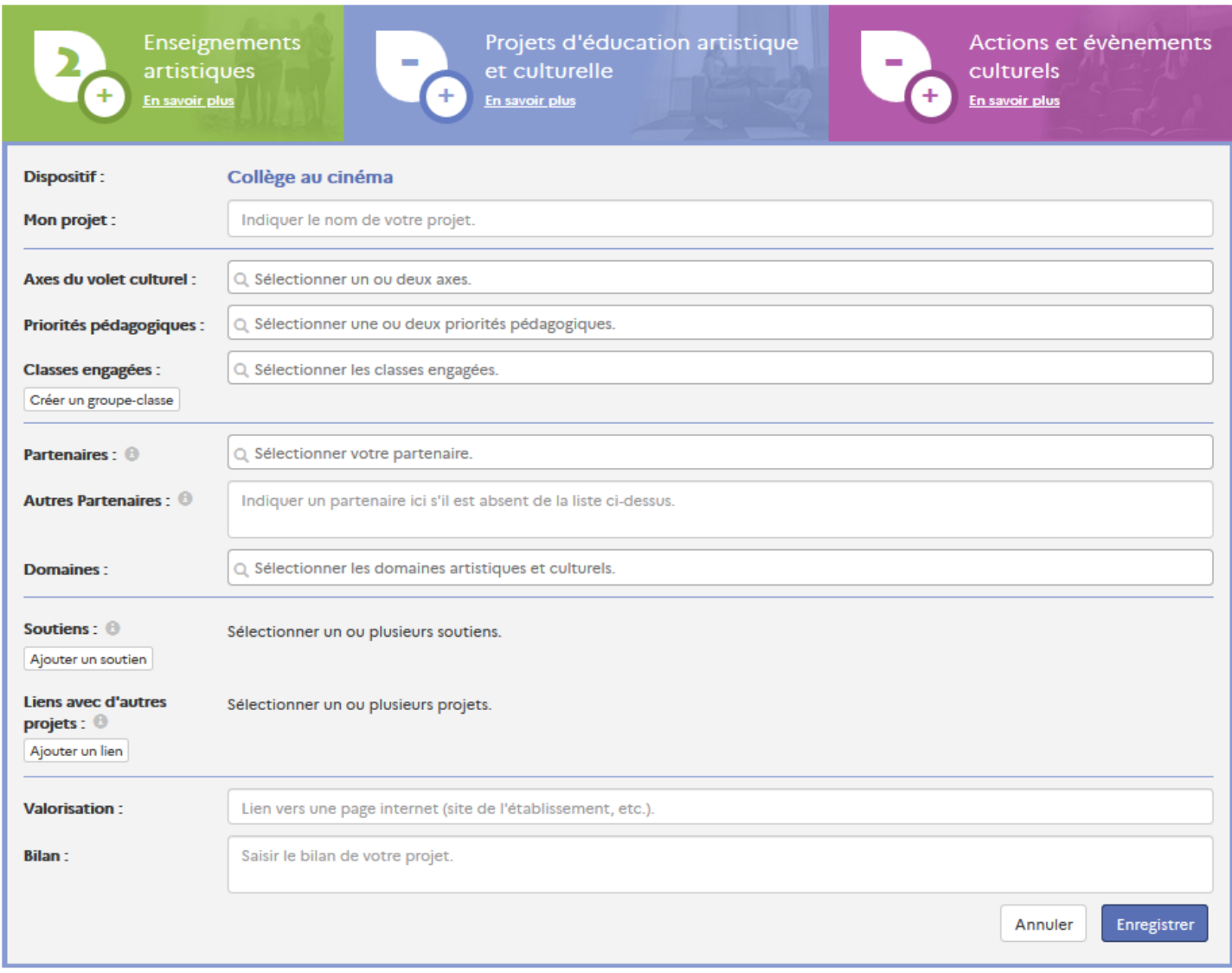

Seuls les champs « **Mon projet** », « **Classes engagées** » et « **Domaines** » sont obligatoires. Si la classe voulue n'est pas présente dans la liste, vous pouvez la créer dans cette page directement (voir [§2.2.2.1](#page-8-1) de ce guide).

Une fois les champs remplis, cliquez sur le bouton « Enregistrer ».

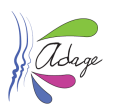

### L'affichage est mis à jour avec ce projet :

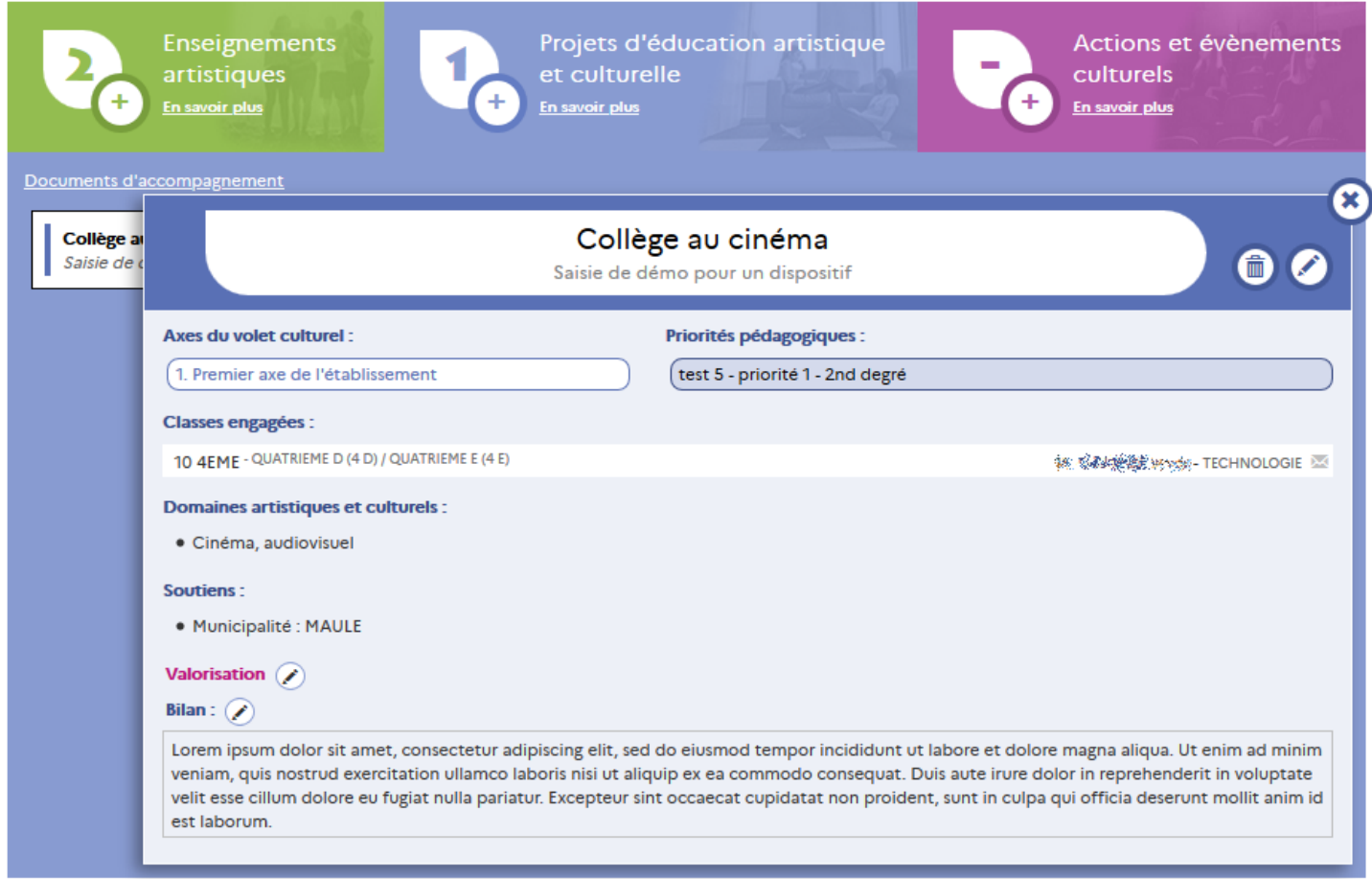

Depuis cet affichage, vous pouvez cliquer sur les **classes engagées** pour afficher leur composition ainsi que sur **les projets en lien** avec celui visualisé pour y accéder et enfin modifier directement la **valorisation** et le **bilan** (pour modifier les autres champs, voir  $\S 3.1.7$  de ce guide).

#### 3.1.5.2 Projet non lié à un dispositif

Cliquez sur le bouton « Ajouter un projet non lié à un de ces dispositifs ».

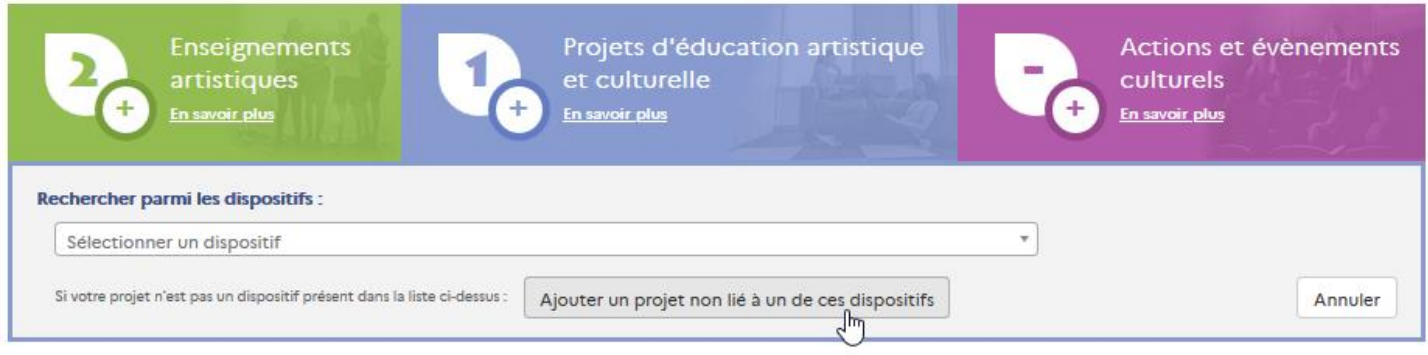

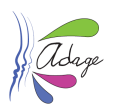

#### Le formulaire de saisie s'affiche :

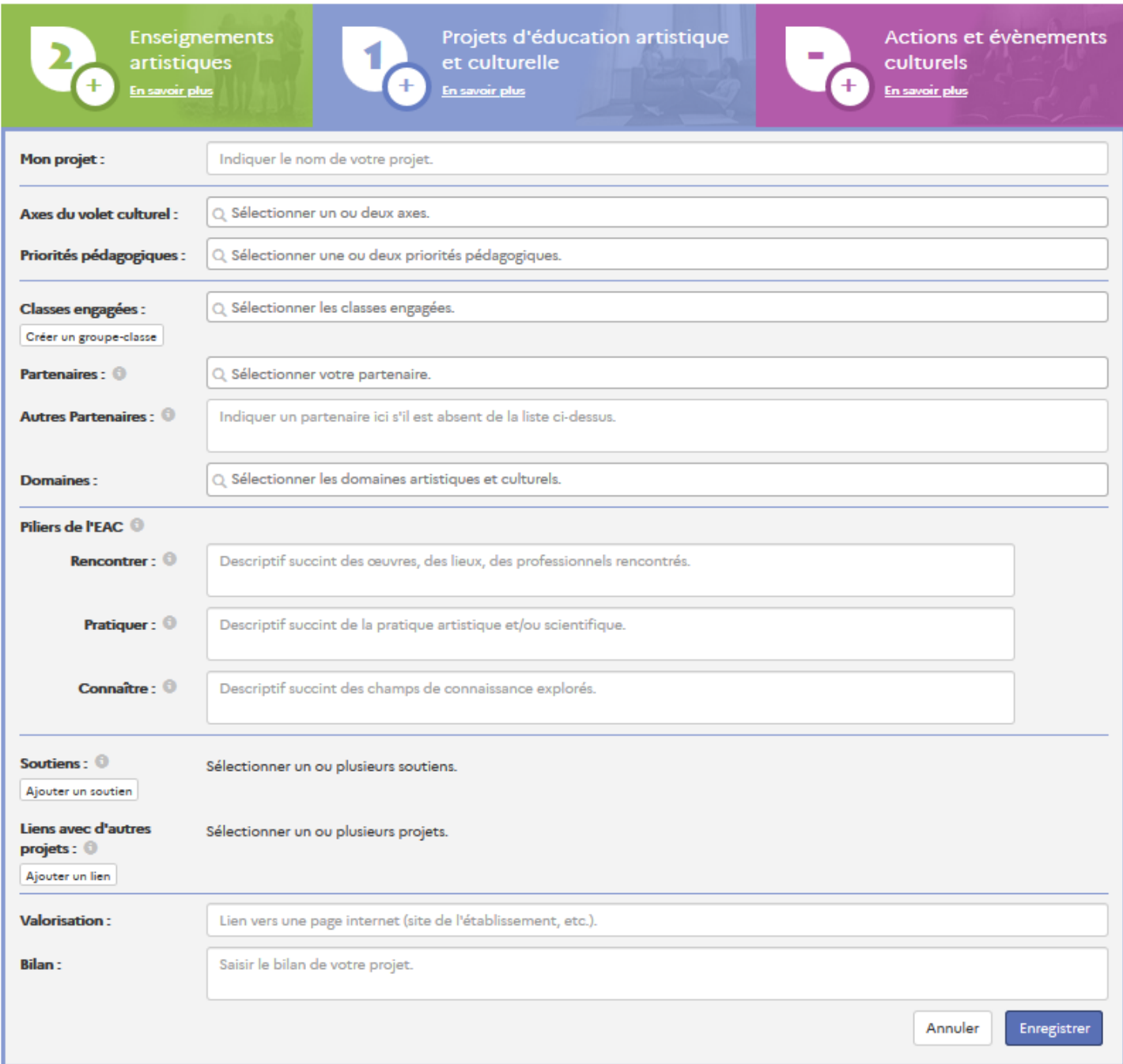

Les champs obligatoires sont « **Mon projet** », « **Classes engagées** », « **Domaines** » et les 3 piliers de l'EAC « **Rencontrer** », « **Pratiquer** » et « **Connaître** ». Si la classe voulue n'est pas présente dans la liste, vous pouvez la créer dans cette page directement (voir <u>[§2.2.2.1](#page-8-1)</u> de ce guide).

Une fois les champs remplis, cliquez sur le bouton « Enregistrer ».

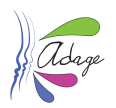

#### L'affichage est mis à jour avec ce projet :

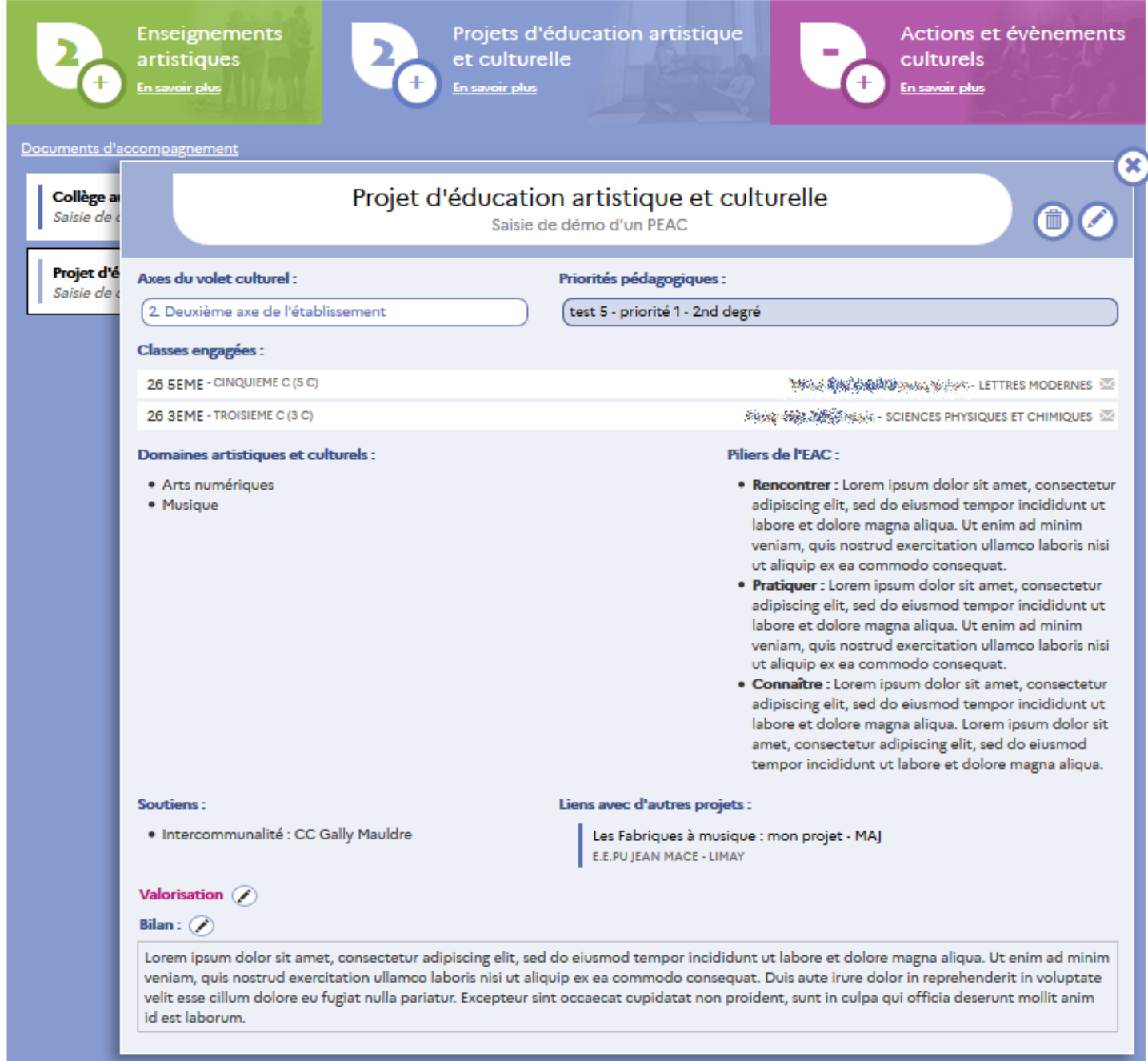

Depuis cet affichage, vous pouvez cliquer sur les **classes engagées** pour afficher leur composition ainsi que sur **les projets en lien** avec ce PEAC pour y accéder et enfin modifier directement la **valorisation** et le **bilan** (pour modifier les autres champs, voi[r §3.1.7](#page-27-0) de ce guide).

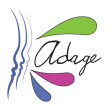

#### <span id="page-23-0"></span>3.1.5.3 Mise à jour des projets avec les effectifs réels

Une fois la campagne d'appel à projets terminée et les avis publiés, les projets validés pour votre établissement apparaîtront dans cet onglet :

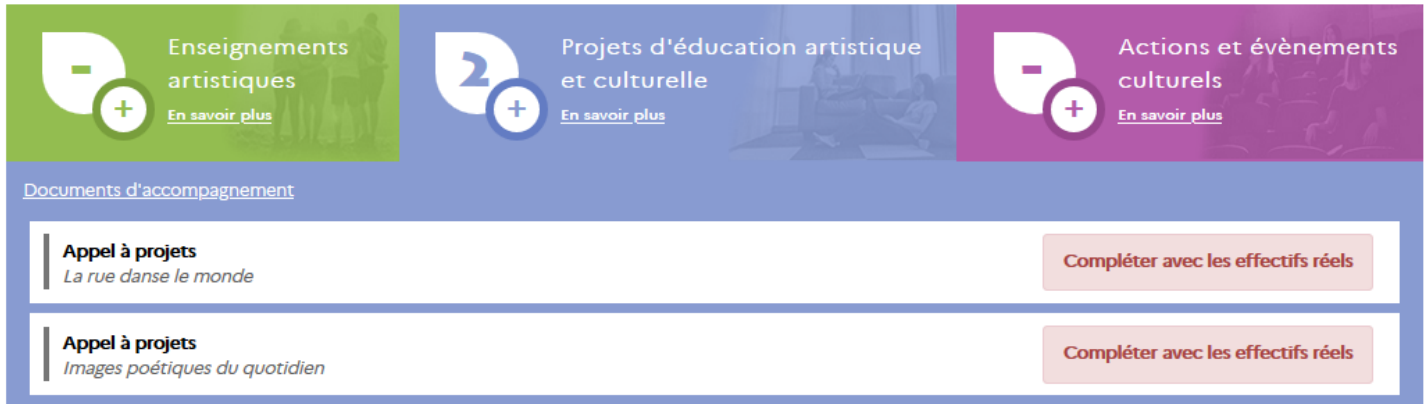

Tant que la campagne de recensement est ouverte, vous pouvez modifier ces projets, notamment pour renseigner les classes réellement engagées, afin que les effectifs soient comptabilisés et le suivi individuel possible.

Cliquez sur le bandeau du projet puis sur le « crayon » pour accéder à la modification :

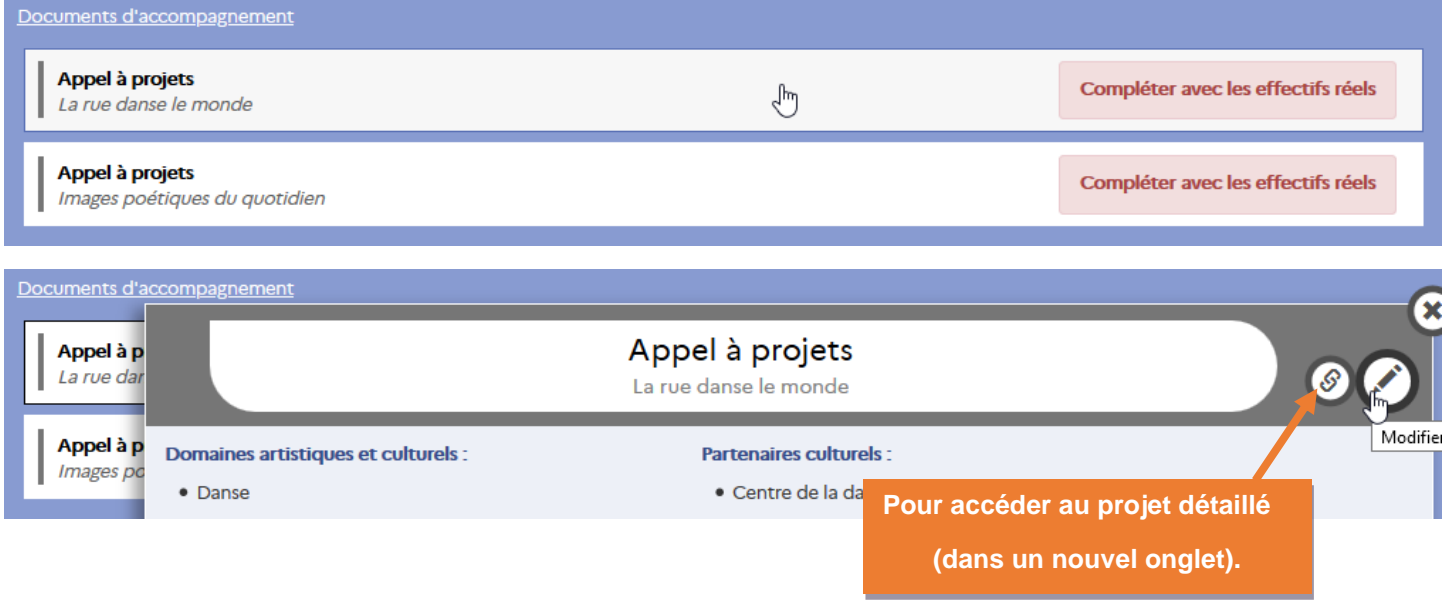

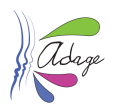

Les informations nécessaires au recensement sont reprises directement depuis l'appel à projets :

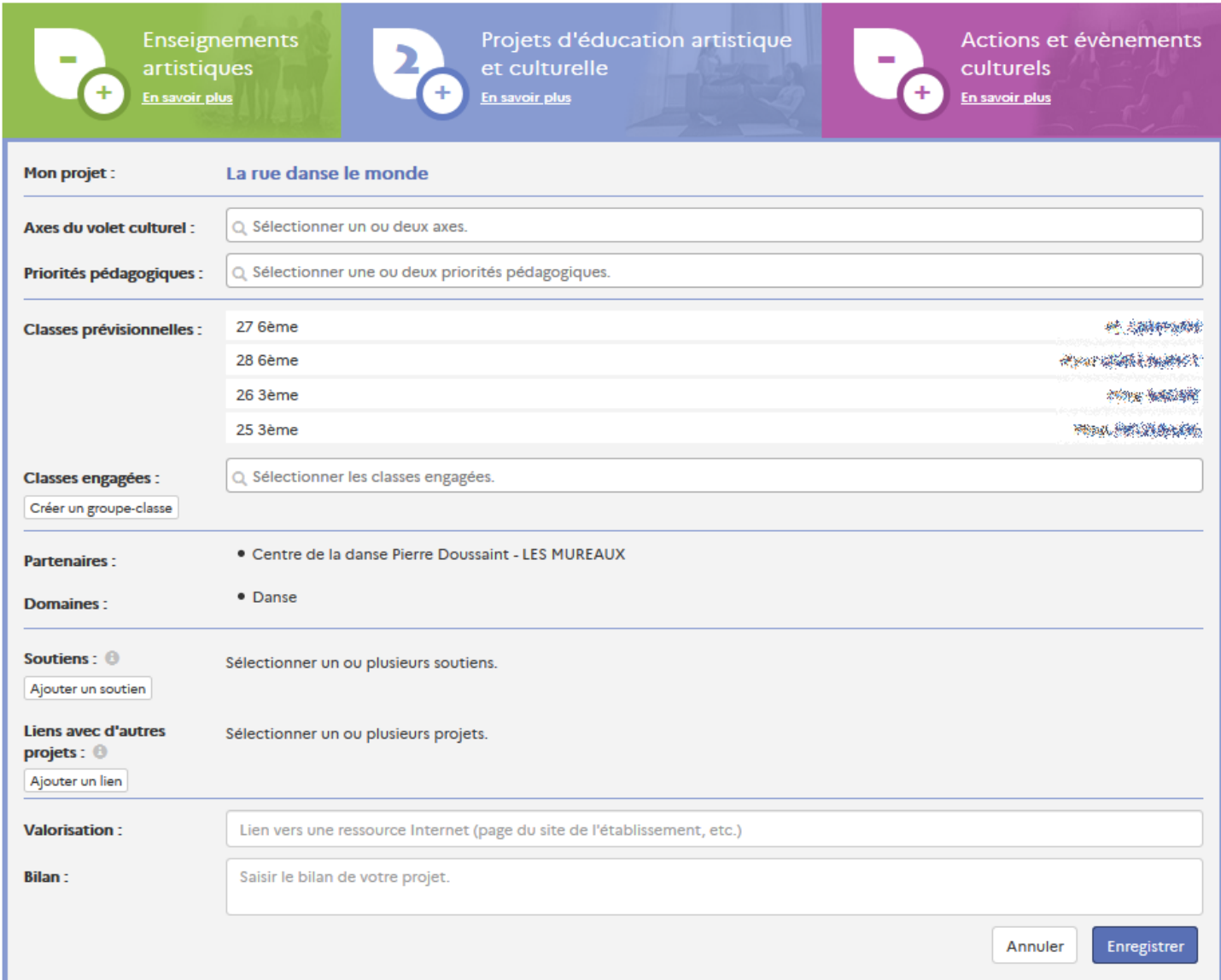

Seul le champ « **Classes engagées** » est obligatoire. Si la classe voulue n'est pas présente dans la liste, vous pouvez la créer depuis cette page directement (voir  $\S$ 2.2.2.1 de ce guide).

Pour valider les modifications, cliquez sur le bouton « Enregistrer ». L'affichage est mis à jour pour ce projet :

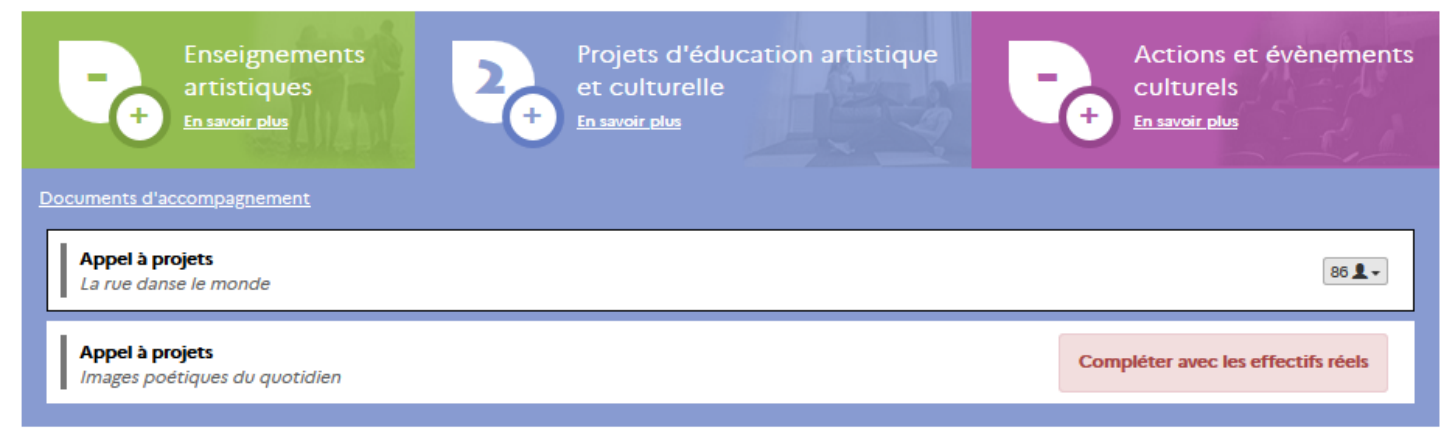

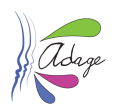

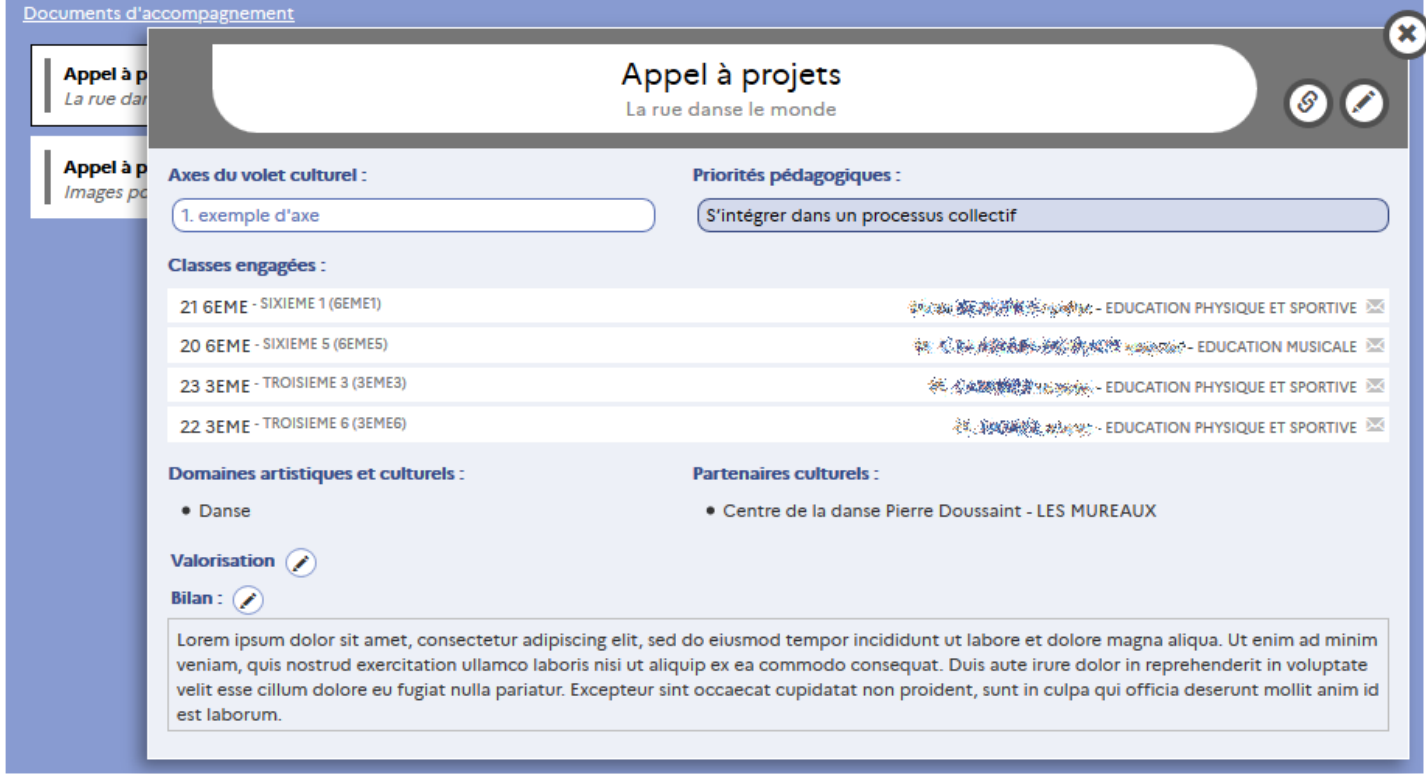

Depuis cet affichage, vous pouvez cliquer sur les **classes engagées** pour afficher leur composition ainsi que sur **les projets en lien** avec celui visualisé pour y accéder et enfin modifier directement la **valorisation** et le **bilan**.

# <span id="page-25-0"></span>3.1.6 Actions et évènements culturels

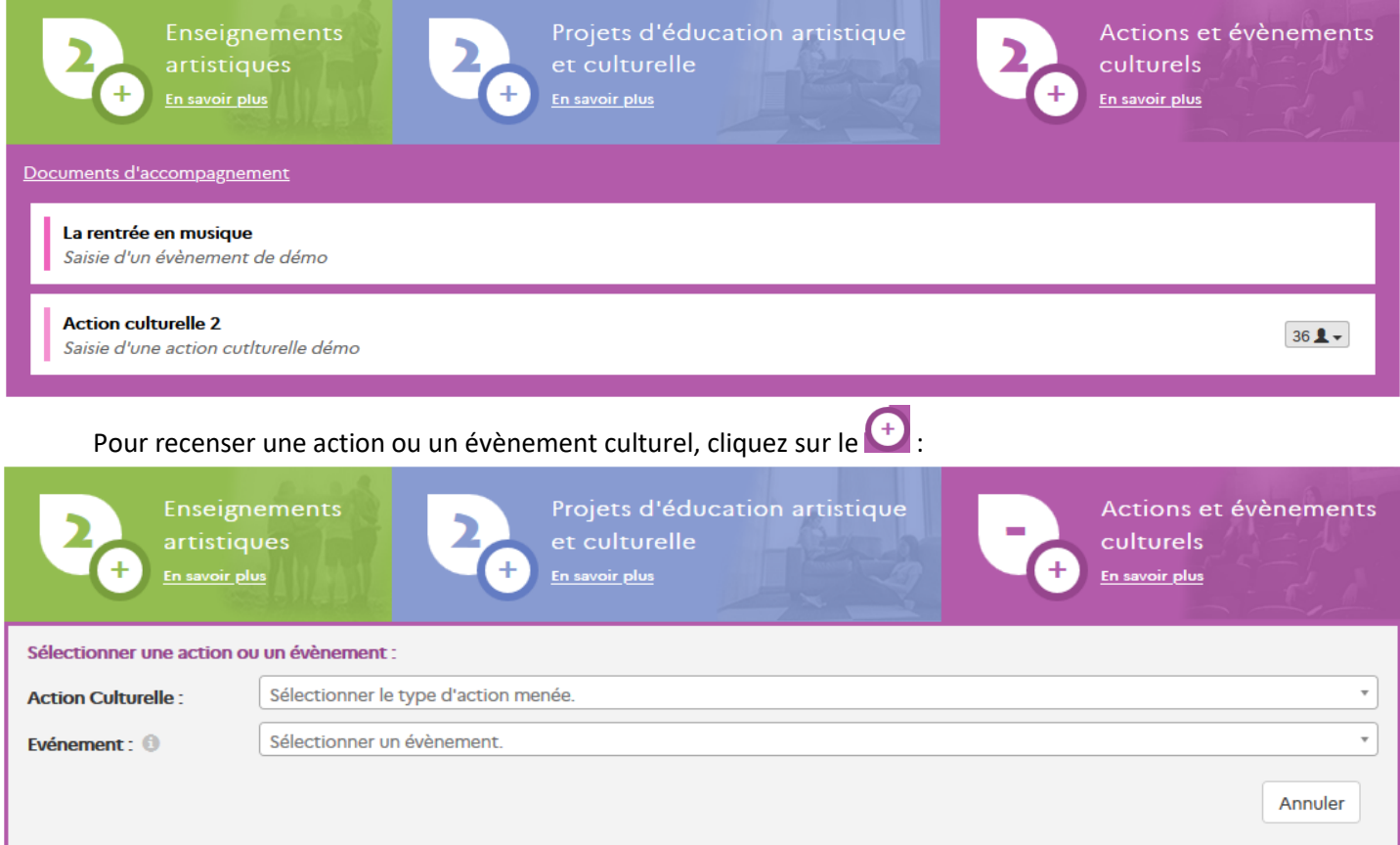

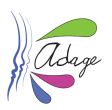

nts

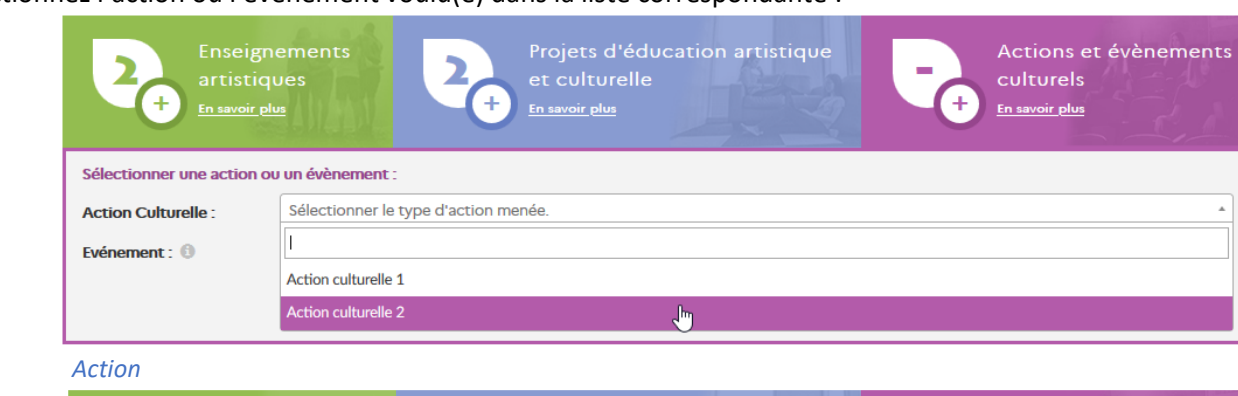

Sélectionnez l'action ou l'évènement voulu(e) dans la liste correspondante :

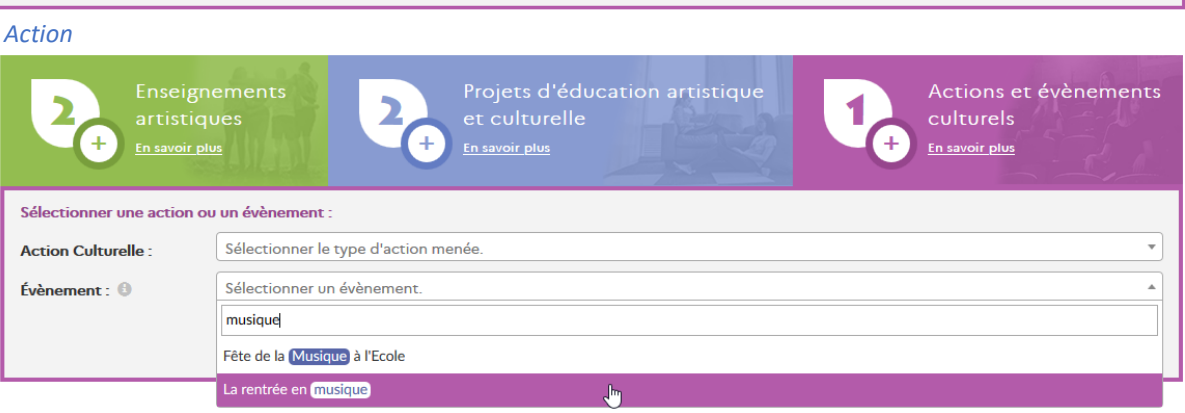

#### *Évènement*

Le formulaire de saisie s'affiche :

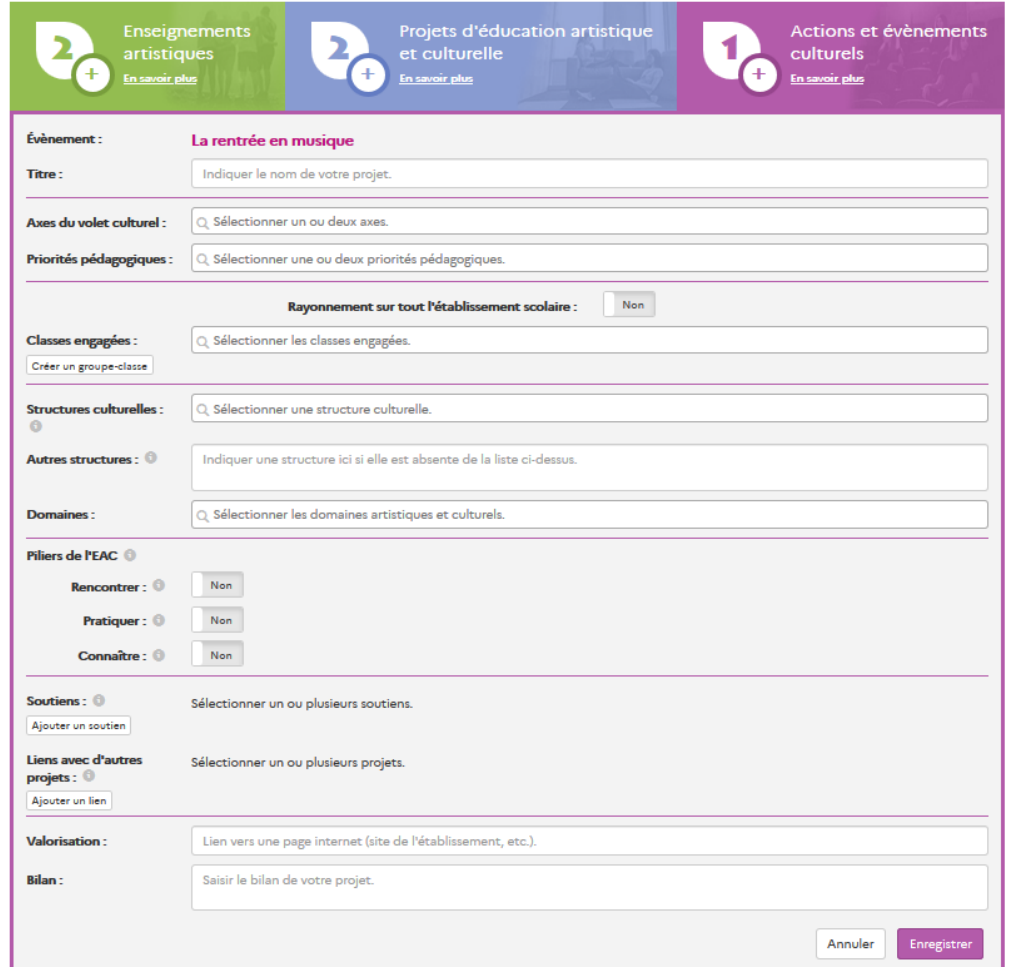

Seuls les champs « **Titre** » et « **Domaines** » sont obligatoires. Si la classe voulue n'est pas présente dans la liste, vous pouvez la créer dans cette page directement (voir  $\S$ 2.2.2.1 de ce guide).

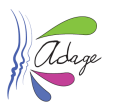

Une fois les champs remplis, cliquez sur le bouton « Enregistrer ». L'affichage est mis à jour avec cet évènement :

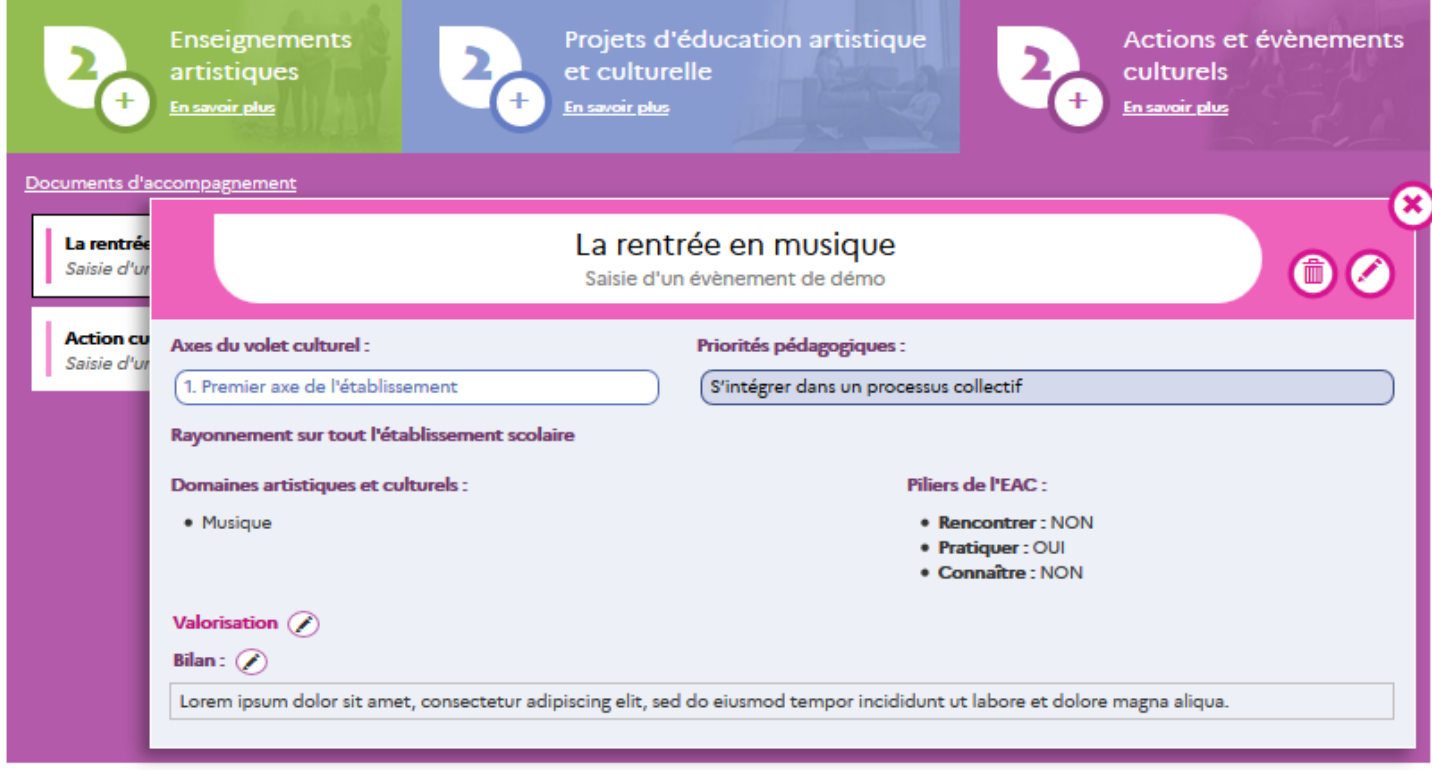

Depuis cet affichage, vous pouvez cliquer sur les **classes engagées** pour afficher leur détail ainsi que sur **les projets en lien** avec cet évènement culturel pour y accéder et enfin modifier directement la **valorisation** et le **bilan** (pour modifier les autres champs, voi[r §3.1.7](#page-27-0) de ce guide).

### <span id="page-27-0"></span>3.1.7 Modification d'un élément recensé

Pour modifier un enseignement artistique, un projet, une action ou un évènement culturel recensé(e), cliquez sur son bandeau. Cela affiche son détail. Cliquez alors sur le « crayon » :

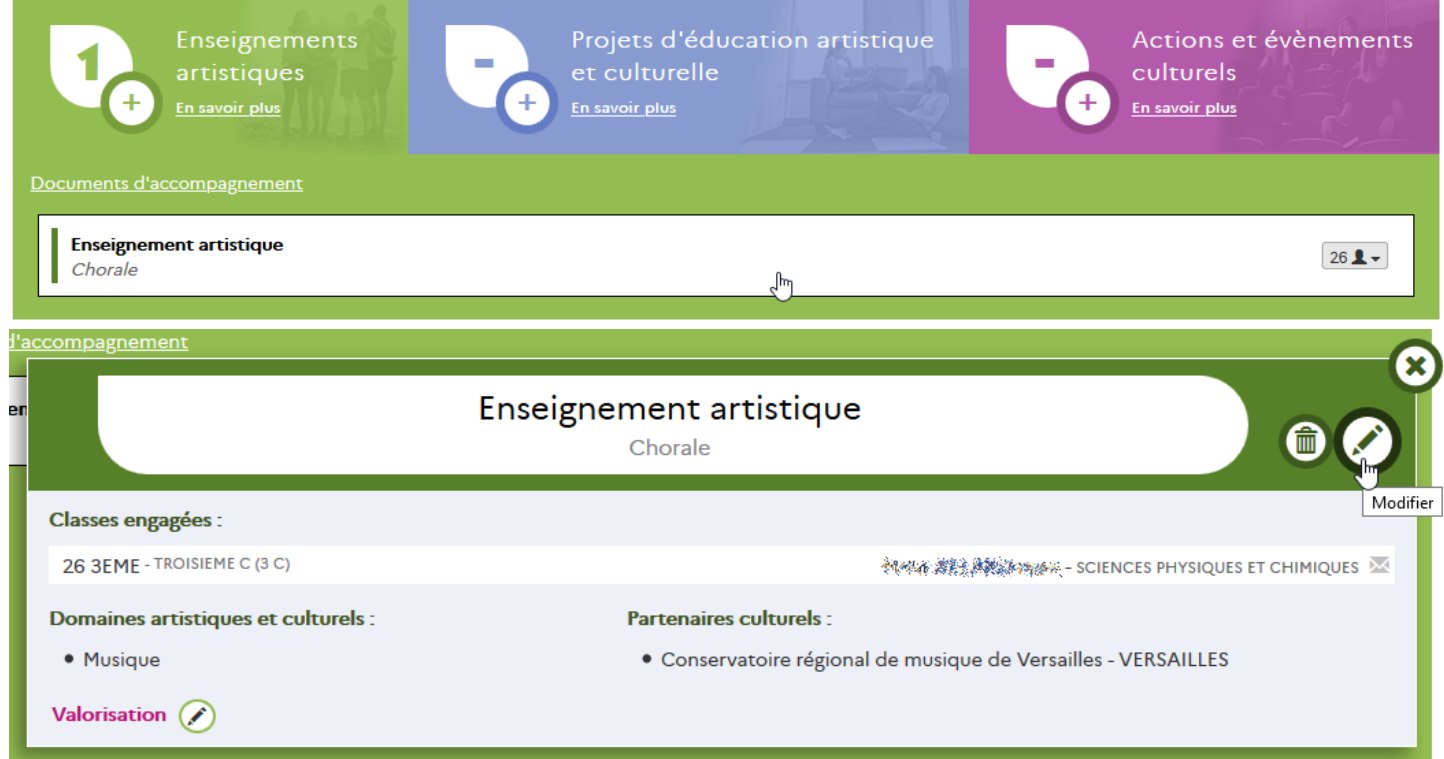

Le formulaire de saisie s'affiche. Cliquez sur le bouton « Enregistrer » pour valider les modifications.

Application Dédiée A la Généralisation de l'Education artistique et culturelle<br> **Page 28** sur 51

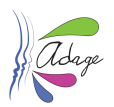

### <span id="page-28-0"></span>3.1.8 Suppression d'un élément recensé

Pour supprimer un enseignement artistique, un projet, une action ou un évènement culturel recensé(e), cliquez sur son bandeau. Cela affiche son détail. Cliquez alors sur la « poubelle » :

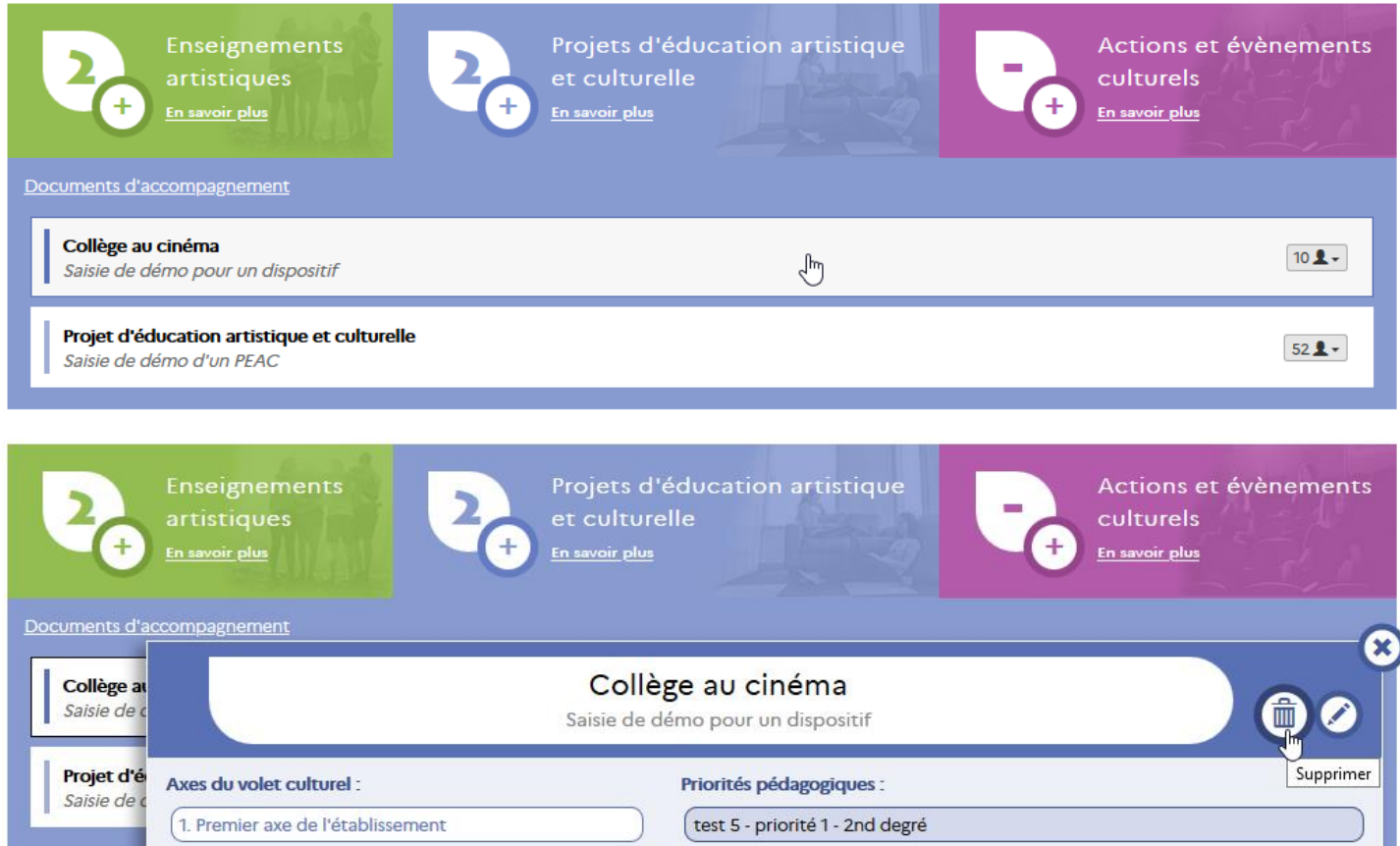

Un message de confirmation s'affiche, cliquez sur le bouton « Supprimer » pour valider la suppression :

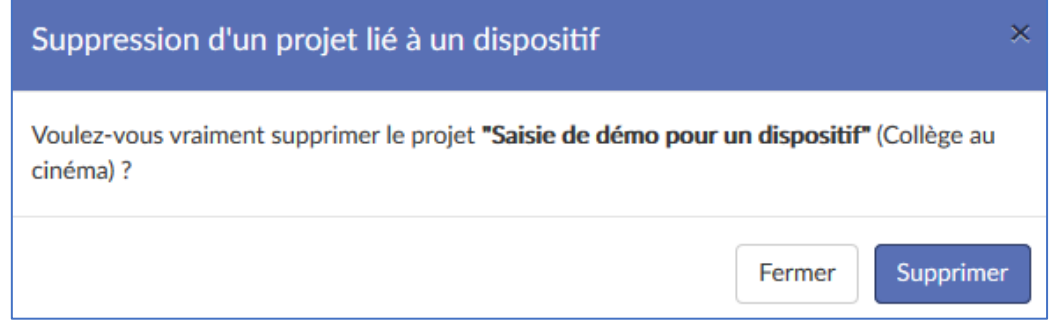

*Remarque : les projets issus de l'appel à projets ne peuvent être supprimés.*

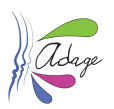

### <span id="page-29-0"></span>3.1.9 Les accès dans le temps

Le champ « Valorisation » et « Bilan » de tous les éléments recensés sont toujours modifiables dans ADAGE, quelle que soit la campagne en cours.

Tous les autres champs du recensement ne sont plus modifiables une fois la campagne de recensement terminée.

### <span id="page-29-1"></span>3.1.10 Les statistiques

La page des statistiques est accessible en cliquant sur l'icône **de la la page des statistiques est accessible en cliquant sur l'icône** depuis le bandeau bleu.

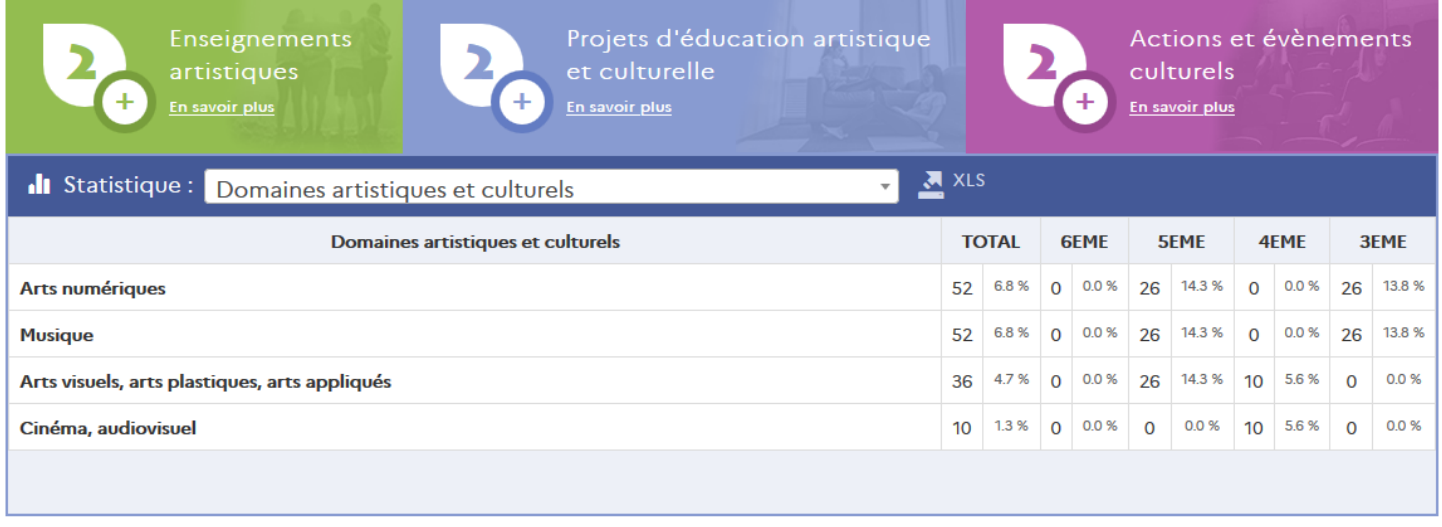

*Les données présentées ici sont des données de démonstration.*

Vous pouvez exporter les statistiques en cliquant sur **. A XLS** . Le fichier sera proposé en téléchargement via le navigateur. Il contient l'ensemble des statistiques disponibles pour cet établissement et cette année scolaire.

### <span id="page-29-2"></span>3.1.11 L'export PDF

La génération d'un document **PDF** reprenant l'ensemble des données de chaque enseignement artistique, projet,

action ou évènement recensés est possible à tout moment en cliquant sur l'icône  $\bigodot$  depuis le bandeau bleu. Le fichier sera proposé en téléchargement via le navigateur.

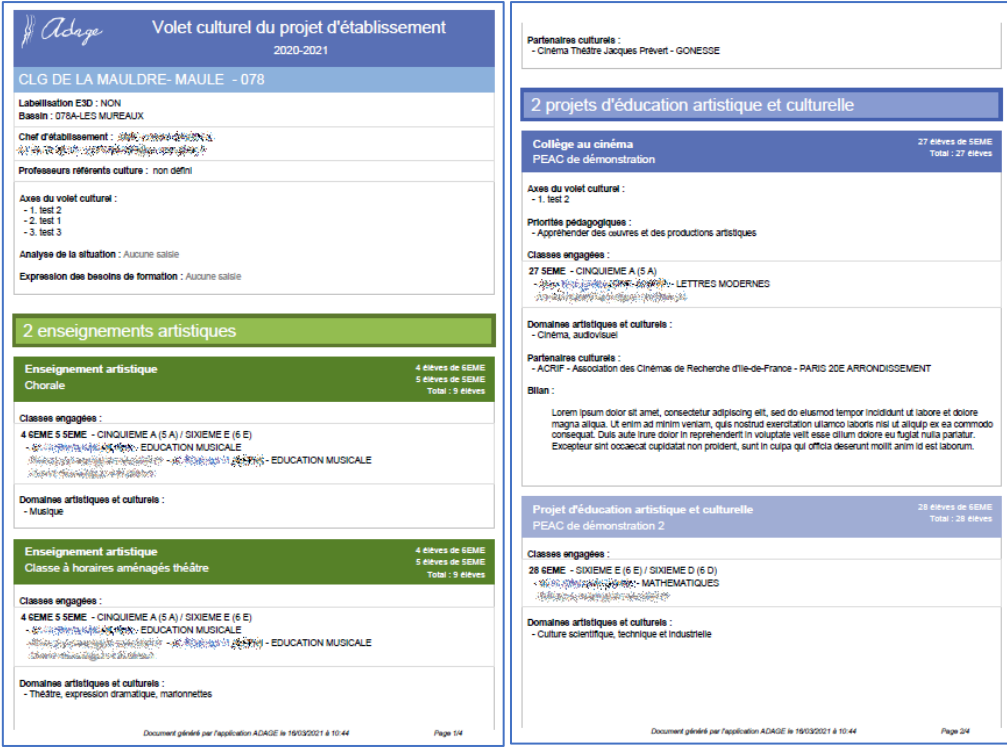

*Exemple de PDF généré – données de démonstration*

I

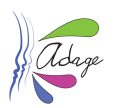

### <span id="page-30-0"></span>3.2 Suivi des élèves

La page « Suivi des élèves » permet de faire suivi détaillé des parcours EAC des élèves au sein d'un établissement scolaire.

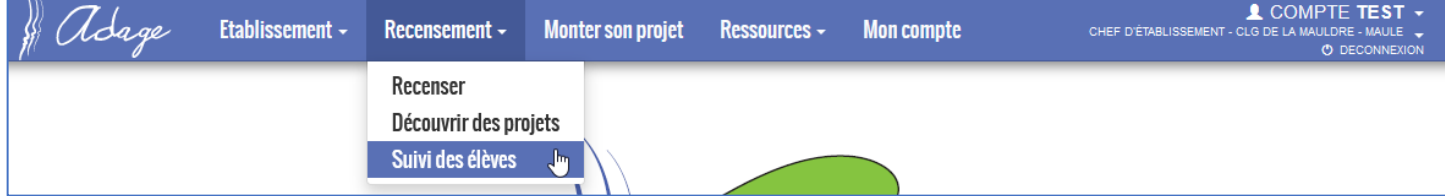

### <span id="page-30-1"></span>3.2.1 Interface de suivi

Par défaut, le suivi est positionné sur :

- l'année scolaire en cours
- au moins 1 action
- un regroupement par classe

ce qui affiche tous les élèves faisant partie d'au moins un groupe-classe impliqué dans une action recensée.

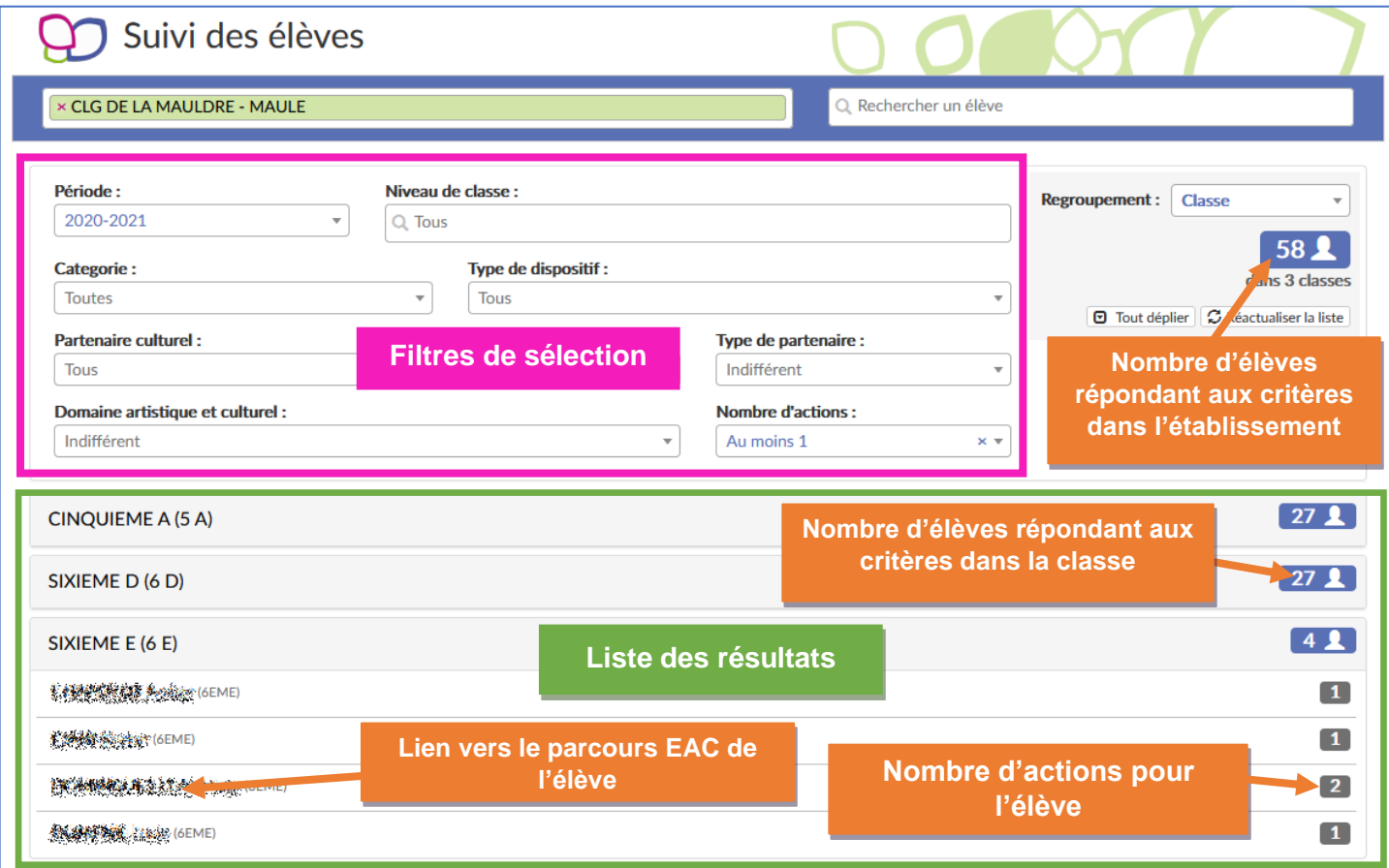

*Affichage par défaut – les données sont des données de démonstration.*

Il est possible de modifier chaque critère de sélection pour affiner les résultats ou bien de chercher un élève directement en saisissant son nom (au moins 2 caractères) dans la barre de recherche ad hoc.

Après chaque modification d'un champ, la liste des résultats est automatiquement mise à jour. Pour retirer une valeur sélectionnée dans une liste déroulante, il suffit de cliquer sur la croix à droite du champ.

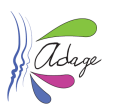

# <span id="page-31-0"></span>3.3 Parcours EAC de l'élève

La fiche élève offre une synthèse des actions auxquelles l'élève a été inscrit personnellement via un groupe-classe et de celles ayant eu un rayonnement sur tout l'établissement durant l'année scolaire sélectionnée.

Par défaut, c'est l'année en cours qui est affichée.

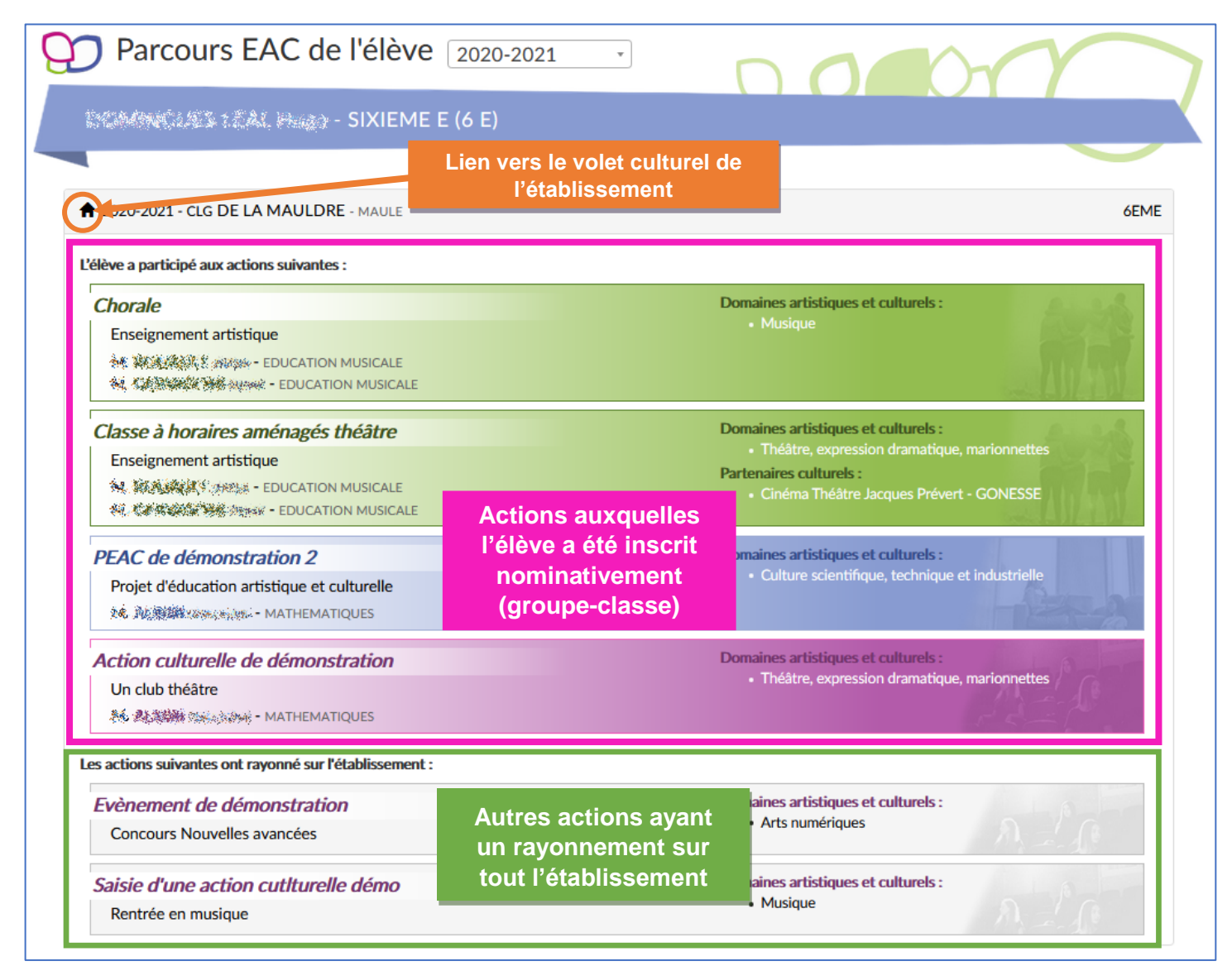

*Exemple de fiche pour un élève – les données sont des données de démonstration.*

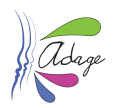

# <span id="page-32-0"></span>4 Monter son projet

# <span id="page-32-1"></span>4.1 Interface de gestion des projets

L'utilisateur accède à cette page en cliquant sur le menu « **Monter son projet** ».

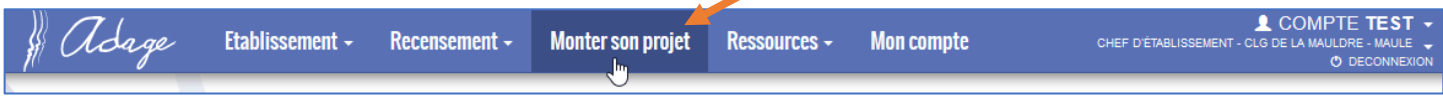

L'interface permet :

- Pendant la période d'ouverture de la campagne d'appel à projets, de déposer des projets d'éducation artistique et culturelle
- À tout moment, de consulter les projets déjà saisis pour la campagne active et pour les campagnes des années précédentes

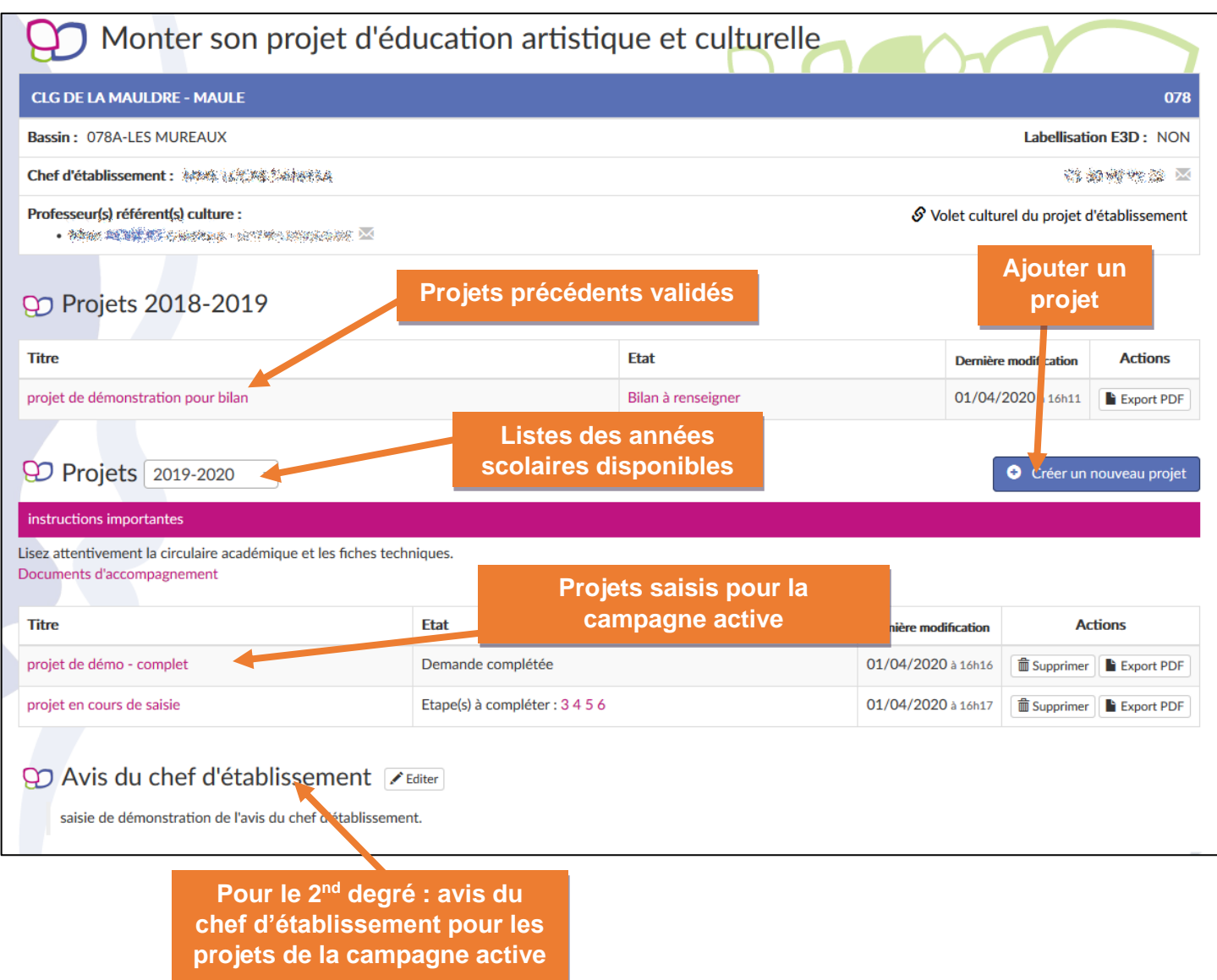

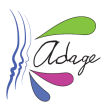

# <span id="page-33-0"></span>4.2 Création d'un projet

En cliquant sur le bouton « **Créer un nouveau projet** », l'utilisateur directeur, chef d'établissement ou rédacteur de projet (cf. 5. Utilisateurs) entre dans la saisie « pas-à-pas », chaque page représentant une rubrique du projet et devant être validée en cliquant sur le bouton « **Enregistrer** ». Les étapes peuvent être validées indépendamment les unes des autres.

Le nombre d'étapes et leur contenu sont différents entre le 1<sup>er</sup> et le 2<sup>nd</sup> degré. Pour plus de détail sur les étapes, vous pouvez vous référer aux présentations : « ADAGE-PASàPAS-SAISIE\_PROJET\_1erDegré » ou « ADAGE-PASàPAS-SAISIE\_PROJET\_2ndDegré ».

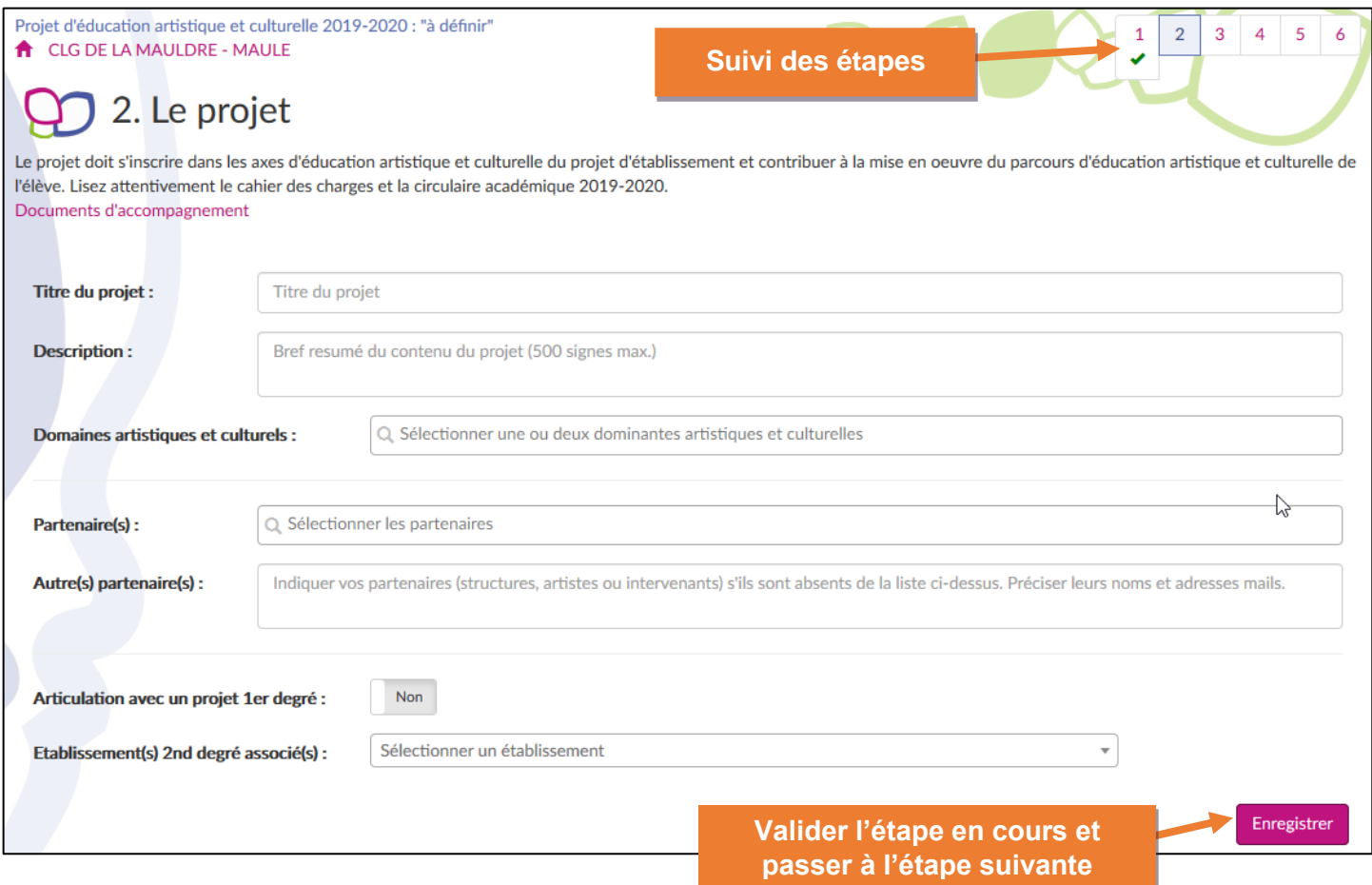

# <span id="page-33-1"></span>4.2.1 Détail du suivi des étapes

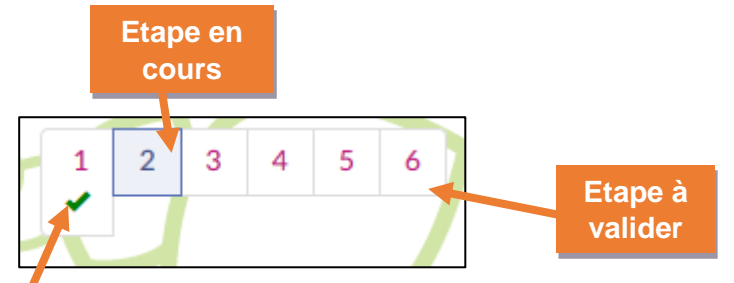

### **Etape validée**

- 5 étapes pour le 1er degré.
- 6 étapes pour le 2nd degré.

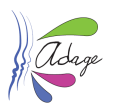

### <span id="page-34-0"></span>4.2.2 Saisie d'un projet

L'utilisateur renseigne chaque étape. Certains champs sont **obligatoires** pour valider l'étape (les champs obligatoires non remplis à l'enregistrement seront indiqués en rouge). A la fin du pas-à-pas, l'utilisateur est redirigé vers son interface de gestion, sur laquelle le projet apparaît avec l'état « **Demande complétée** ».

Si la demande est **incomplète,** les étapes à compléter apparaissent dans la colonne « Etat », sinon l'état est « Demande complétée » :

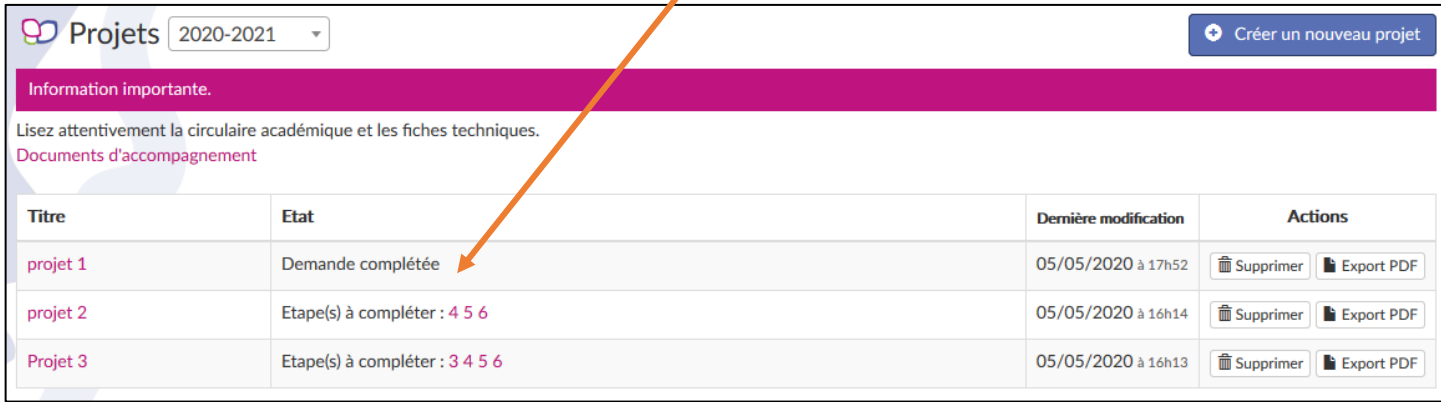

Les projets restent **modifiables** et peuvent être **supprimés** par l'établissement pendant toute la durée d'ouverture de la campagne. Une fois la campagne terminée, le **statut de l'avis de la commission** apparaît dans la colonne « Etat » :

- En attente de l'avis du GT
- Avis favorable
- Avis défavorable

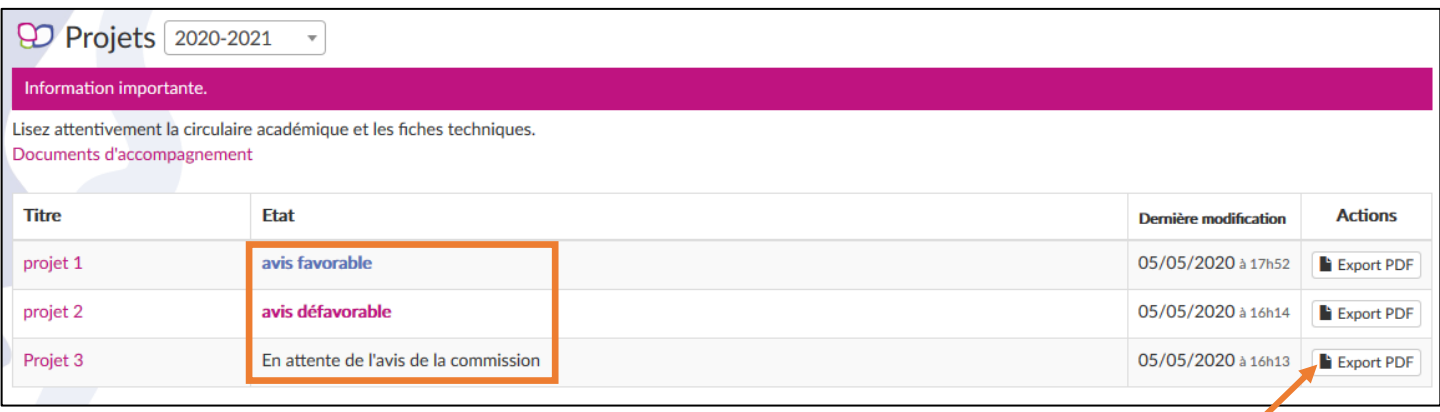

La génération d'un document **PDF** reprenant l'ensemble des données de chaque projet est possible à tout moment.

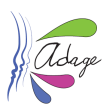

# <span id="page-35-0"></span>4.3 Consultation des projets

En dehors des périodes d'ouverture de la saisie, les projets sont accessibles en lecture seule, en **cliquant sur leur titre** depuis l'interface précédemment décrite.

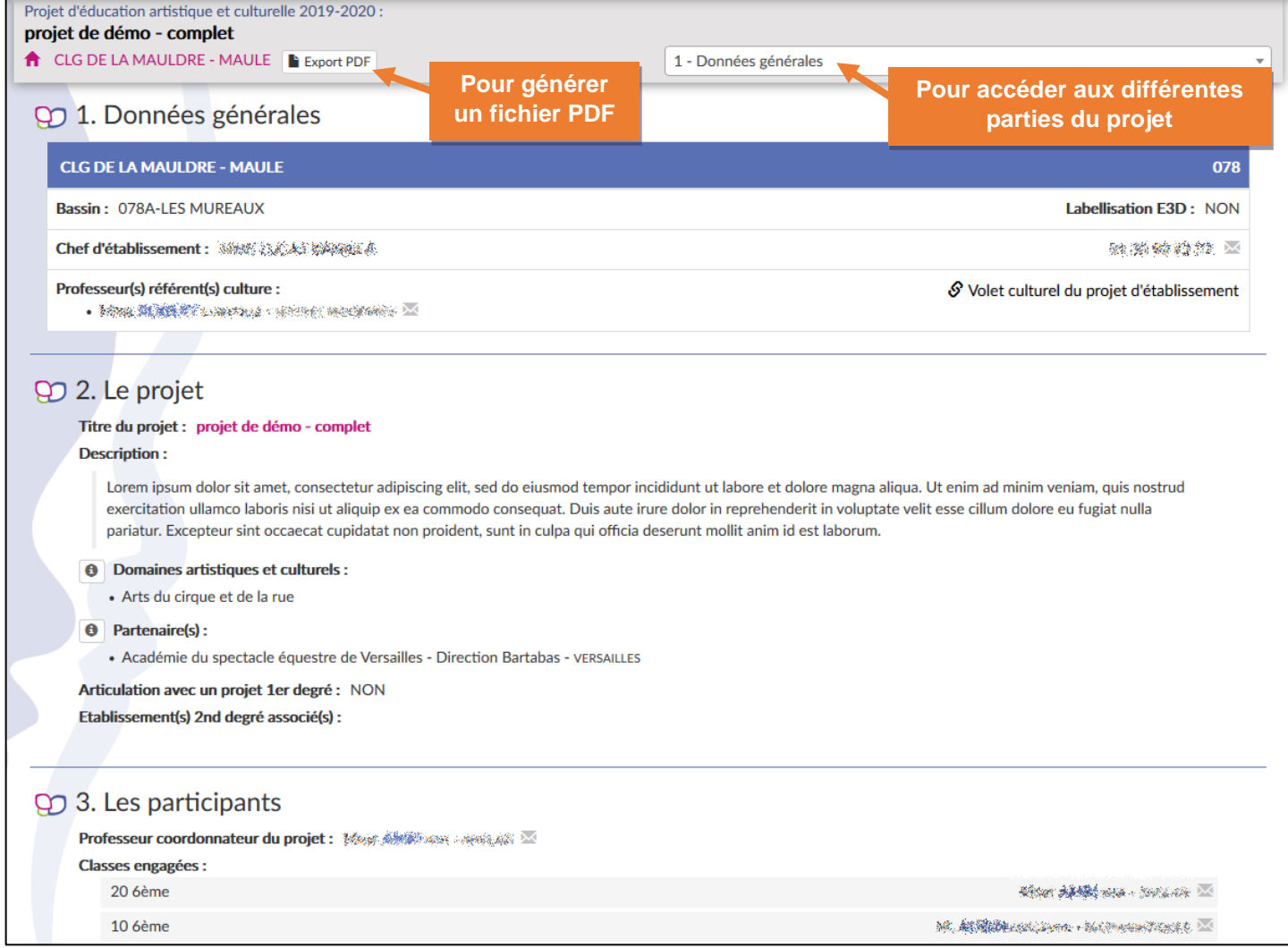

# <span id="page-35-1"></span>4.4 Avis du groupe de travail

Suite à la publication des avis du groupe de travail, chaque établissement reçoit un courriel d'information avec, en pièces jointes, la version PDF de ses projets incluant l'avis du groupe de travail et les éventuelles ressources allouées. Ces informations sont également disponibles dans l'application ADAGE, dans la description détaillée du projet.

L'avis du groupe de travail apparaît en fin de projet, après l'avis du chef d'établissement :

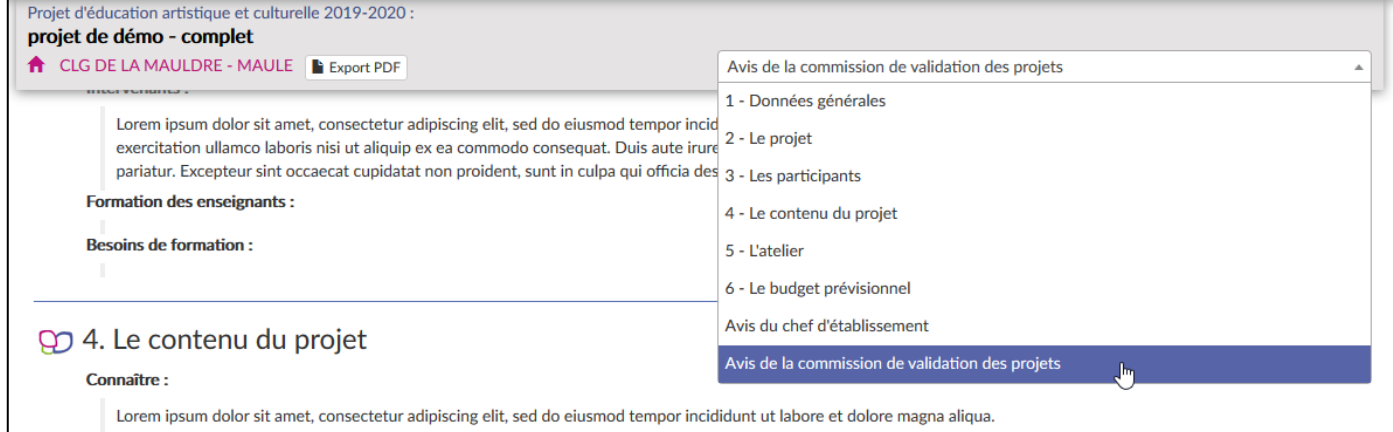

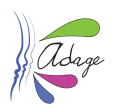

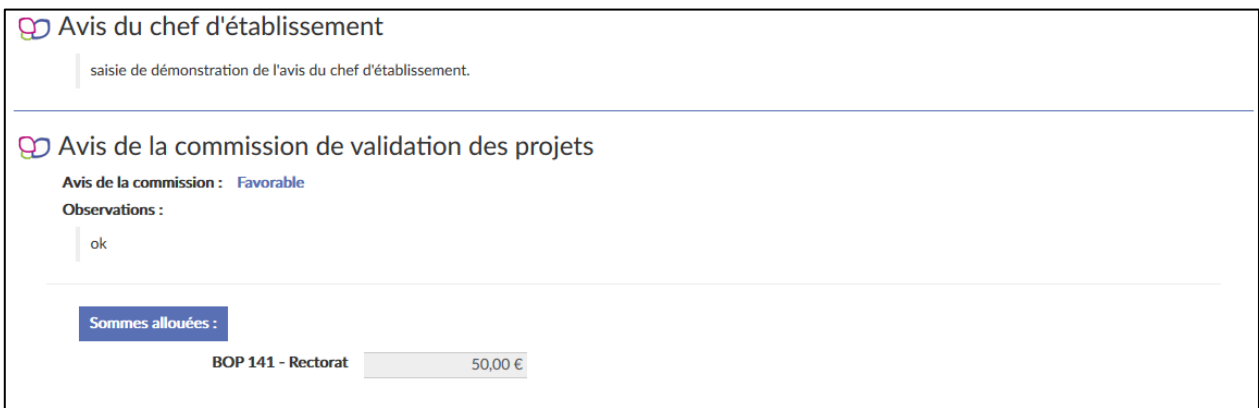

## <span id="page-36-0"></span>4.5 Saisie du bilan

Pour les **projets validés**, une fois qu'ils ont été menés à leur terme, le bilan est à saisir par le chef d'établissement/directeur d'école ou le rédacteur de projets.

Pour y accéder, cliquez sur « Monter son projet » puis sur le lien « Bilan à renseigner » dans l'écran.

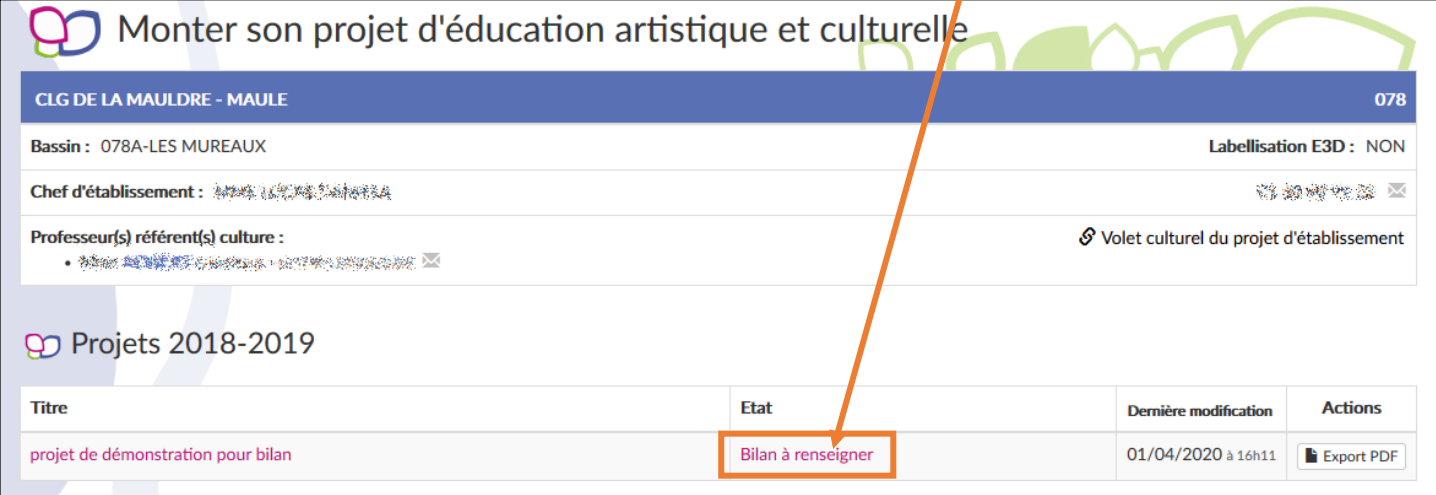

#### La saisie du bilan est alors possible :

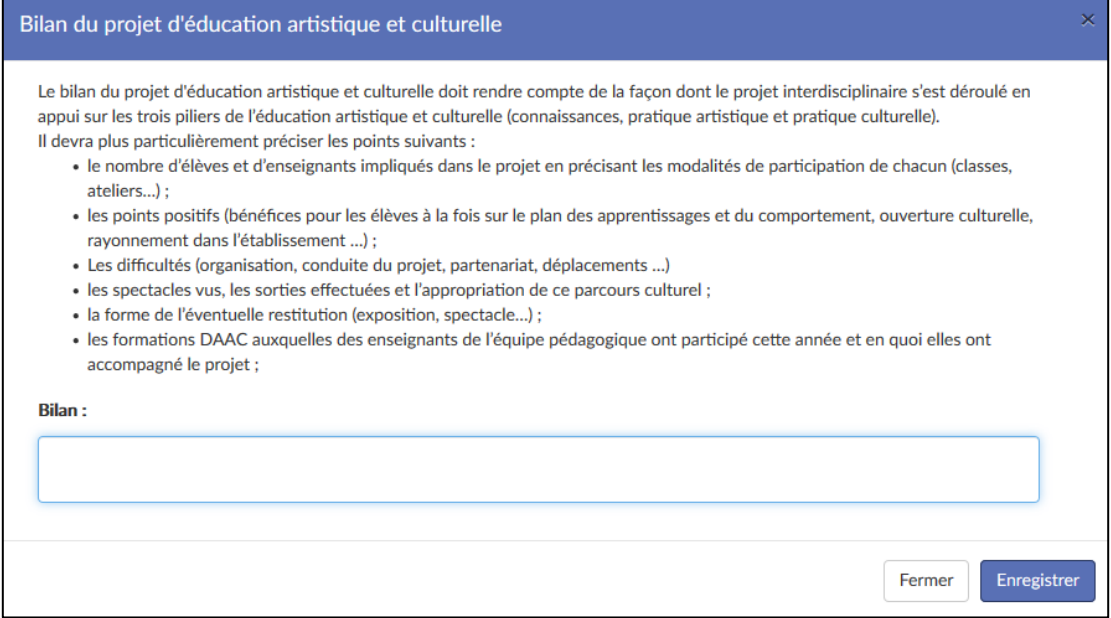

Saisissez le bilan puis cliquez sur le bouton « Enregistrer » pour valider la saisie.

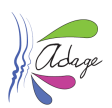

### L'état de la saisie du bilan est mis à jour :

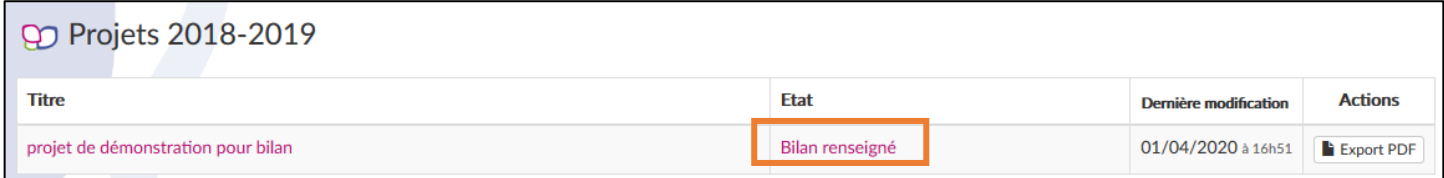

#### Le bilan est maintenant visible dans le projet et dans l'export PDF du projet.

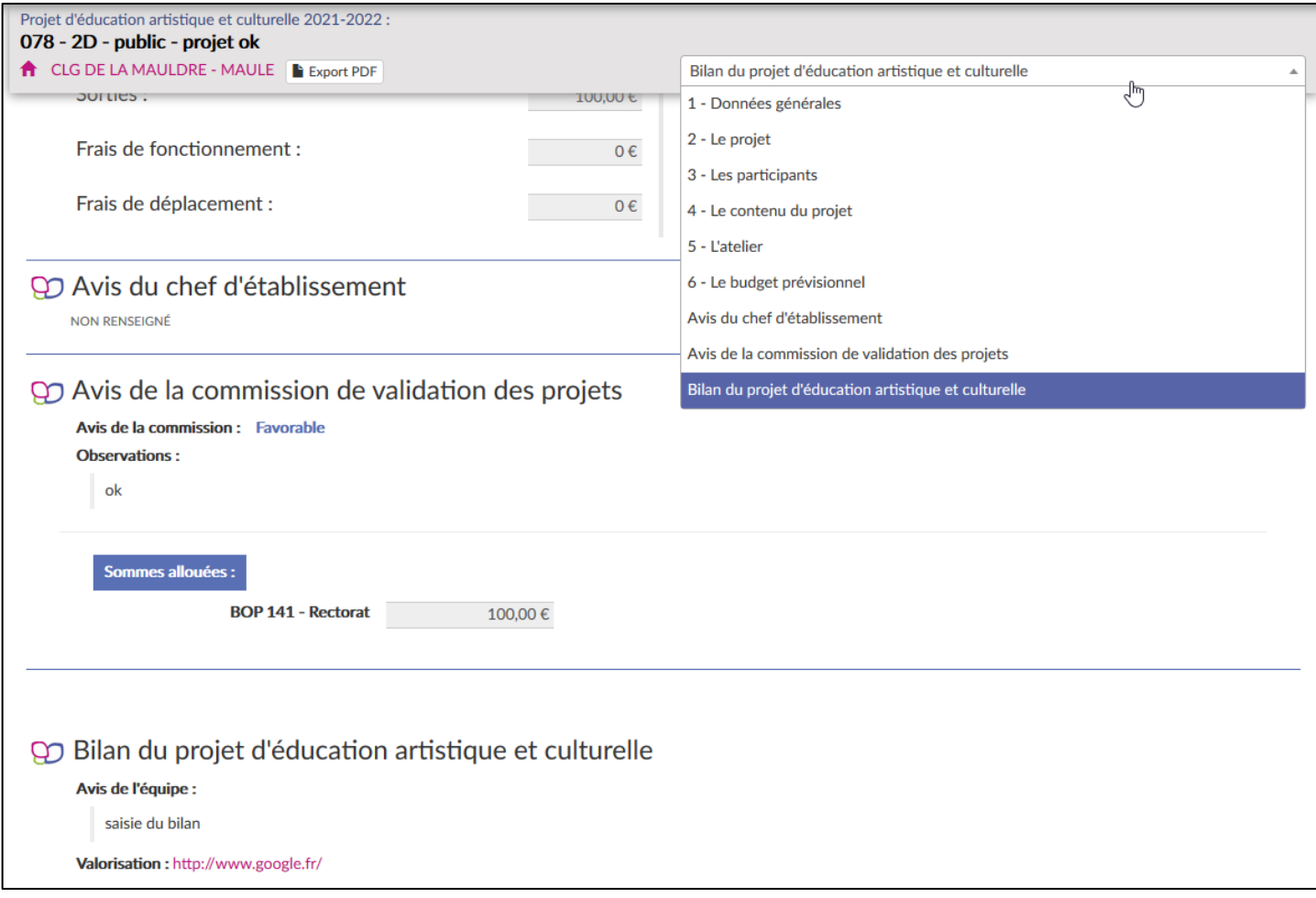

### <span id="page-37-0"></span>4.6 Lien de valorisation

Le chef d'établissement/directeur d'école et le rédacteur de projets peuvent saisir un lien de valorisation (sous forme d'un lien vers une page web). Cette saisie sera possible une fois le projet validé lorsqu'il sera disponible dans le recensement.

Référez-vous au *paragraphe 3.1.5.3* de ce guide pour la saisie du lien de valorisation.

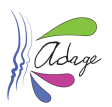

# <span id="page-38-0"></span>5 Découvrir des projets

La page de recherche permet de trouver les établissements ayant des projets issus de l'appel à projets validés ainsi que des éléments recensés pour l'année scolaire considérée.

<span id="page-38-1"></span>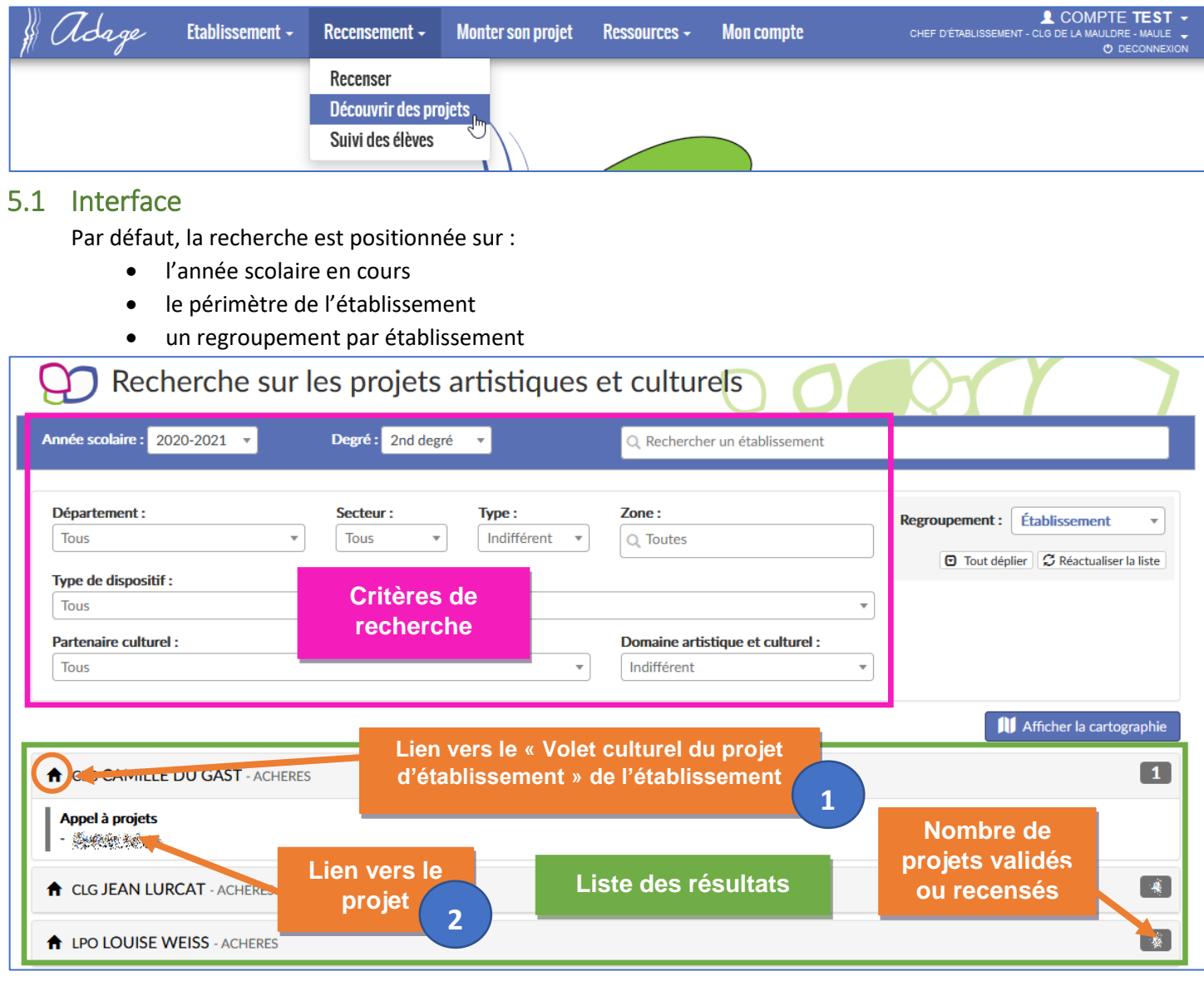

1) Pour accéder à la **page « Volet culturel du projet d'établissement »** d'un établissement, l'utilisateur clique sur la « **maison** » à gauche du nom de l'établissement.

2) Pour accéder au **détail d'un projet**, l'utilisateur clique sur son **titre**.

Il est possible de modifier chaque critère de la recherche pour affiner les résultats ou bien de chercher un établissement ou même un partenaire directement en saisissant son nom (au moins 2 caractères) dans la barre de recherche ad hoc. Après chaque modification d'un champ, la liste des résultats est automatiquement mise à jour. Pour retirer une valeur sélectionnée dans une liste déroulante, il suffit de cliquer sur la croix à droite du champ.

### **Les effectifs élèves affichés sont les effectifs réels, chaque élève n'est donc comptabilisé qu'une seule fois.**

La **recherche par établissement** permet de trouver directement un établissement, qu'il ait saisi ou non des actions lors de cette campagne de rencensement.

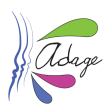

#### <span id="page-39-0"></span>5.1.1 Regroupement

L'option de regroupement permet de modifier l'affichage des résultats.

#### Exemples de regroupement :

Vue « bassin » (de la même recherche que ci-dessus) :

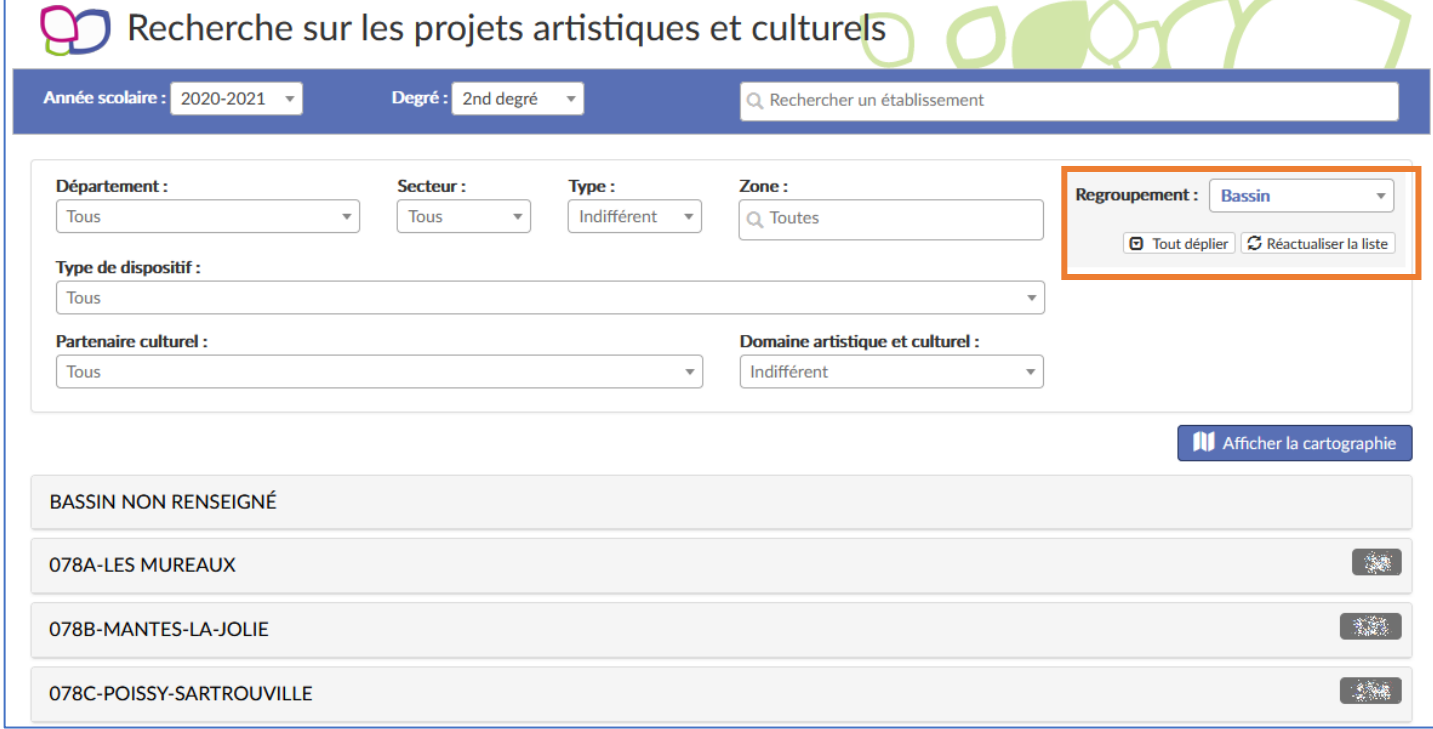

#### Vue « sans regroupement » (de la même recherche que ci-dessus) :

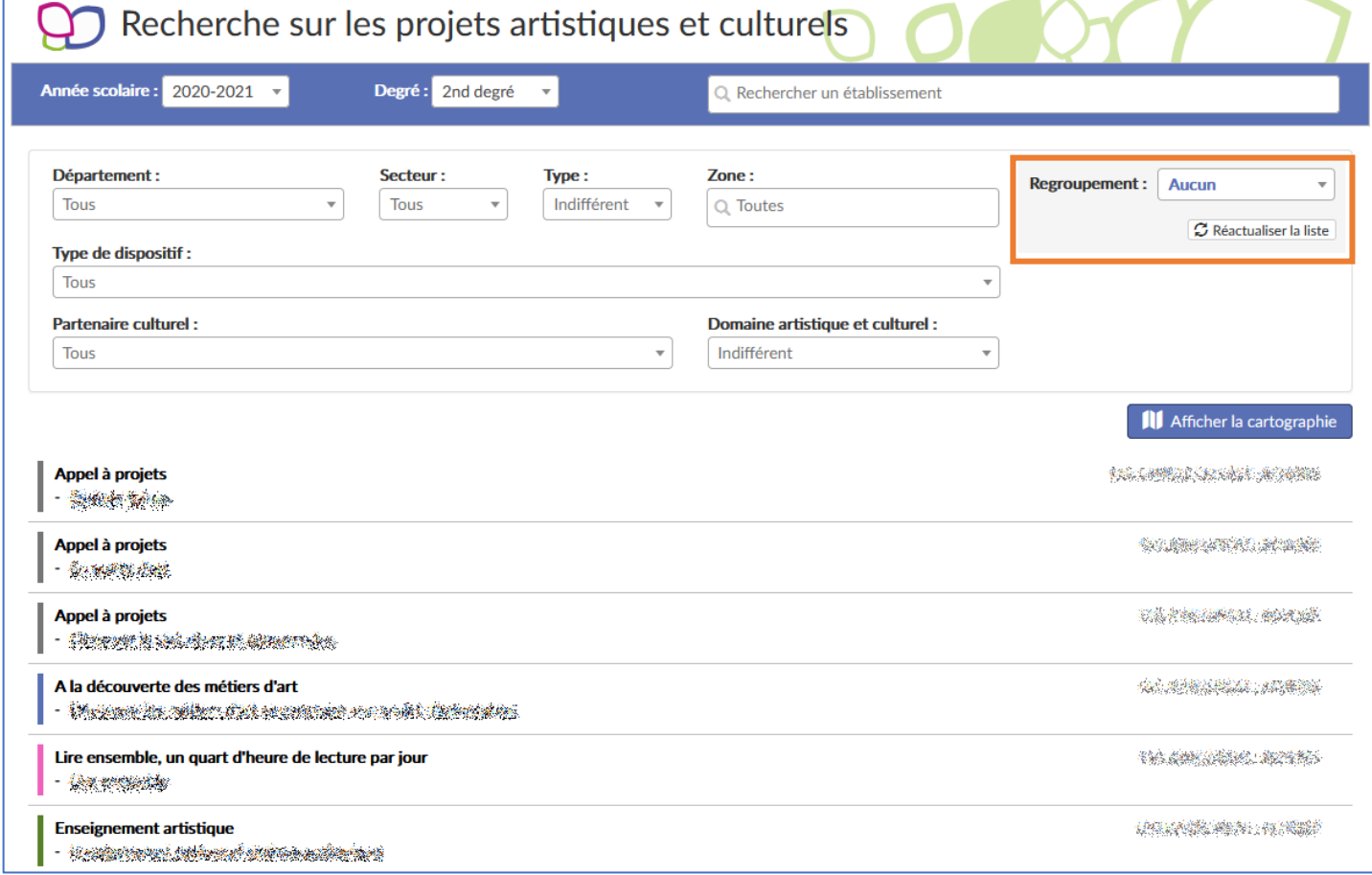

Application Dédiée A la Généralisation de l'Education artistique et culturelle<br> **Page 40** sur 51

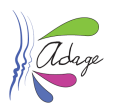

### <span id="page-40-0"></span>5.1.2 Cartographie

Sous les champs de recherche, il y a le bouton « **Afficher la cartographie** ». Un clic sur ce bouton, affiche une carte entre la zone de critères du moteur de recherche et la liste de résultats :

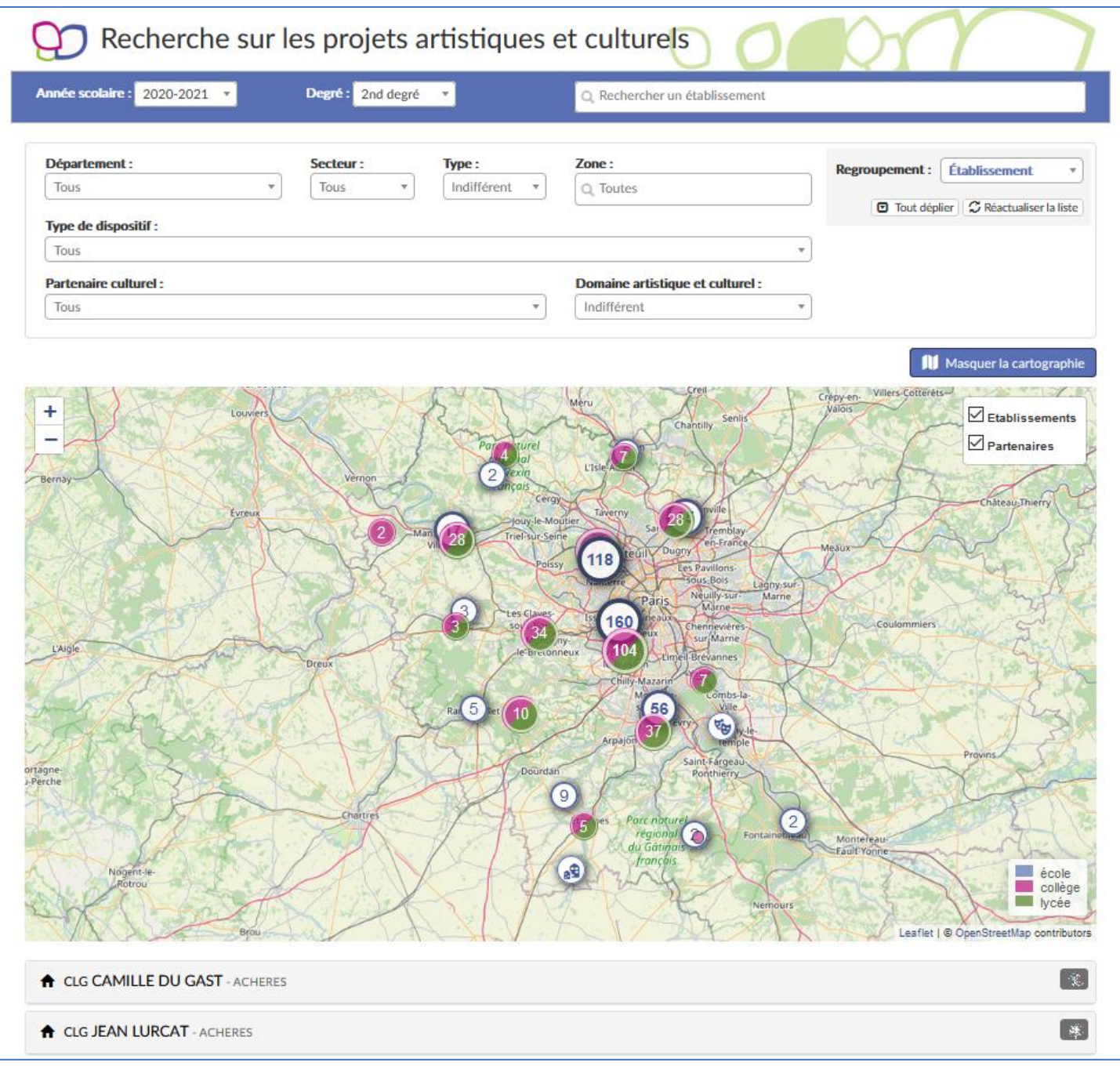

Cette vue montre les résultats de la recherche sur une carte. Il est possible de zoomer et dézoomer pour cibler une zone ou une autre.

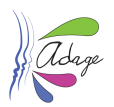

Un clic sur un partenaire (grand rond blanc avec une icône) permet d'afficher ses informations :

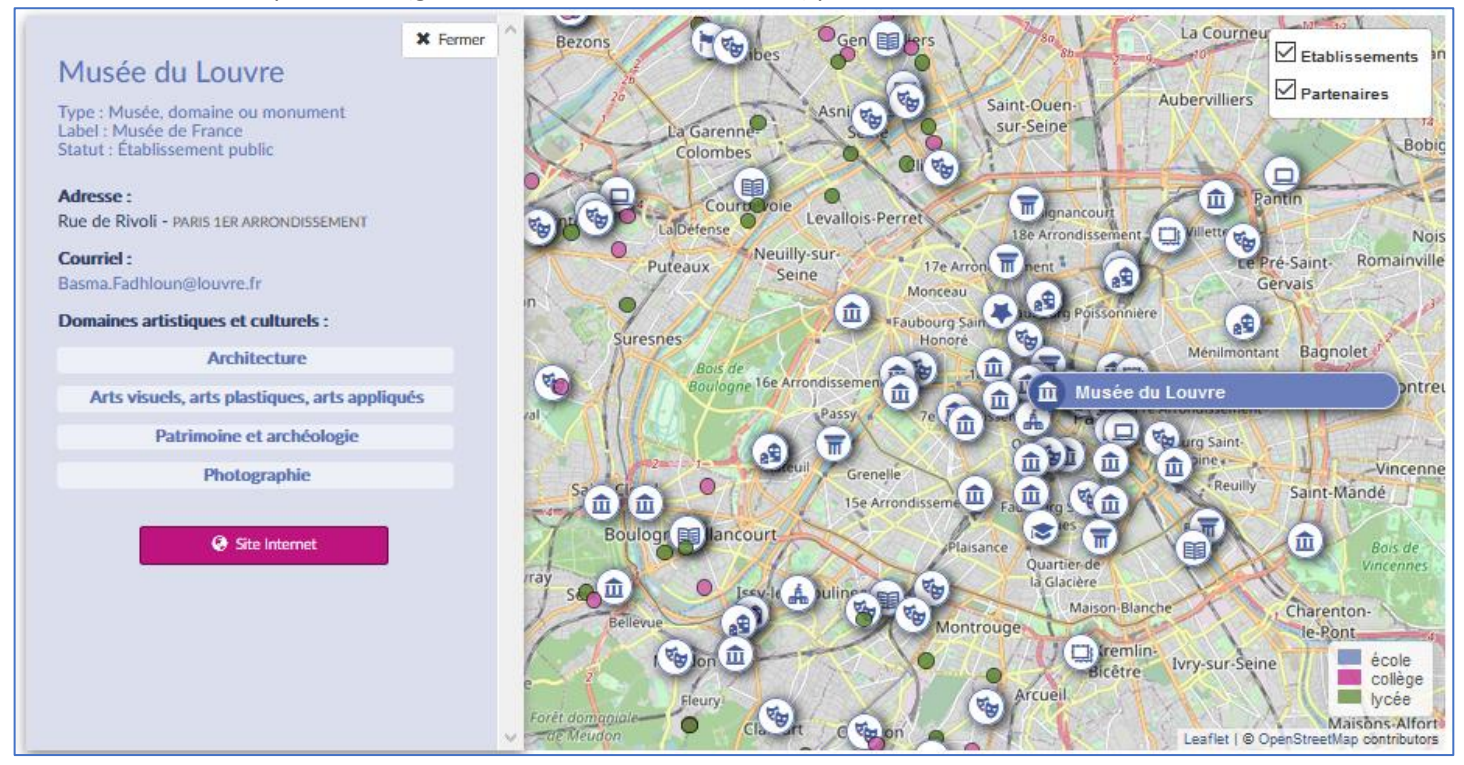

Un clic sur un établissement (petit rond de couleur) affiche son nom et les projets, actions ou évènements culturels résultats de la recherche :

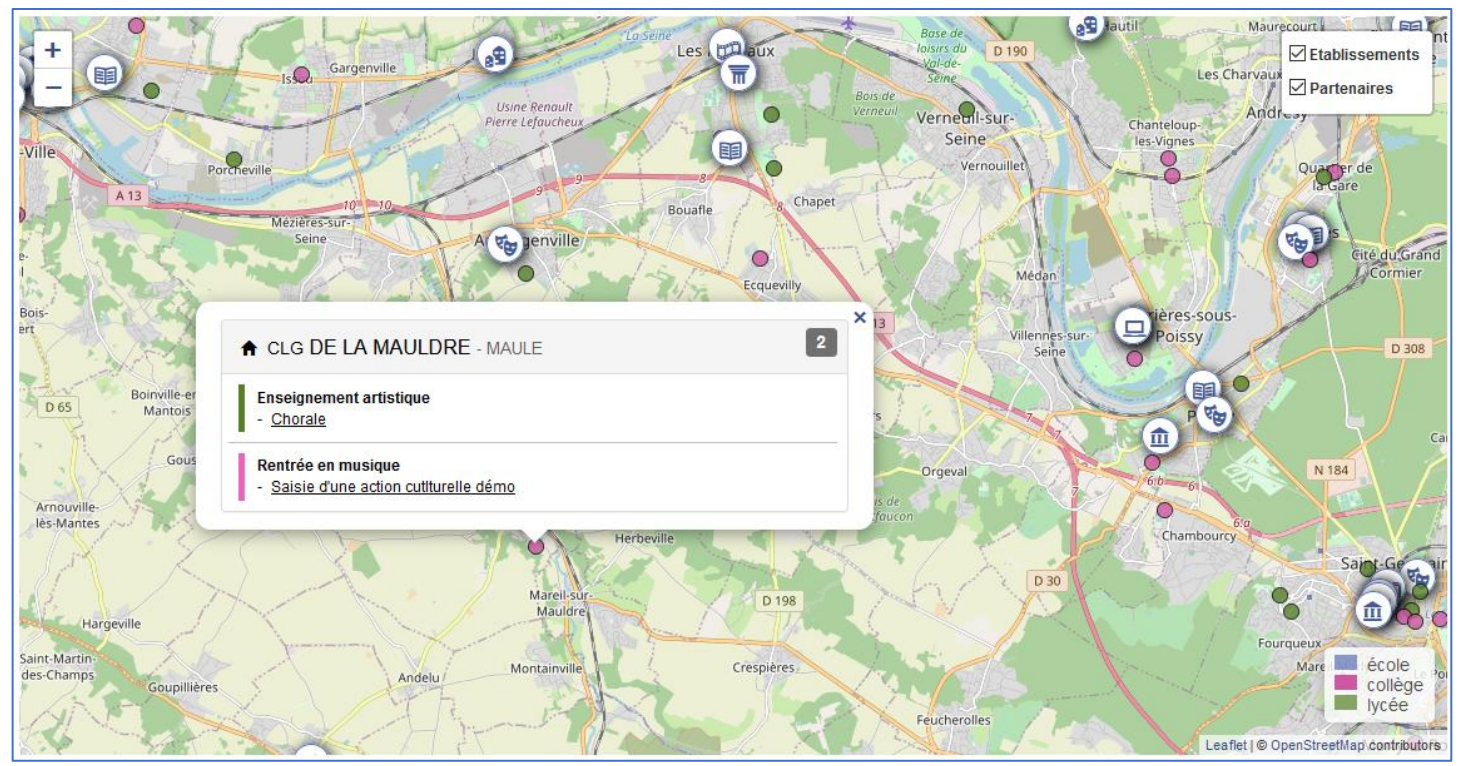

*Les données présentées ici sont des données de démonstration.*

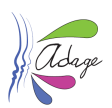

# <span id="page-42-0"></span>6 Ressources

Le menu Ressources est accessible à tous. Il permet de consulter :

- la liste des partenaires culturels
- les documents d'accompagnement fournis pour chaque campagne
- la rubrique Aide

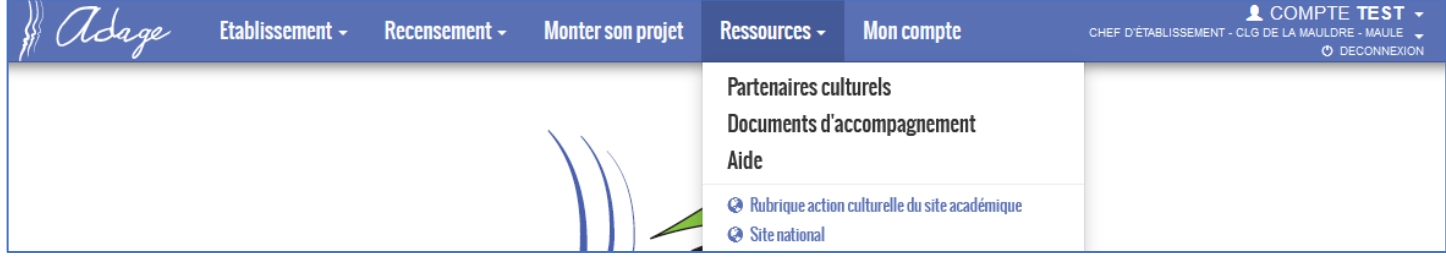

Des liens vers des sites peuvent compléter les trois rubriques ci-dessus.

### <span id="page-42-1"></span>6.1 Partenaires culturels

Cette section permet de chercher, suivant plusieurs critères, les partenaires culturels et d'afficher les résultats sur une carte.

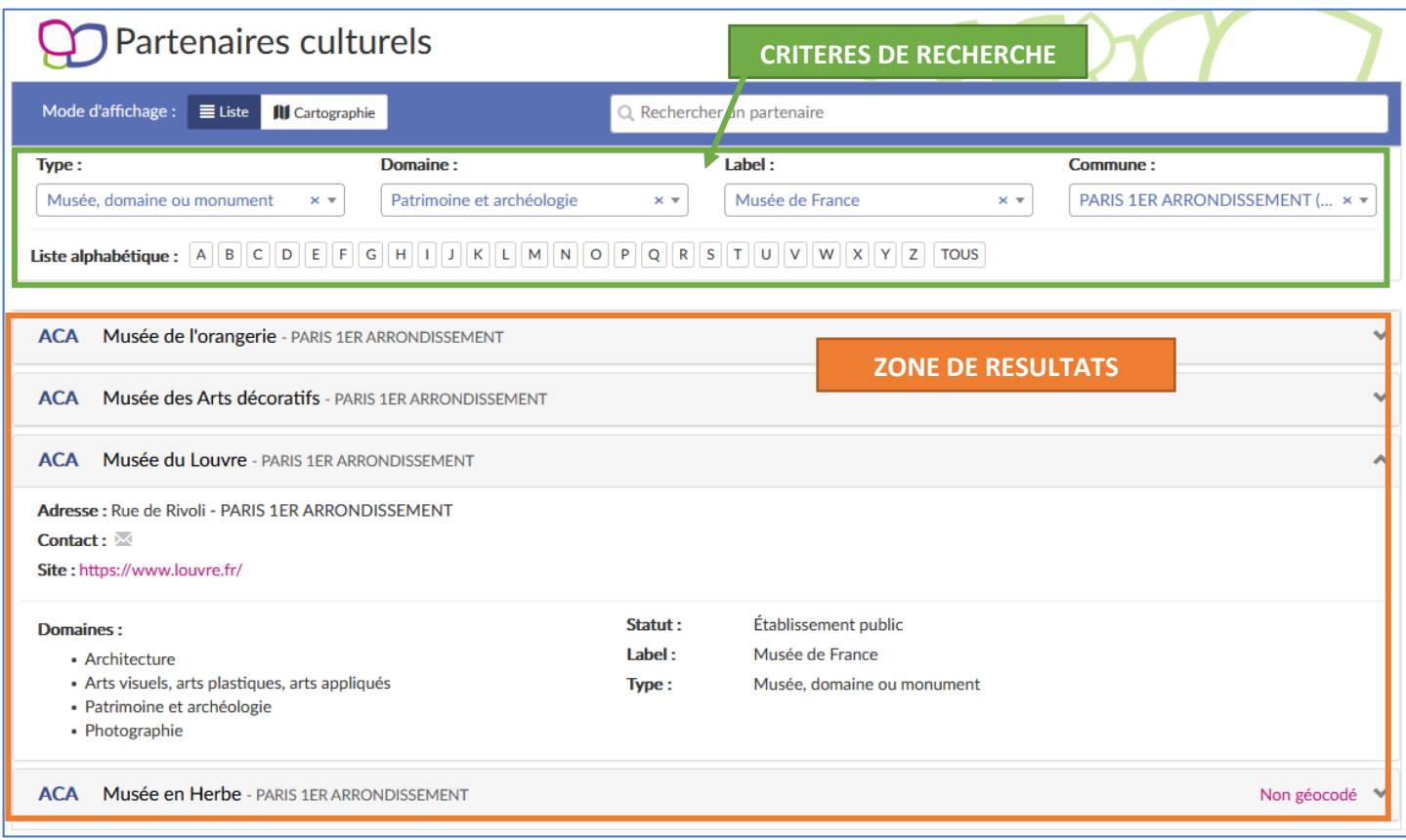

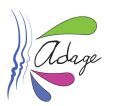

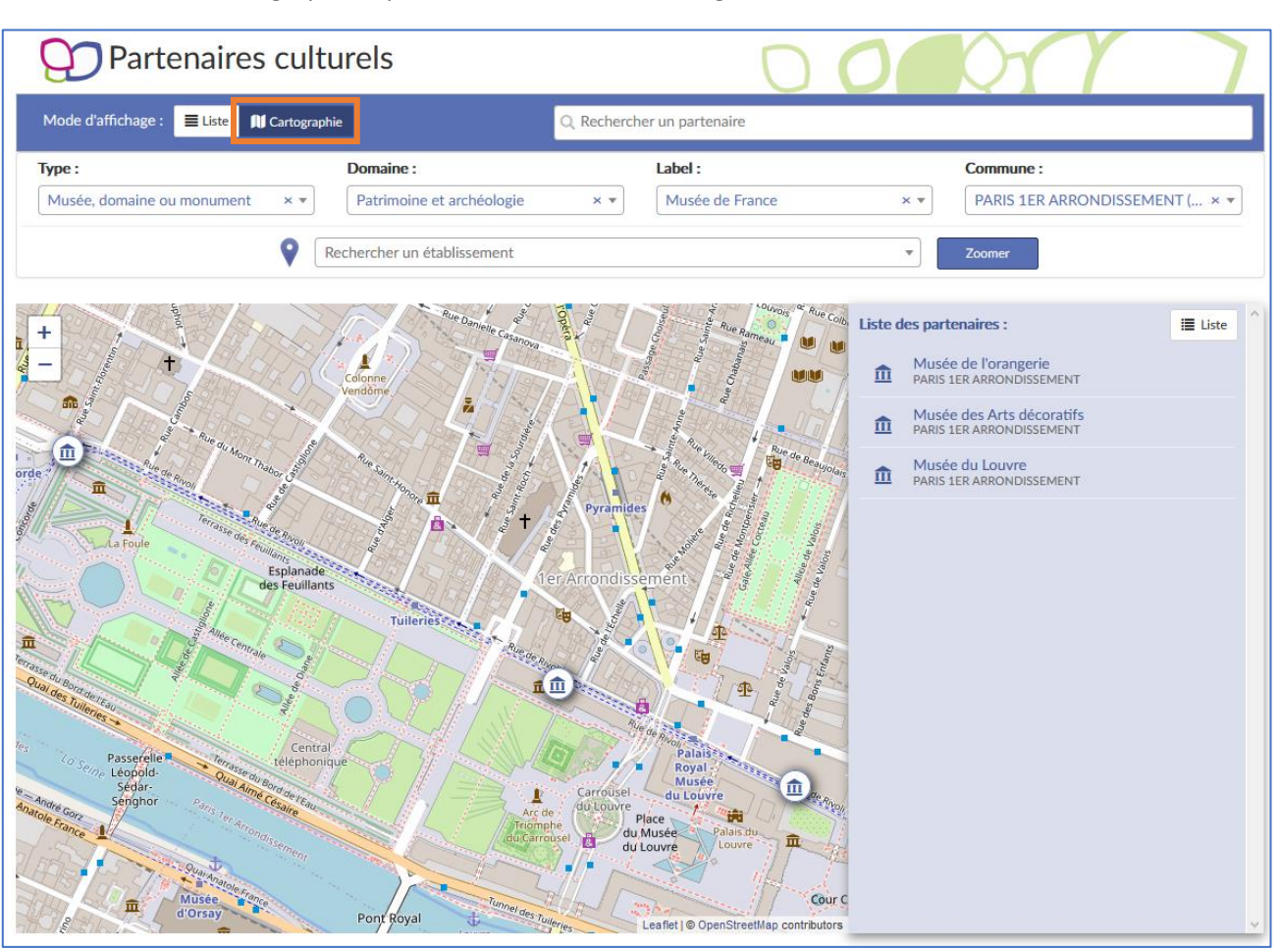

Cliquez sur le bouton « Cartographie » permet de basculer l'affichage des résultats sur une carte :

Le champ « Rechercher un établissement » permet de zoomer sur le périmètre direct de celui-ci et de visualiser les partenaires culturels proches.

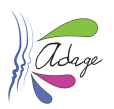

# <span id="page-44-0"></span>6.2 Documents d'accompagnement

Cette page permet de retrouver les documents d'accompagnement liés aux campagnes par année scolaire et campagne.

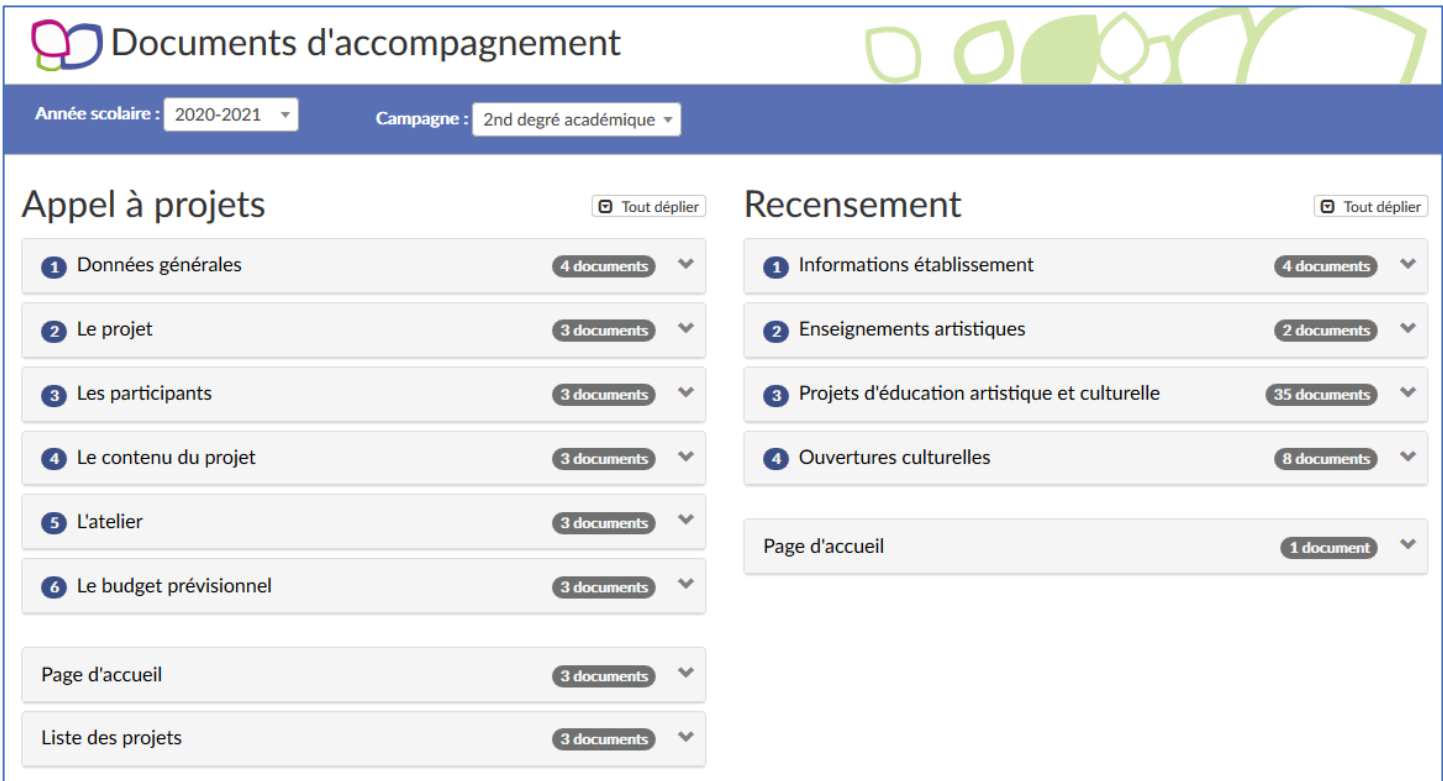

# <span id="page-44-1"></span>6.3 Aide

Le menu « AIDE » donne accès au téléchargement des différents **guides**, ainsi qu'aux **services d'assistance** via le portail internet ou le numéro de téléphone.

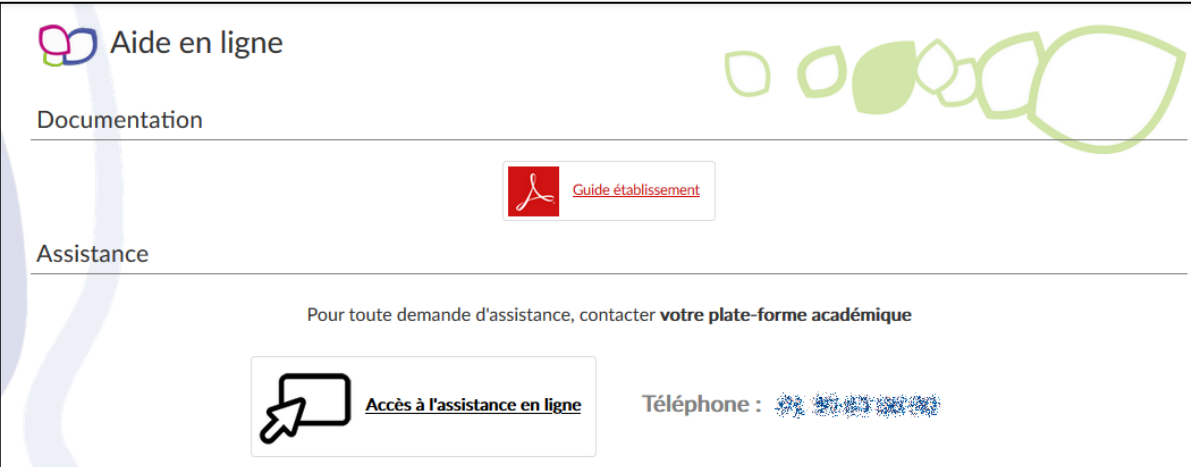

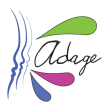

# <span id="page-45-0"></span>7 Mon compte

La page « Mon compte » vous permet de voir le ou les profils spécifiques qui vous ont été accordés ainsi que de faire une demande pour obtenir un profil spécifique (liste disponible en annexe).

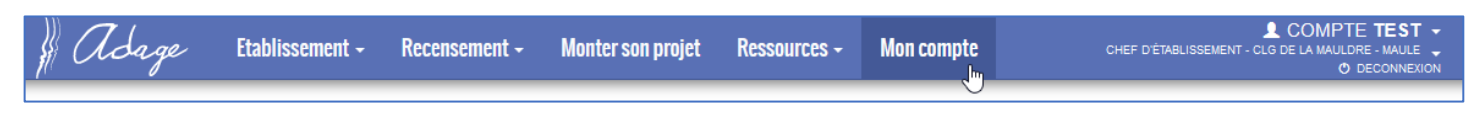

# <span id="page-45-1"></span>7.1 Demande d'accès

Pour faire une demande d'accès, cliquez sur le bouton « Demander un accès » :

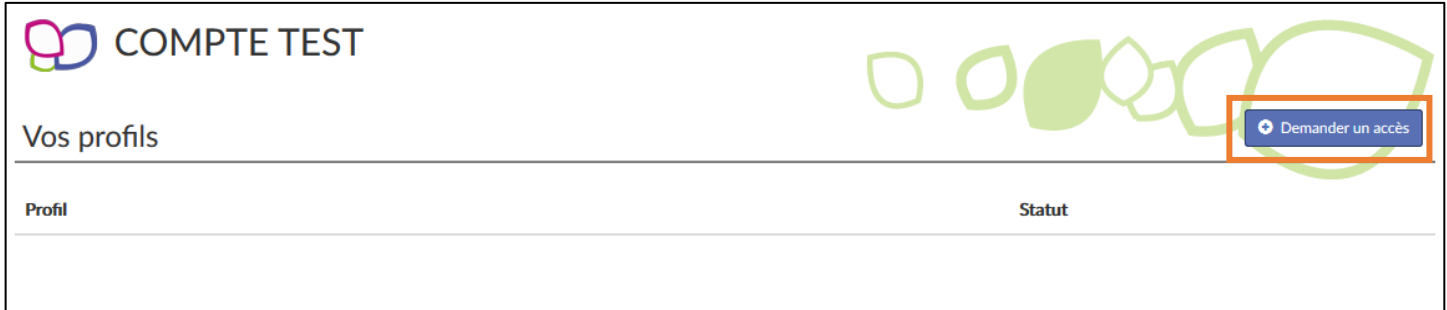

Sélectionnez le « Périmètre », la « Zone » et le « Profil » puis cliquez sur le bouton « Enregistrer ».

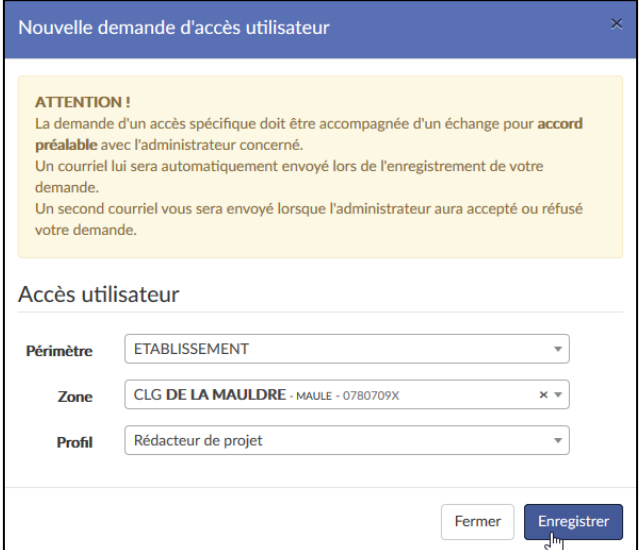

Votre demande est enregistrée au statut « en attente » et un courriel est envoyé aux gestionnaires de la zone.

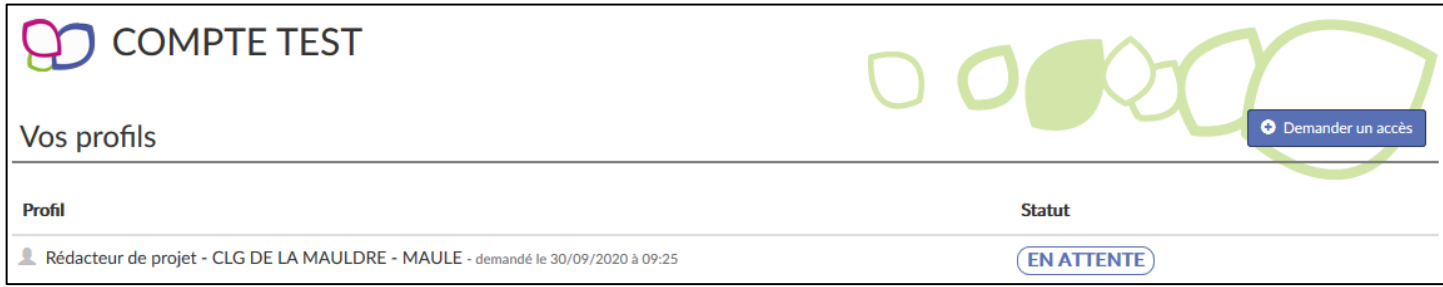

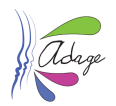

### <span id="page-46-0"></span>7.2 Décision du gestionnaire

Vous êtes informé de la décision du gestionnaire par courriel :

Votre demande d'accès spécifique a été acceptée par COMPTE TEST (Administrateur technique).

Profil demandé : Rédacteur de projet CLG DE LA MAULDRE - MAULE

Ceci est un message automatique généré par l'application ADAGE. Merci de ne pas y répondre.

*Exemple en cas d'acceptation.*

Votre demande d'accès spécifique a été refusée par COMPTE TEST (Administrateur technique).

Profil demandé : Pilote académique VERSAILLES

Ceci est un message automatique généré par l'application ADAGE. Merci de ne pas y répondre.

*Exemple en cas de refus.*

La page « Mon compte » est mise à jour avec le nouveau profil et l'historique des demandes :

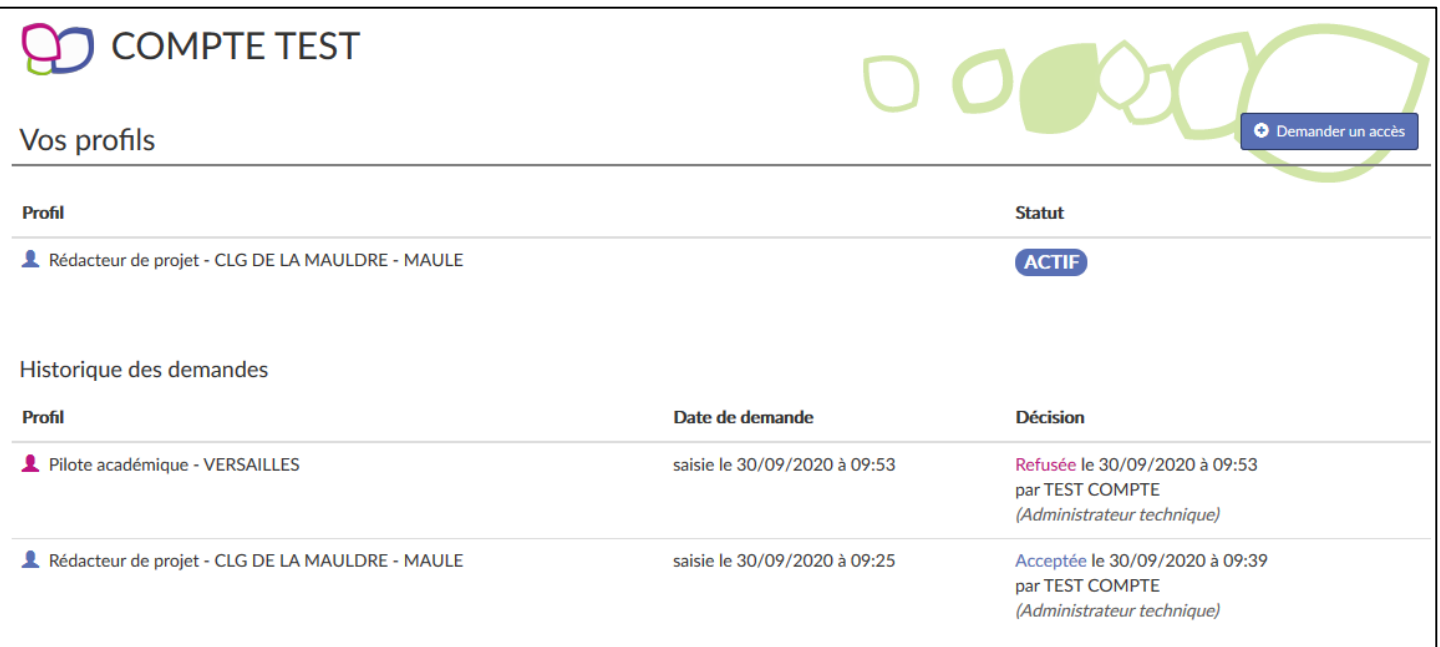

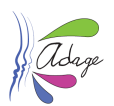

# Annexes

# <span id="page-47-0"></span>1 Détails des profils

Les accès et actions possibles sur les pages de l'application dépendent du profil de l'utilisateur.

Les profils sont associés à des périmètres géographiques : l'académique, le départemental, la circonscription ou l'établissement.

# <span id="page-47-1"></span>1.1 Lecteur académique

Ce profil est attribué de droit à tout personnel de l'académie possédant une adresse mail académique.

Le *lecteur académique* a accès en lecture seule :

- Dans l'onglet « Rechercher », au volet culturel du projet d'établissement ou d'école des établissements scolaires de l'académie.
- Dans l'onglet « Ressources », à la liste des partenaires culturels (aussi visible via une cartographie), à des documents d'accompagnement, à une rubrique « aide ».
- Dans l'onglet « Mon compte », il peut demander un autre profil.

# <span id="page-47-2"></span>1.2 Partenaire académique

Ce profil peut être attribué à des personnes qui ne sont pas des personnels de l'académie. L'attribution de ce profil est soumise à la validation de l'administrateur académique.

Le *partenaire académique* a les mêmes droits que le *[lecteur académique](#page-47-1)*.

### <span id="page-47-3"></span>1.3 Partenaire académique conventionné

Ce profil peut être attribué à des personnes qui ne sont pas des personnels de l'académie. L'attribution de ce profil est soumise à la validation de *l'[administrateur académique](#page-50-1)*.

- Il reprend les droits du partenaire académique*.*
- Dans l'onglet « Suivi de projets », il lit le contenu des projets déposés par les écoles et les établissements scolaires de l'académie dans le cadre des appels à projets premier et second degrés, ainsi que les « avis du chef d'établissement ».

# <span id="page-47-4"></span>1.4 Rédacteur de projet (1D)

Ce profil est attribué par un *[directeur d'école](#page-48-0)* ou un *[IEN](#page-48-2)* à l'un des personnels de l'école.

- Le *rédacteur de projet* reprend les droits du profil *[lecteur académique](#page-47-1)*.
- Dans l'onglet « Etablissement » puis « Volet culturel du projet d'école », il renseigne les éléments constitutifs du volet culturel de l'établissement à l'exception de l'« Analyse de la situation».
- Dans l'onglet « Monter son projet », il crée des projets dans le cadre d'une campagne d'appel à projets premier degré et renseigne le contenu de chaque projet.

# <span id="page-47-5"></span>1.5 Rédacteur de projet (2D)

Ce profil est attribué par un *[chef d'établissement](#page-48-1)* à l'un des personnels de l'établissement scolaire.

- Le *rédacteur de projet* reprend les droits du profil *[lecteur académique](#page-47-1)*.
- Dans l'onglet « Etablissement » puis « Volet culturel du projet d'établissement », il renseigne les éléments constitutifs du volet culturel de l'établissement à l'exception de l'« Analyse de la situation».
- Dans l'onglet « Monter son projet », il crée des projets dans le cadre d'une campagne d'appel à projets second degré et renseigne le contenu de chaque projet.
- Dans l'onglet « Etablissement », il peut gérer les classes.

#### Application Dédiée A la Généralisation de l'Education artistique et culturelle<br> **Page 48** sur 51

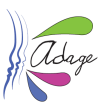

### <span id="page-48-0"></span>1.6 Directeur d'école

Ce profil est attribué de droit aux personnels identifiés comme directeurs d'école dans l'annuaire académique.

- Le *directeur d'école* reprend les droits du profil *[rédacteur de projet](#page-47-4) (1D)*.
- Dans l'onglet « Etablissement » puis « Volet culturel du projet d'école », il rédige l'« analyse de la situation ».
- Dans l'onglet « Etablissement », il peut affecter le profil *[rédacteur de projet](#page-47-4)* à des personnels de son école, ainsi qu'à des personnels extérieurs à son établissement sur demande de leur part, et gérer les classes.

## <span id="page-48-1"></span>1.7 Chef d'établissement

Ce profil est attribué de droit aux personnels identifiés comme personnels de direction dans l'annuaire académique.

- Le *chef d'établissement* reprend les droits du profil *[rédacteur de projet](#page-47-5) (2D).*
- Dans l'onglet « Monter son projet », il rédige un avis pour l'ensemble des projets déposés dans son établissement dans le cadre d'une campagne d'appel à projets second degré. Cet avis est lisible par les *[rédacteurs de projet](#page-47-5)* et par tous les profils ayant accès au « Suivi de projets ».
- Dans l'onglet « Etablissement » puis « Volet culturel du projet d'établissement, il rédige l'« Analyse de la situation ».
- Dans l'onglet « Etablissement », il peut affecter le profil rédacteur de projet à des personnels de son établissement scolaire, ainsi qu'à personnels extérieurs à son établissement sur demande de leur part, et gérer les classes.
- Il peut déléguer son accès et **l'ensemble de ses droits** via l'application delegCE.

# <span id="page-48-2"></span>1.8 IEN de circonscription

Ce profil est attribué de droit aux personnels identifiés comme IEN dans l'annuaire académique.

- *L'IEN de circonscription* reprend les droits du *[lecteur académique](#page-47-1)*.
- Dans l'onglet « Administration », il peut affecter le profil *[relais de circonscription](#page-48-3)* et *[rédacteur de projet](#page-47-4) (1D)* à des personnels affectés dans les établissements de sa circonscription.
- Dans l'onglet « Suivi de projets » :
	- o il lit le contenu des projets déposés par les écoles de sa circonscription dans le cadre d'un appel à projet premier degré.
	- o il peut créer des projets dans le cadre d'une campagne d'appel à projets premier degré et modifier le contenu de chaque projet pour les écoles publiques de sa circonscription
	- o si l'option est activée par l'*[administrateur académique](#page-50-1)* ou *[départemental,](#page-50-0)* l'*IEN* donne un avis « favorable » ou « défavorable » au projet et rédige un commentaire visible des membres de la commission départementale de validation. Ce commentaire sera lisible par le *[directeur d'école](#page-48-0)* et les *[rédacteurs de projet](#page-47-5)* après publication des résultats de la commission de validation.
	- o il peut rédiger des commentaires sur les projets pour les membres de la commission départementale de validation*,* visibles par tous les profils ayant accès au « Suivi de projets ».

### <span id="page-48-3"></span>1.9 Relais de circonscription

Ce profil est attribué par un *[IEN de circonscription](#page-48-2)* à un personnel de l'académie dans l'onglet « Administration ».

Le profil profite des mêmes droits que le profil *[IEN de circonscription](#page-48-2)* sauf l'accès à l'onglet « Administration »*.*

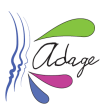

# <span id="page-49-0"></span>1.10 Membre départemental commission

Ce profil est destiné aux membres des commissions départementales devant évaluer les projets 1<sup>er</sup> degré. Il peut être attribué à des personnes qui ne sont pas des personnels de l'académie. L'attribution de ce profil est soumise à la validation de l'*[administrateur départemental](#page-50-0)* ou de l'*[administrateur académique](#page-50-1)*.

- Le *membre départemental de commission* reprend les droits du *[lecteur académique](#page-47-1)*.
- Dans l'onglet « Suivi de projets » :
	- o Il lit le contenu des projets déposés par les écoles dans son département dans le cadre d'une campagne d'appel à projet premier degré.
	- o Il peut rédiger des commentaires sur les projets pour les *membres de la commission départementale de validation,* visibles par tous les profils ayant accès au « Suivi de projets ».
	- o Il a connaissance des budgets alloués à chaque projet validé par la commission de validation.

# <span id="page-49-1"></span>1.11 Relais départemental

Ce profil est destiné aux personnes venant en appui aux écoles pour la saisie des projets et du recensement sur le périmètre 1<sup>er</sup> degré public et privé du département. L'attribution de ce profil est soumise à la validation de l'*[administrateur départemental](#page-50-0)* ou de l'*[administrateur académique](#page-50-1)*. Le *relais départemental* reprend les droits du relais de circonscription sur le périmètre départemental, public et privé.

### <span id="page-49-2"></span>1.12 Membre académique commission

Ce profil est destiné aux membres des commissions devant évaluer les projets 1<sup>er</sup> et/ou 2<sup>nd</sup> degré. Il peut être attribué à des personnes qui ne sont pas des personnels de l'académie. L'attribution de ce profil est soumise à la validation de l'*[administrateur académique](#page-50-1)* ou de l'*[administrateur départemental](#page-49-5)*.

- Le *membre académique de commission* reprend les droits du *[lecteur académique](#page-47-1)*.
- Dans l'onglet « Suivi de projets » :
	- o Il lit le contenu des projets déposés par les écoles et les établissements scolaires de l'académie.
	- o Il peut rédiger des commentaires sur les projets pour les membres de la commission de validation visibles par tous les profils ayant accès au « Suivi de projets ».
	- o Il a connaissance des budgets alloués à chaque projet validé par la commission de validation.

# <span id="page-49-3"></span>1.13 Membre académique commission (privé)

Sur le secteur des écoles et établissements privés sous contrat, ce profil est destiné aux membres des commissions devant évaluer les projets 1<sup>er</sup> et/ou 2<sup>nd</sup> degré. Il peut être attribué à des personnes qui ne sont pas des personnels de l'académie. L'attribution de ce profil est soumise à la validation de l'*[administrateur académique](#page-50-1)*.

- Il reprend les droits du *[lecteur académique](#page-47-1)*.
- Dans l'onglet « Suivi de projets », il possède les mêmes droits que le *[membre académique commission](#page-49-2)*.

# <span id="page-49-4"></span>1.14 Pilote académique

Ce profil est dédié aux acteurs devant pouvoir consulter l'intégralité des données au niveau académique. Il peut être attribué à des personnes qui ne sont pas des personnels de l'académie. L'attribution de ce profil est soumise à la validation de l'*[administrateur académique](#page-50-1)*.

- Il reprend les droits du profil *[membre académique commission](#page-49-2)*.
- <span id="page-49-5"></span>Il a accès aux statistiques académiques et départementales.

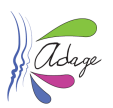

# <span id="page-50-0"></span>1.15 Administrateur départemental

Ce profil est dédié aux responsables départementaux comme les chargés de mission EAC en DSDEN. L'attribution de ce profil est soumise à la validation de l'*[administrateur académique.](#page-50-1)*

- Il reprend les droits du *[lecteur académique](#page-47-1)*.
- Dans l'onglet « Administration » :
	- o Il gère :
		- $\blacksquare$  Les campagnes d'appel à projets du 1<sup>er</sup> degré de son département.
		- L'attribution des profils sur le périmètre départemental.
		- o Il a accès :
			- Aux nomenclatures en vigueur pour son académie.
			- Aux statistiques de son département pour le  $1<sup>er</sup>$  et le  $2<sup>nd</sup>$  degrés.
- Dans l'onglet « Suivi de projets » :
	- o Il accède en écriture et en lecture à tous les contenus des projets déposés par les écoles du département dans le cadre de la campagne d'appel à projets premier degré ; en lecture aux contenus des projets déposés par les établissements scolaires de son département dans le cadre de la campagne d'appel à projets second degré.
	- o Il peut rédiger des commentaires sur les projets premier degré pour les membres de la commission départementale de validation, visibles par tous les profils ayant accès au « Suivi de projets ».
	- o Il gère les budgets alloués aux projets validés en commission.

# <span id="page-50-1"></span>1.16 Administrateur académique

Ce profil est dédié aux personnels académiques responsables du recensement et de l'appel à projets. Le délégué académique à l'éducation artistique et à l'action culturelle (DAAC) est administrateur académique. Toute demande d'attribution du profil d'*[administrateur académique](#page-50-1)* est soumise à la validation d'un *[administrateur académique](#page-50-1)*.

- L'*administrateur académique* reprend les droits du *[lecteur académique](#page-47-1)*.
- Dans l'onglet « Administration » :
	- o Il gère :
		- L'attribution des profils sur le périmètre académique.
		- **Les nomenclatures non nationales.**
		- Les campagnes d'appel à projets du 1<sup>er</sup> et du 2<sup>nd</sup> degrés et accède en écriture et en lecture à tous les contenus des projets déposés par les écoles et les établissements scolaires dans le cadre de ces campagnes.
		- L'onglet « Ressources » d'ADAGE.
	- o Il a accès aux statistiques académiques et départementales.
- Dans l'onglet « Suivi de projets » :
	- o Il peut rédiger des commentaires sur les projets déposés lors des campagnes d'appel à projets. Ces commentaires sont visibles par tous les profils ayant accès au « Suivi de projets ».
	- $\circ$  Il gère la partie financement des appels à projets du 2<sup>nd</sup> degré et peut gérer la partie financement des appels à projets du 1<sup>er</sup> degré.